# 应用平台

# **AI** 原生应用引擎用户指南

文档版本 06 发布日期 2024-09-23

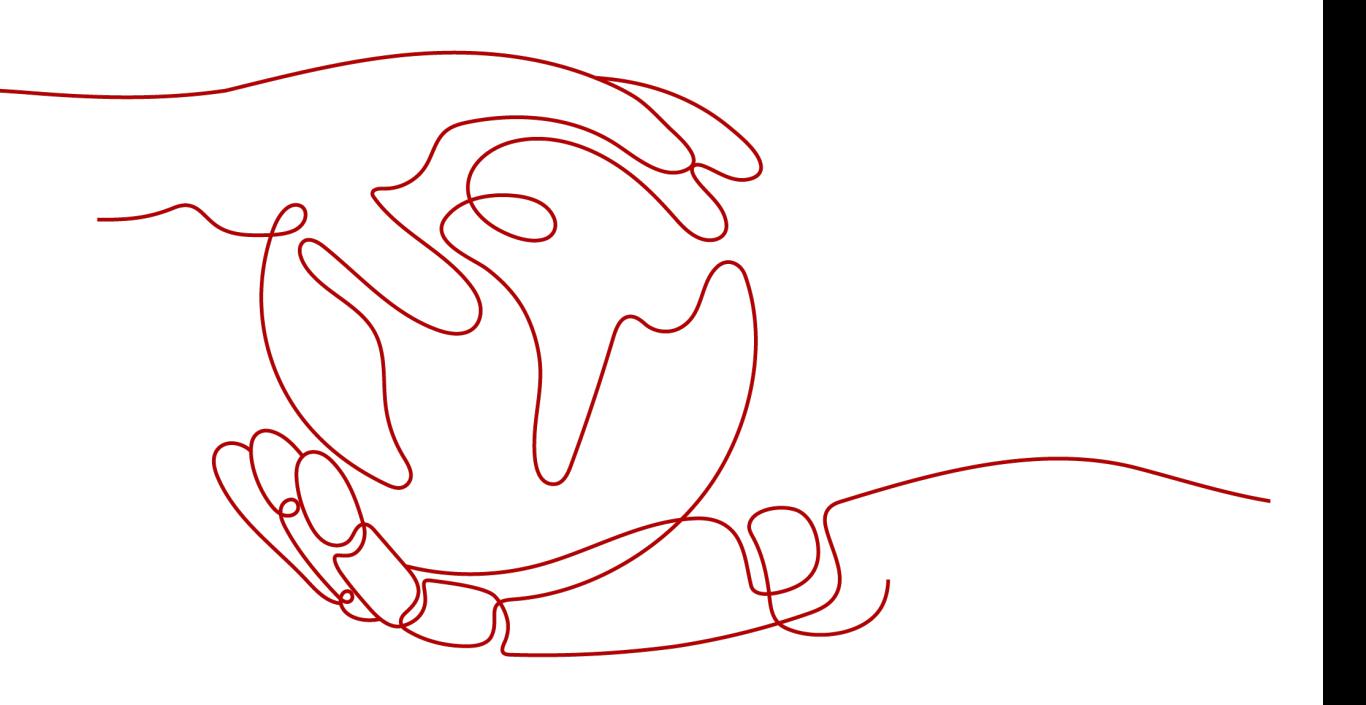

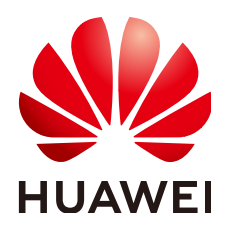

#### 版权所有 **©** 华为云计算技术有限公司 **2024**。 保留一切权利。

非经本公司书面许可,任何单位和个人不得擅自摘抄、复制本文档内容的部分或全部,并不得以任何形式传 播。

#### 商标声明

**、<br>HUAWE和其他华为商标均为华为技术有限公司的商标。** 本文档提及的其他所有商标或注册商标,由各自的所有人拥有。

#### 注意

您购买的产品、服务或特性等应受华为云计算技术有限公司商业合同和条款的约束,本文档中描述的全部或部 分产品、服务或特性可能不在您的购买或使用范围之内。除非合同另有约定,华为云计算技术有限公司对本文 档内容不做任何明示或暗示的声明或保证。

由于产品版本升级或其他原因,本文档内容会不定期进行更新。除非另有约定,本文档仅作为使用指导,本文 档中的所有陈述、信息和建议不构成任何明示或暗示的担保。

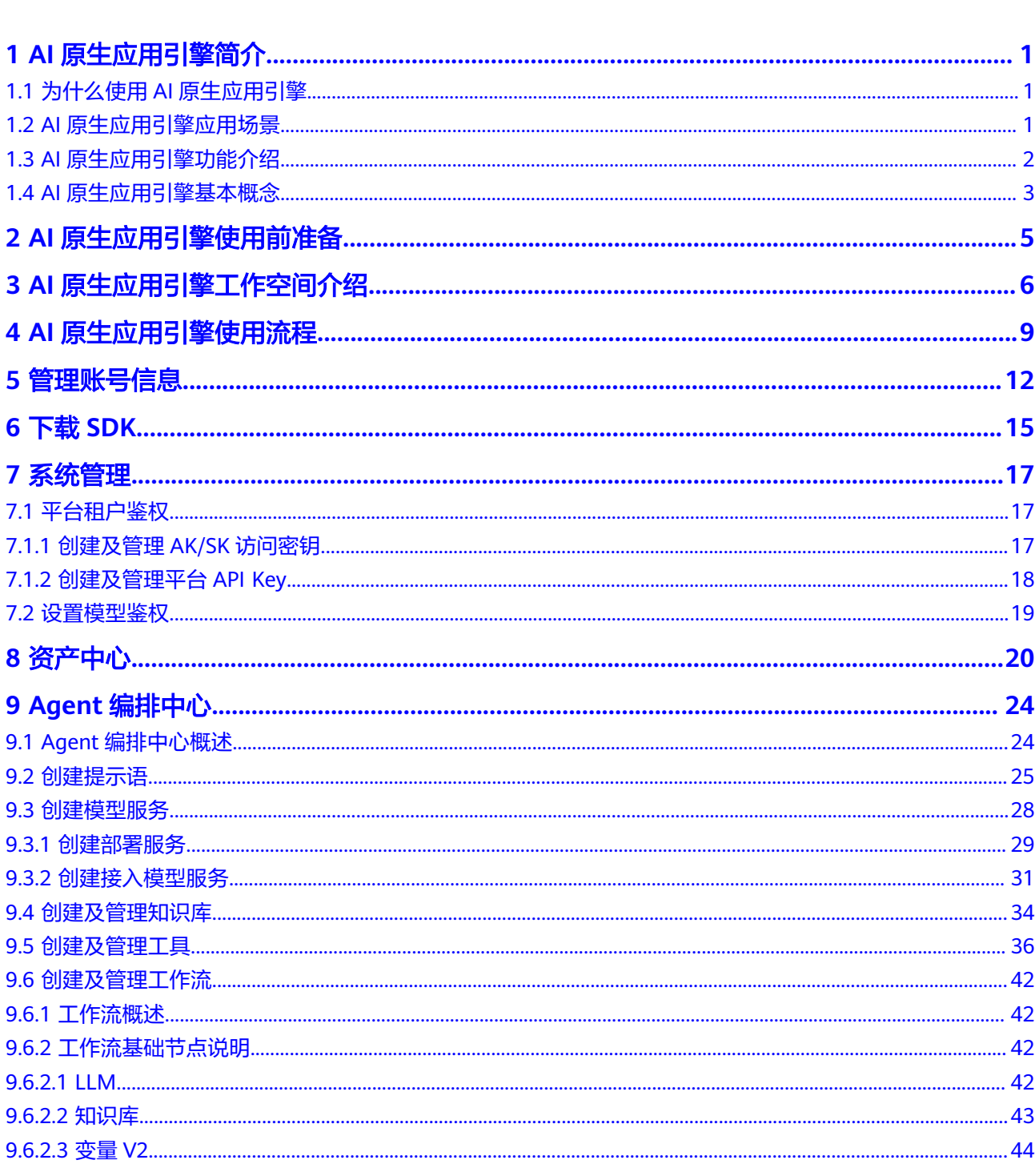

目录

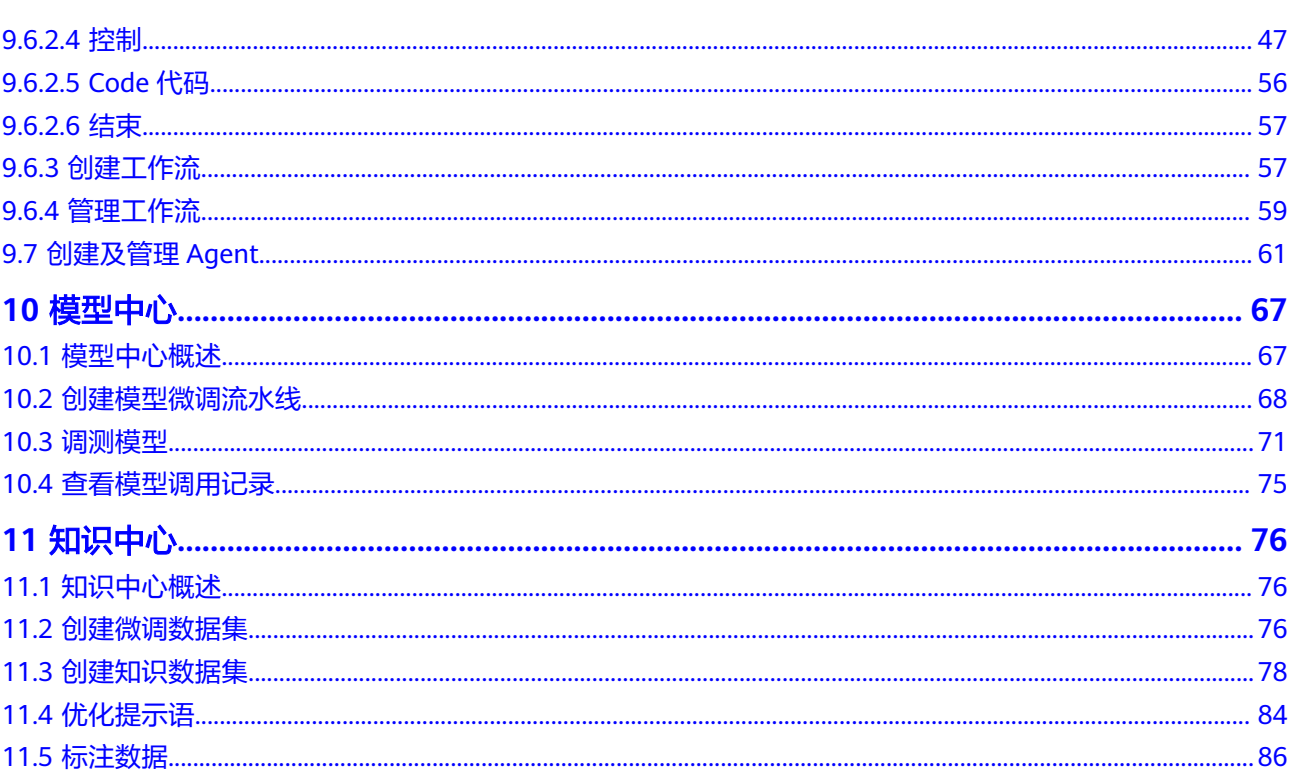

目录

# **1 AI** 原生应用引擎简介

# <span id="page-4-0"></span>**1.1** 为什么使用 **AI** 原生应用引擎

AI原生应用引擎是一站式的企业专属AI原生应用开发平台,该平台面向企业的研发/技 术人员,提供企业专属大模型开发和应用开发的整套工具链,包括数据准备、模型选 择/调优、知识工程、模型编排、应用部署、应用集成等能力,降低智能应用开发门 槛、提升开发效率。AI原生应用引擎助力企业客户将专属大模型能力融入自己的业务 应用链路或对外应用服务中,实现降本增效、改进决策方式、提升客户体验、创新增 长模式等经营目标,完成从传统应用到智能应用的竞争力转型。

# 企业构建 **AI** 原生应用过程中面临的痛点

- 管好大模型难:大模型百花齐放,能力各异,管好大模型难,为应用场景选择表 现最佳模型难。
- 用好大模型难:在企业的复杂场景中,基础大模型效果不佳,且多个大模型结合 缺乏有效手段。
- 获取高质量数据难:高质量数据决定AIGC的高度,企业缺少准备契合行业和企业 的高质量数据集的能力。
- 数据及模型安全保障难:数据是企业的高价值资产,如何防止数据泄露、安全风 险是企业的难题。

## **AI** 原生应用引擎优势

- 提供企业专属大模型开发的整套工具链,包括数据准备、模型选择/调优、知识工 程等能力,广泛纳入业界优秀大模型,快速接入模型,提供行业模型评测能力, 对多系列、多规格、多版本、多领域、多场景的大模型完成分级分权等精细化管 理。
- 提供基于大模型快速构建AI原生应用的整套工具链,支持可视化画布流程编排, 开箱即用的RAG/Prompt模版应用,应用部署及应用集成能力,帮助企业用好大模 型。
- 构建企业应用与大模型之间的安全隔离带,保障AI原生应用安全可信。

# **1.2 AI** 原生应用引擎应用场景

面向不同的企业需求,AI原生应用引擎提供不同的功能服务。

<span id="page-5-0"></span>例如,智能对话、以文搜图、NL2SQL等通用应用场景,可在AI原生应用引擎体验各大 模型推理云服务,并通过可视化画布流程编排进行业务集成。

细分领域如金融、电网场景,需要对推理结果进行定制调整,则可在AI原生应用引擎 使用模型在线微调训练功能,快速生成行业场景定制模型服务,满足用户特定需求。

#### 对话沟通

针对客户服务和销售团队,通过对话沟通,快速理解并响应客户的需求,以提供 高效的解决方案或产品信息。这包括了使用CRM系统进行客户管理、利用即时通 讯工具与客户进行互动、进行销售拓展,以及提供定制化的服务方案,旨在提高 客户满意度和忠诚度。

● 内容创作

可应用于市场营销和品牌传播部门。根据目标受众的偏好和需求,创作吸引人的 营销文案、视频剧本和故事内容,包括市场研究、内容策划、以及利用各种数字 媒体平台发布和推广内容。帮助企业增强品牌影响力,提高用户参与度和品牌忠 诚度。

分析控制

针对数据分析和业务智能部门,利用先进的数据分析工具和算法,从海量数据中 提取有价值的信息,帮助企业做出基于数据的决策。包括客户行为分析、市场趋 势预测、以及优化业务流程等。帮助企业提高运营效率,降低成本,同时为客户 提供更加个性化的服务。

# **1.3 AI** 原生应用引擎功能介绍

AI原生应用引擎的主要功能如表**1-1**所示。

#### 表 **1-1** AI 原生应用引擎功能介绍

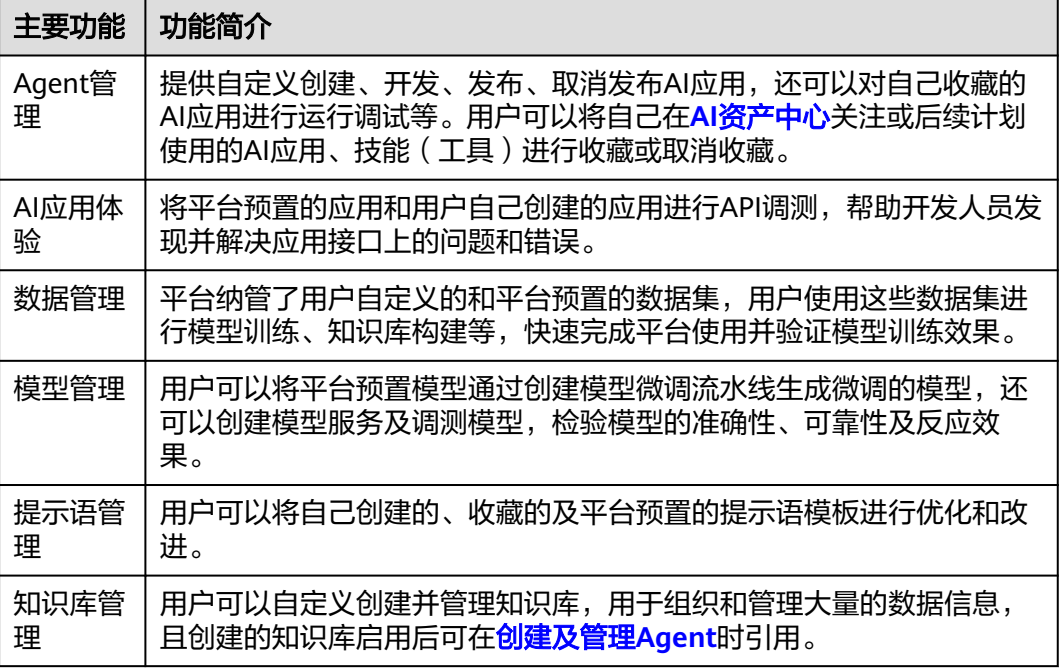

# <span id="page-6-0"></span>**1.4 AI** 原生应用引擎基本概念

使用之前,请先了解表**1-2**中相关概念,从而更好的使用AI原生应用引擎。

表 **1-2** 基本概念说明

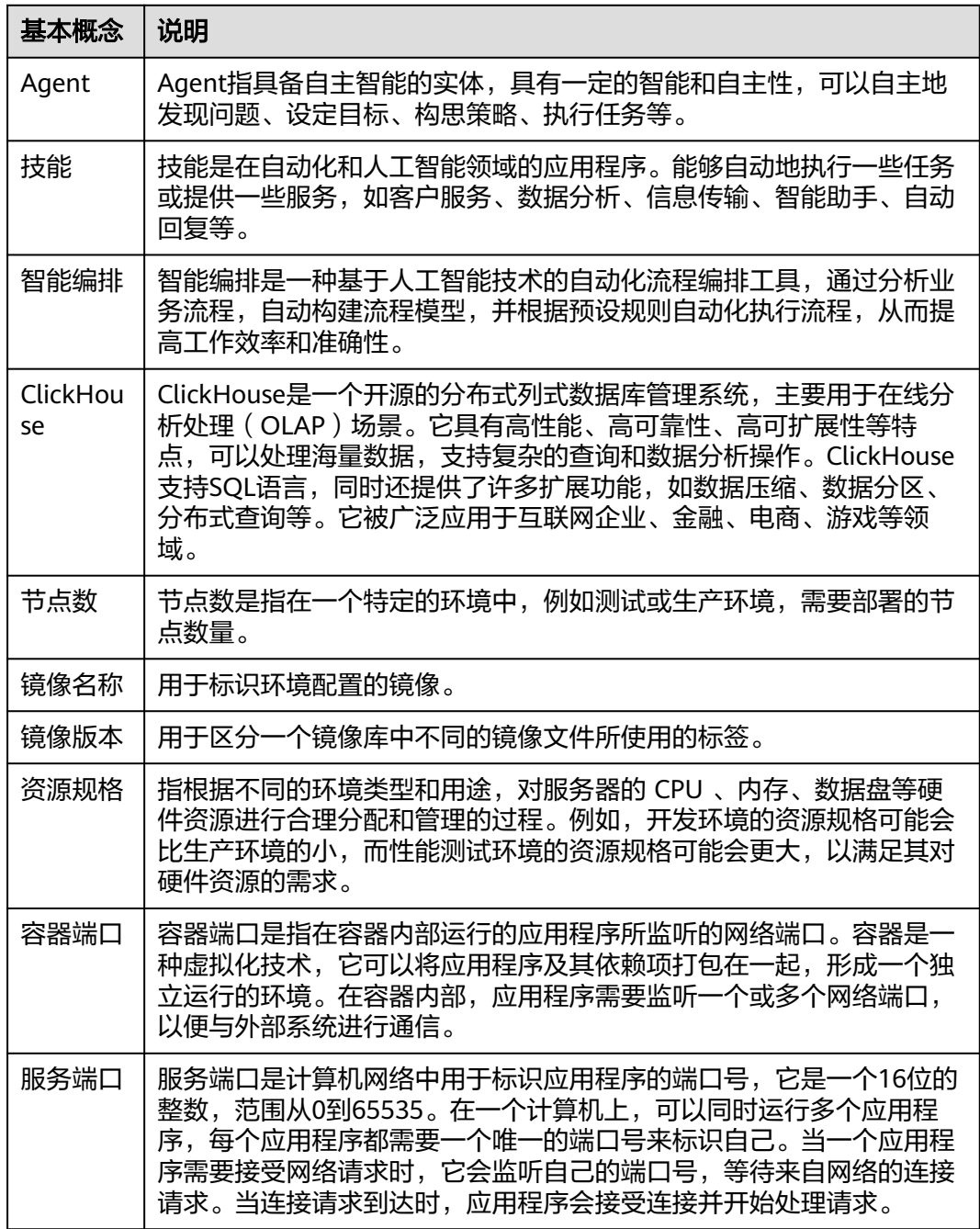

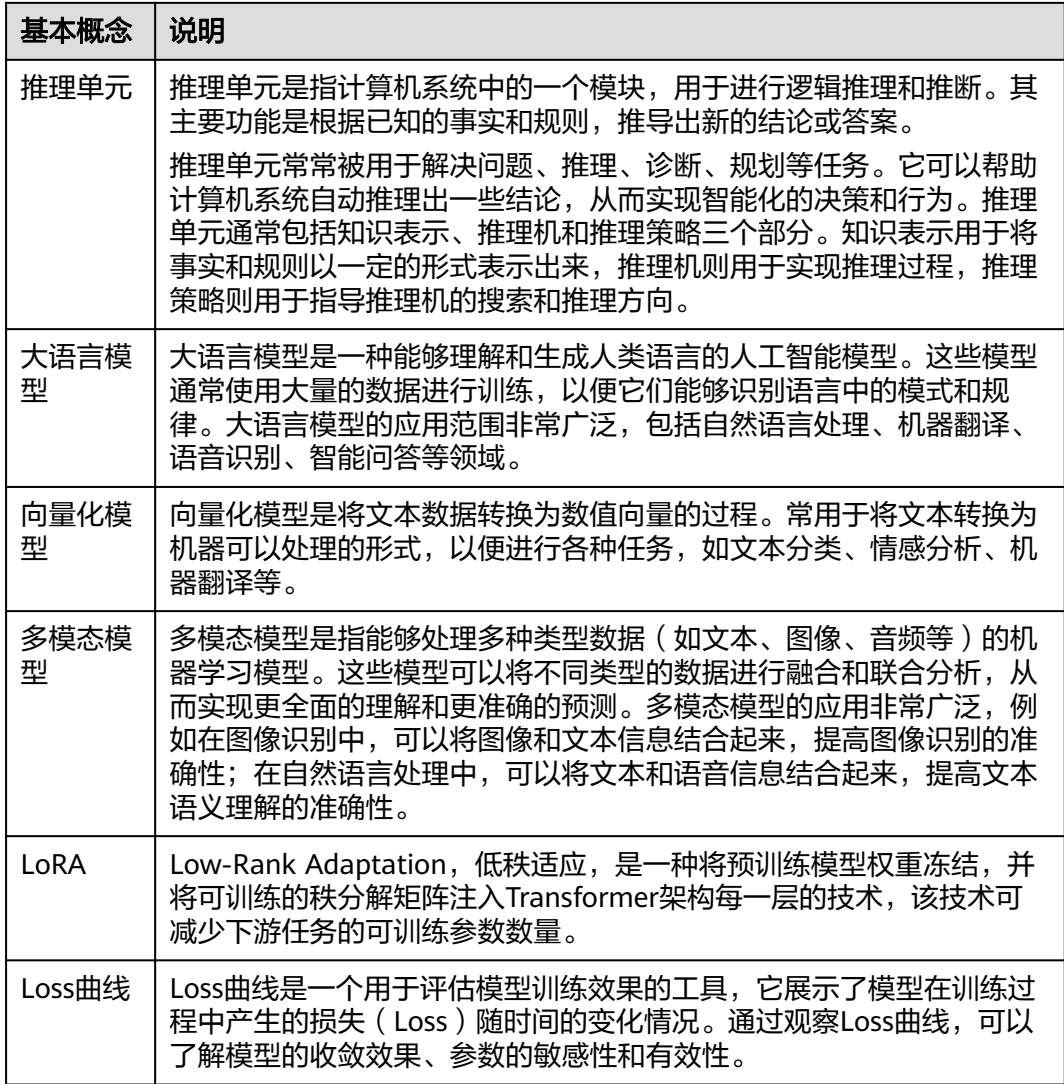

# <span id="page-8-0"></span>**2 AI** 原生应用引擎使用前准备

使用AI原生应用引擎前,需要先准备如表**2-1**所示内容。

#### 表 **2-1** 准备事项

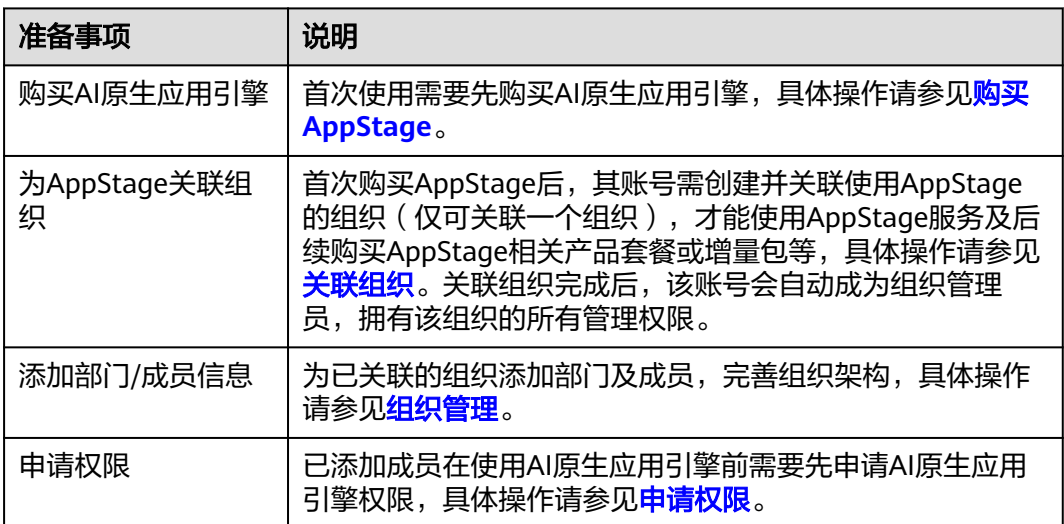

# <span id="page-9-0"></span>3 AI 原生应用引擎工作空间介绍

# 进入 **AI** 原生应用引擎

- 步骤**1** 登录**[AppStage](https://appstage.huaweicloud.com/portal/home)**。
- 步骤2 在快捷入口选择"AI原生应用引擎",进入AI原生应用引擎。

**----**结束

## 工作空间介绍

在AI原生应用引擎的左侧导航栏选择"工作空间",进入工作空间页面,可获得系统 中各资源数据概览及产品的相关快速指引。

工作空间页面分为数据统计、选择应用创建类型、操作指引三个区域,如<mark>图[3-1](#page-10-0)</mark>所示, 各区域的功能说明如表**[3-1](#page-10-0)**所述。

#### <span id="page-10-0"></span>图 **3-1** 工作空间

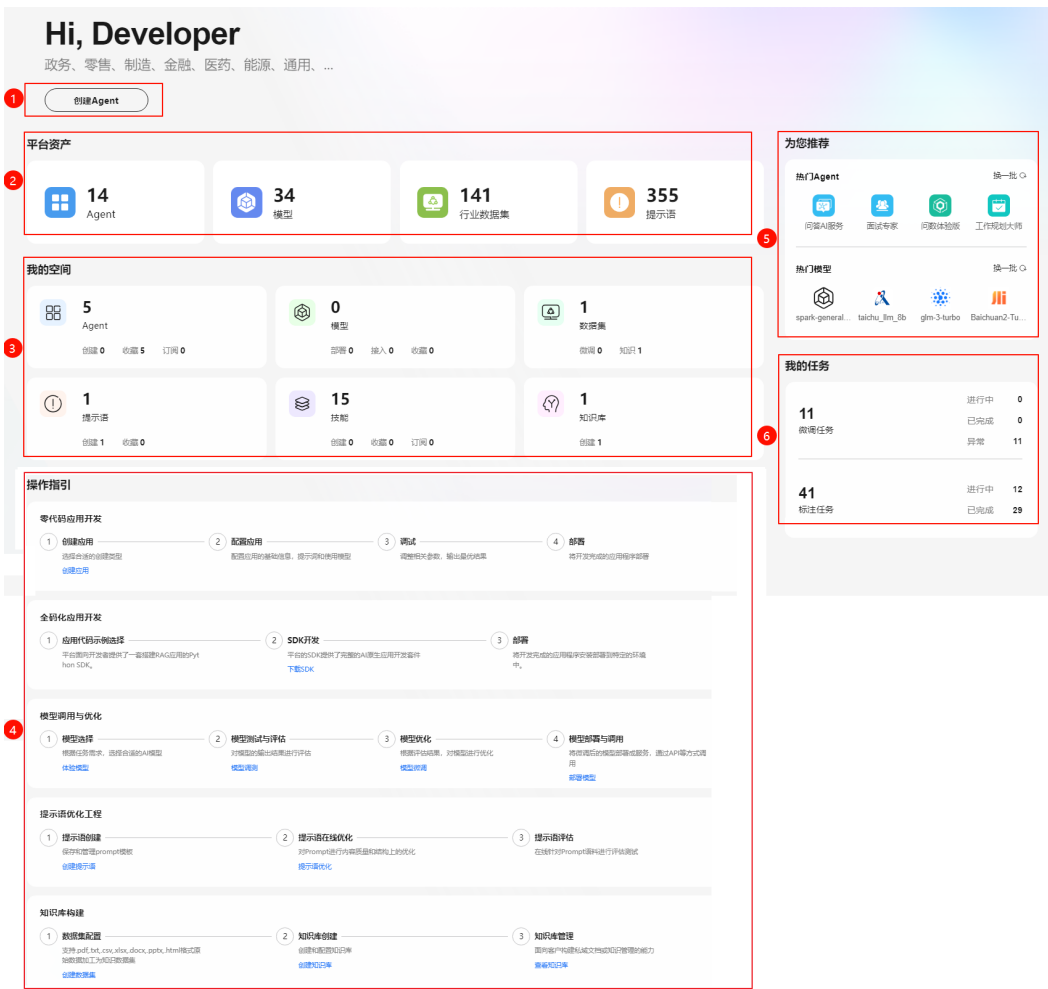

## 表 **3-1** AI 工作空间页面说明

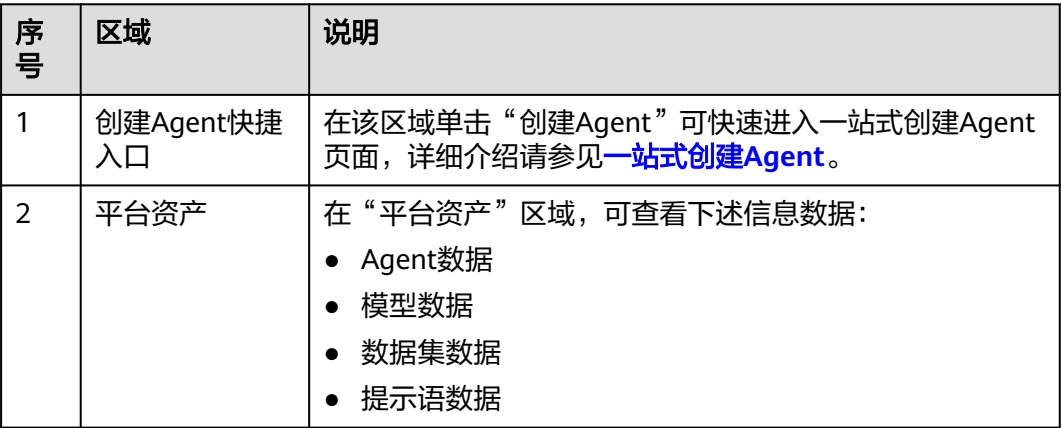

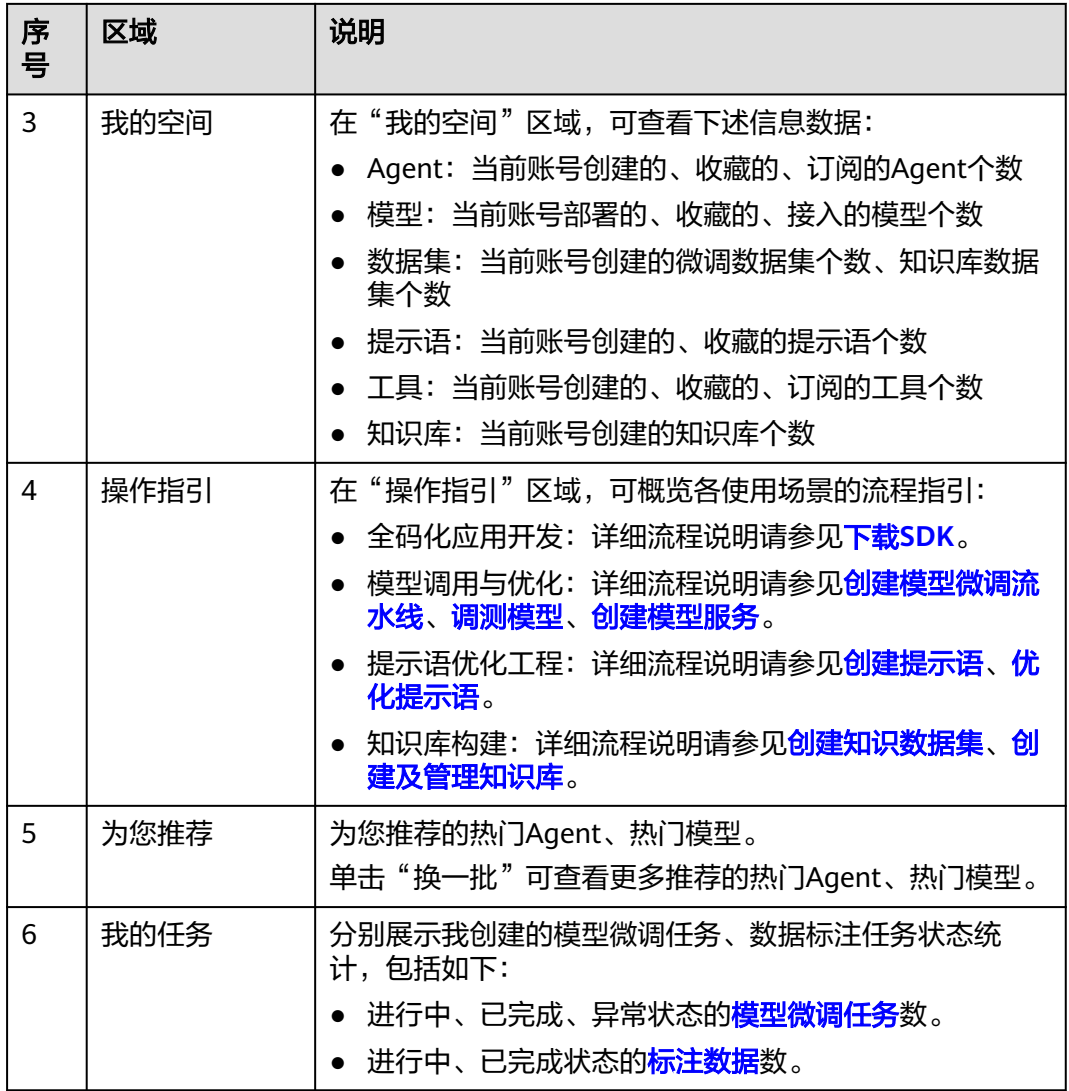

<span id="page-12-0"></span>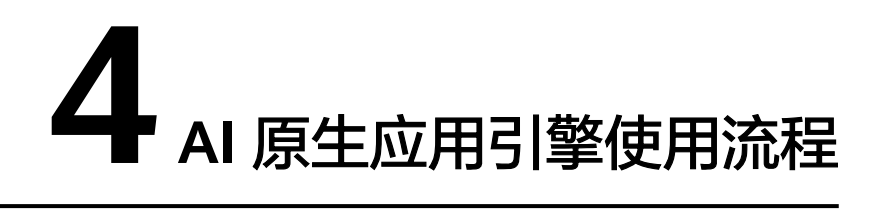

参考编排**Agent**的流程[、调优大模型的流程](#page-13-0)、[创建知识库的流程可](#page-14-0)帮助您快速上手AI 原生应用引擎的使用流程和核心功能。

# 编排 **Agent** 的流程

#### 图 **4-1** 编排 Agent 的流程

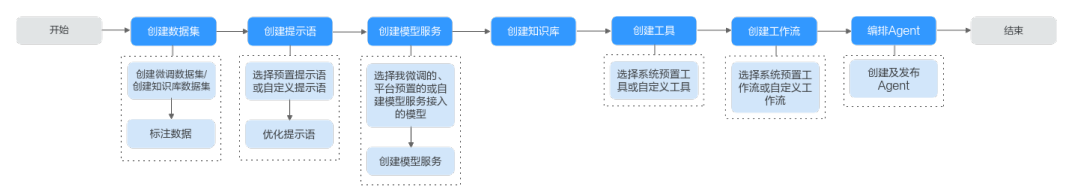

#### 表 **4-1** 编排 Agent 的流程详解

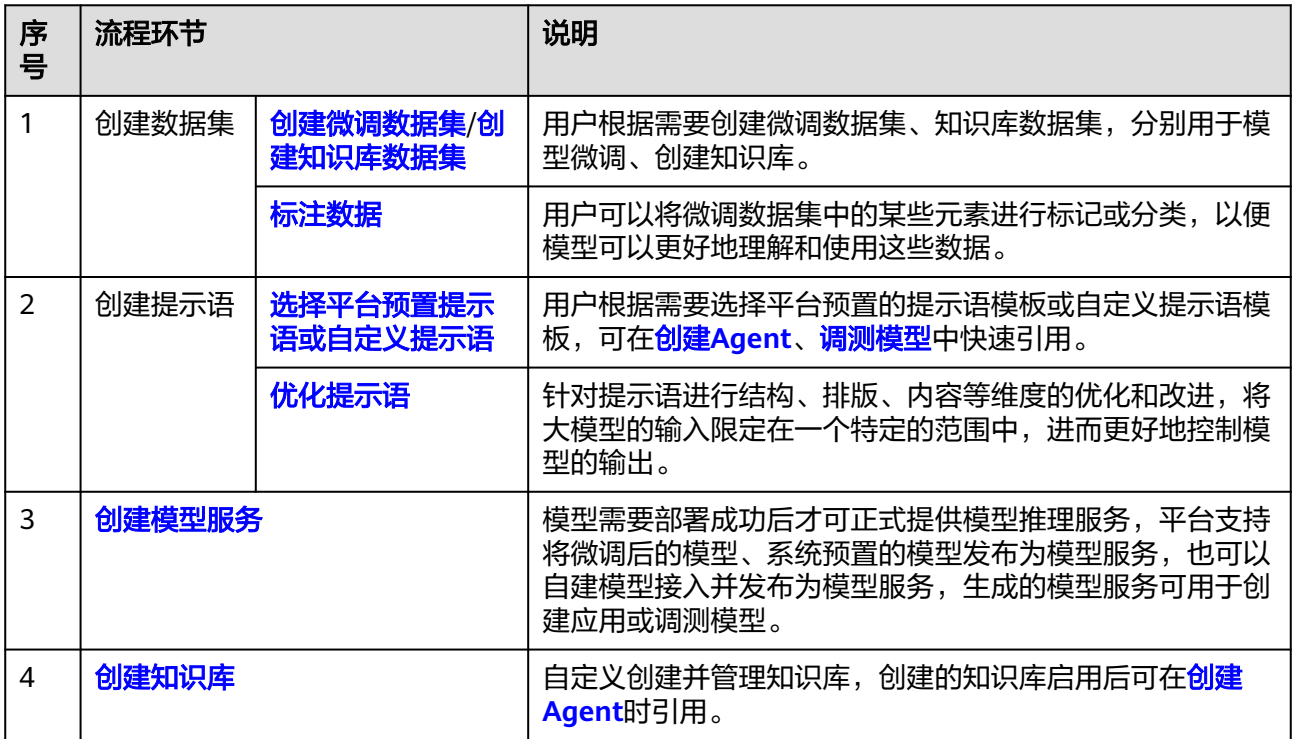

<span id="page-13-0"></span>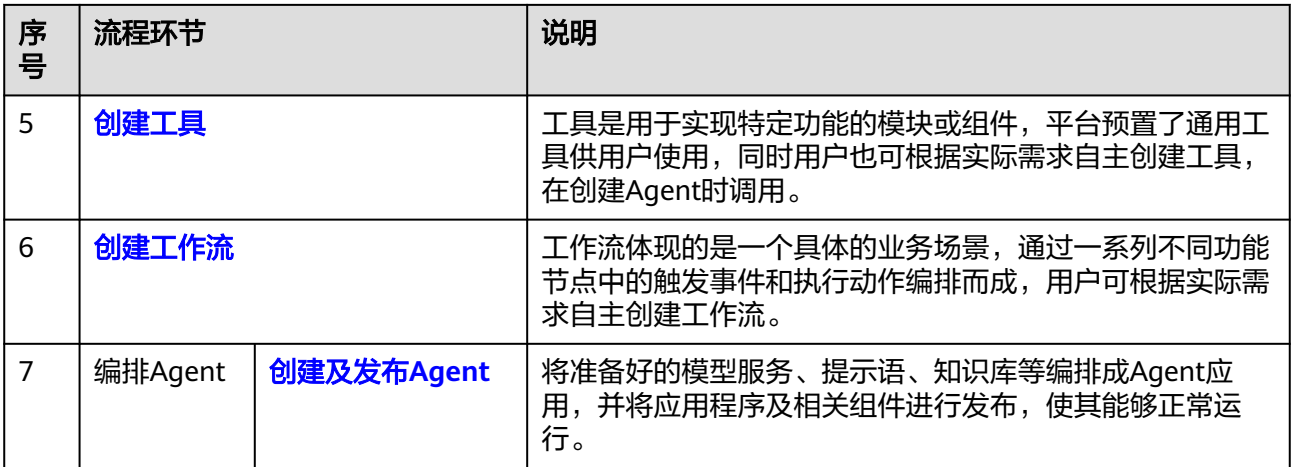

# 调优大模型的流程

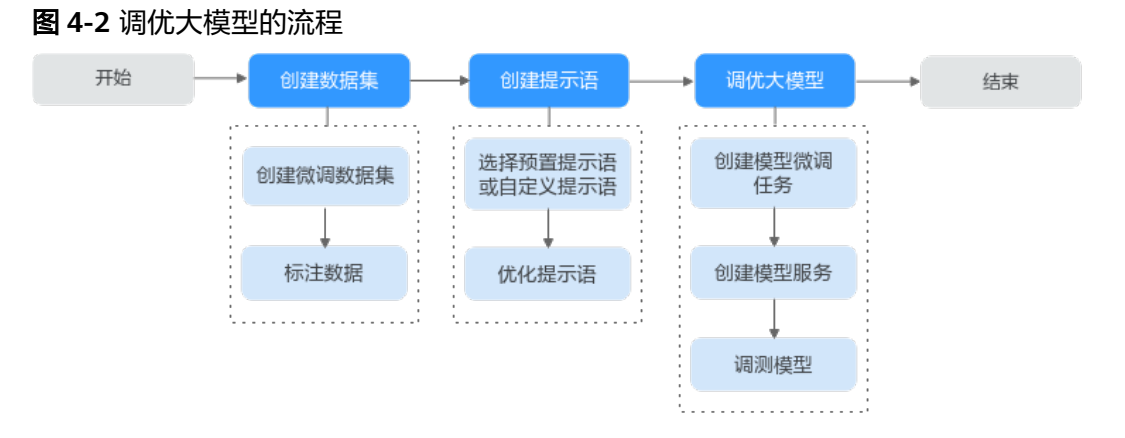

表 **4-2** 调优大模型的流程详解

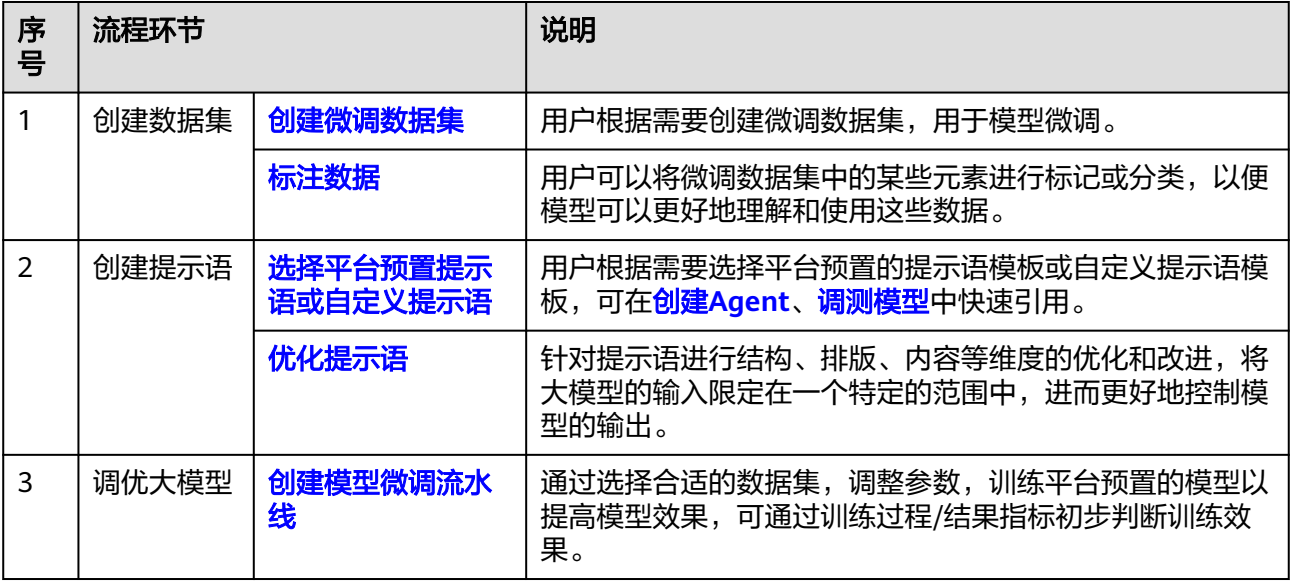

<span id="page-14-0"></span>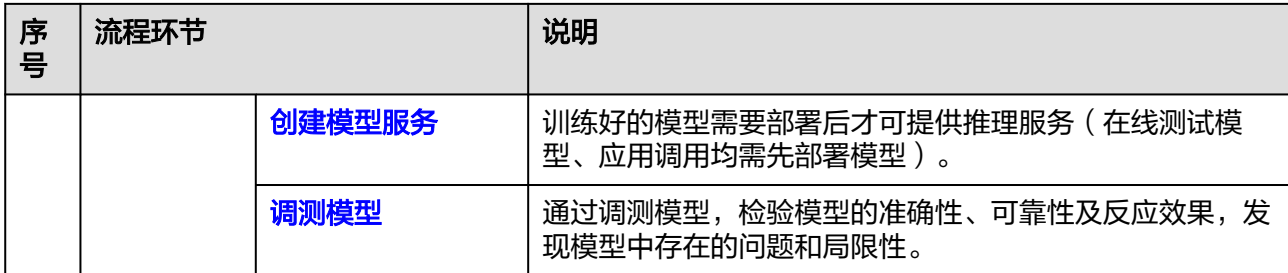

# 创建知识库的流程

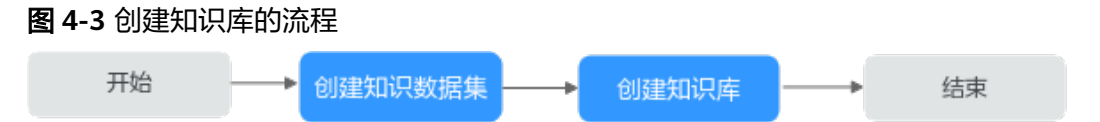

#### 表 **4-3** 创建知识库的流程详解

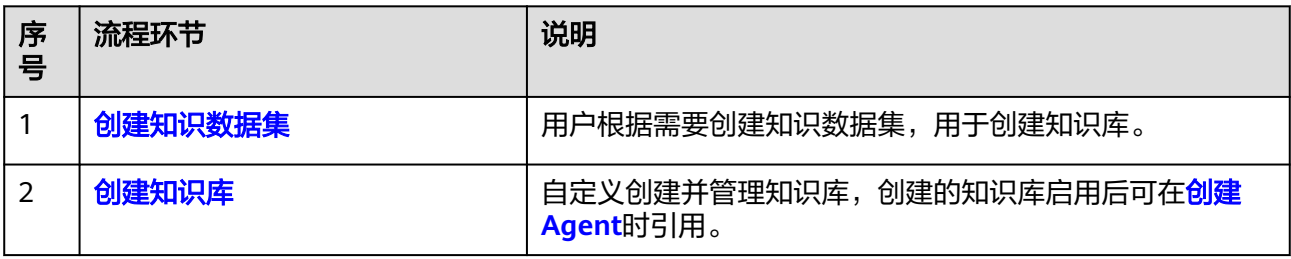

# **5** 管理账号信息

<span id="page-15-0"></span>在账号信息页面,用户可以便捷地查看当前登录账号的账户信息(账号名、岗位), 以及修改账号密码。为保障账号安全,建议定期更新密码。

## 查看账户信息

登录AI原生应用引擎,将鼠标移至右上角登录的用户名,弹出"账户信息"页面,可 查看当前登录用户的账户信息:账号名、岗位。

## 修改成员账号密码(通过 **OrgID** 创建的成员账号)

适用于通过<mark>添加成员</mark>加入组织的成员账号修改密码。为保障账号安全,建议定期更新 密码。

- 步骤1 登录AI原生应用引擎, 鼠标光标移至右上角登录的用户名, 弹出"账户信息"页面。
- 步骤**2** 在"账户信息"页面,单击"修改密码"。
- 步骤**3** 为确认本人操作需进行身份验证,可选择手机短信验证码方式或邮件验证码方式。

#### 说明

- 如果该账号已同时绑定手机号码和邮箱,则可使用手机短信验证码方式或邮件验证码两种方 式。
- 如果该账号仅绑定手机号码或邮箱其中一个,则相应的只需使用手机验证码方式或邮政验证 码一种方式。
- 手机短信验证码验证方式的操作如下:
	- a. 单击"获取验证码"。
	- b. 输入手机上收到的短信验证码,单击"确定"。
- 邮件验证码验证方式的操作如下:
	- a. 单击"选择其他验证方式"。
	- b. 勾选使用邮箱的方式,单击"下一步"。
	- c. 单击"获取验证码"。
	- d. 输入邮箱收到的邮件验证码,单击"确定"。

#### 步骤**4** 在"重置账号密码"页面,输入旧密码、新密码及再次输入新密码,单击"确定"。

#### 说明

密码需满足以下要求:

- 至少8个字符。
- 至少包含字母和数字,不能包含空格。
- 密码强度:勿使用其他账号的密码。

如果忘记旧密码,可通过如下操作找回密码:

- 1. 单击"忘记旧密码"。
- 2. 在"找回密码"页面,输入华为账号(注册账号的手机号或邮件地址)。
- 3. 输入图形验证码,单击"下一步"。
- 4. 单击"获取验证码",输入相应的邮件验证码或手机验证码,再单击"下一 步"。
- 5. 设置新密码并确认新密码,单击"确定"。

#### 说明

- 密码需满足以下要求:
	- 至少8个字符。
	- 至少包含字母和数字,不能包含空格。
	- 密码强度: 勿使用其他账号的密码。
- 如果您有其他设备使用此账号,设置新密码后需重新登录,以确保正常使用华为服务。

#### **----**结束

#### 修改个人华为账号的密码

适用于修改个人华为账号(包括购买AppStage的租户开通者的个人华为账号、通[过邀](https://support.huaweicloud.com/usermanual-appstage/appstage_04_0013.html) [请成员](https://support.huaweicloud.com/usermanual-appstage/appstage_04_0013.html)加入组织的个人华为账号)的密码。为保障账号安全,建议定期更新密码。

- 步骤**1** 鼠标光标移至右上角登录的用户名,弹出"账户信息"页面。
- 步骤**2** 在"账号信息"页面,单击"修改密码",进入华为账号的"账号与安全"页面。
- 步骤**3** 在"安全中心"区域单击"重置账号密码"右侧"重置"。
- 步骤**4** 在"重置账号密码"页面,输入旧密码、新密码及再次输入新密码,单击"确定"。

#### 说明

密码需满足以下要求:

- 至少8个字符。
- 至少包含字母和数字,不能包含空格。
- 密码强度: 勿使用其他账号的密码。

如果忘记旧密码,可通过如下操作找回密码:

- 1. 单击"忘记旧密码"。
- 2. 在"找回密码"页面,输入华为账号(注册账号的手机号或邮件地址)。
- 3. 输入图形验证码,单击"下一步"。
- 4. 单击"获取验证码",输入相应的邮件验证码或手机验证码,再单击"下一 步"。
- 5. 设置新密码并确认新密码,单击"确定"。

说明

- 密码需满足以下要求:
	- 至少8个字符。
	- 至少包含字母和数字,不能包含空格。
	- 密码强度:勿使用其他账号的密码。
- 如果您有其他设备使用此账号,设置新密码后需重新登录,以确保正常使用华为服务。

**----**结束

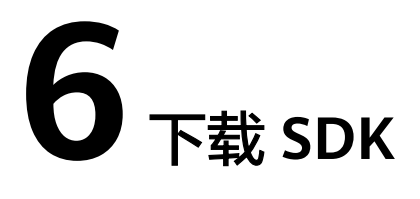

<span id="page-18-0"></span>AI原生应用引擎面向开发者提供了一套搭建原生应用的Python SDK,包含了模型调 用,知识获取,工具调用等功能。开发者可以使用SDK调用AI原生应用引擎的各种能 力,快速构建大模型应用。

用户可以通过AI原生应用引擎平台下载SDK,同时对SDK完整性进行校验以确保获取的 SDK为原始文件。本文介绍如何下载SDK以及完整性校验方法,SDK的具体使用方法和 功能介绍请参考**SDK**[参考。](https://support.huaweicloud.com/sdkreference-appstage/appstage_08_0001.html)

#### 说明

AI原生应用引擎SDK面向开发者开放下载,无需登录AI原生应用引擎,直接访问下载地址: **[wiseagent-dev-sdk-python](https://repo.appstage.myhuaweicloud.com/wiseagent-dev-sdk-python/huawei_wiseagent_dev_sdk_python-1.0.post20240531150134-py3-none-any.whl)**,也可以获取SDK。

## 下载 **SDK** 并校验完整性

- 步骤**1** 登录AI原生应用引擎,鼠标光标移至右上角登录的用户名,弹出"账户信息"页面。
- 步骤**2** 单击"下载SDK",进入下载SDK页面。
- 步骤**3** 在"操作流程"区域,单击"下载SDK",可获取完整的AI原生应用开发套件。
- 步骤**4** 生成SDK包的SHA256哈希值,用于校验SDK完整性。生成方法如下:

#### ● **Windows**系统**SHA256**哈希值生成方法

- a. 执行Windows+R,唤起任务调用,输入cmd打开命令行调用窗口。
- b. 执行certutil -hashfile 绝对路径下文件 校验值。
	- 例如: certutil -hashfile C:\Users\xxxx\tcp.xml sha256

#### ● **Linux**系统**SHA256**哈希值生成方法

- a. 打开终端,进入到SDK文件所在目录。
- b. 执行sha256sum *文件名*, 生成该文件的SHA256。 例如:sha256sum tcp.xml
- **Mac**系统**SHA256**哈希值生成方法
	- a. 打开终端,进入到SDK文件所在目录。
	- b. 执行shasum -a 256 *文件名*, 生成该文件的SHA256。 例如: shasum -a 256 tcp.xml

步骤**5** 将生成的SHA256哈希值与"操作流程"区域展示的原始SHA256进行对比,验证文件 的完整性。

如果两者一致,说明SDK包在下载过程中未被篡改或损坏;如果不一致,则说明存在 问题,可能需要重新下载。

**----**结束

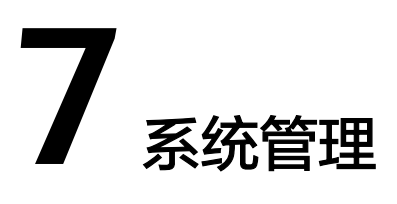

# <span id="page-20-0"></span>**7.1** 平台租户鉴权

# **7.1.1** 创建及管理 **AK/SK** 访问密钥

AK/SK访问密钥是每个用户单独的身份认证,是个人调用应用接口的依据,必须妥善 保管。租户**开发的应用**在调用平台接口时需要进行平台鉴权认证,可以使用"AK/SK 访问密钥"进行平台的鉴权认证。

## 前提条件

需要具备AI原生应用引擎管理员权限,权限申请操作请参见**AppStage**[组织成员申请权](https://support.huaweicloud.com/usermanual-appstage/appstage_04_0009.html) [限](https://support.huaweicloud.com/usermanual-appstage/appstage_04_0009.html)。

## 操作须知

- 如果访问密钥泄露,会带来数据泄露风险。且每个访问密钥仅能下载一次,为了 账号安全性,建议您定期更换并妥善保存访问密钥。
- 若您的访问密钥已丢失,您可创建新的访问密钥并停用原有的访问密钥。
- 每个租户最多只能拥有两个访问密钥。

## 创建 **AK/SK** 访问密钥

- 步骤**1** 在AI原生应用引擎的左侧导航栏选择"系统管理 > 平台租户鉴权"。
- 步骤**2** 在"平台租户鉴权"页面,选择"AK/SK访问密钥"页签。
- 步骤**3** 单击"新增访问密钥",在"新增访问密钥"对话框,输入描述,单击"确定"。

说明

- 为了保证历史兼容性,会使用访问密钥创建作为初始值。
- 最多可添加2个AK/SK访问密钥。

<span id="page-21-0"></span>步骤**4** 创建成功后,在"创建成功"对话框,单击"立即下载"及时下载并保存访问密钥, 否则弹窗关闭后将无法再次获取该密钥信息,但可重新创建新的密钥。

**----**结束

#### 删除 **AK/SK** 访问密钥

密钥删除后无法恢复,请谨慎删除。

- 步骤**1** 在"平台租户鉴权"页面,选择"AK/SK访问密钥"页签。
- **步骤2** 在AK/SK访问密钥列表中,单击"操作"列"删除"。
- 步骤**3** 在"删除访问密钥"对话框,单击"确定",即可删除不需要的访问密钥。

#### **----**结束

# **7.1.2** 创建及管理平台 **API Key**

API Key是每个用户单独的身份认证,是个人调用应用接口的依据,必须妥善保管。租 [户开发的应用在](#page-64-0)调用平台接口时需要进行平台鉴权认证,可以使用"平台API Key"进 行平台的鉴权认证。

#### 背景信息

对于华为或者第三方运营的商业化模型服务,支持通过API接入到AI原生应用引擎。模 型运营方负责模型能力及技术支持,租户自行在模型运营方订购服务,或者通过云市 场订购模型服务后,在AI原生应用引擎创建平台API Key,即可通过AI原生应用引擎平 台调用模型接口。

#### 前提条件

需要具备AI原生应用引擎管理员权限,权限申请操作请参见**AppStage**[组织成员申请权](https://support.huaweicloud.com/usermanual-appstage/appstage_04_0009.html) [限](https://support.huaweicloud.com/usermanual-appstage/appstage_04_0009.html)。

#### 创建 **API Key**

- 步骤**1** 在AI原生应用引擎的左侧导航栏选择"系统管理 > 平台租户鉴权"。
- 步骤**2** 在"平台租户鉴权"页面,选择"平台API Key"页签,单击"新增平台API Key"。
- **步骤3** 在"新增平台API Key"对话框中的输入框设置API Key名称,单击"确定"。

#### 说明

最多可添加10个平台API Key。

步骤4 在弹出的下载窗口中单击"立即下载",将API Key下载到本地查看。

#### 须知

下载后,请妥善保管密钥,弹窗关闭后将无法再次获取该密钥信息。

#### **----**结束

#### <span id="page-22-0"></span>删除 **API Key**

删除API Key后无法恢复,请谨慎删除。

- **步骤1** 在"系统管理 > 平台租户鉴权 > 平台API Key"页面的API Key列表中, 单击"操作" 列"删除"。
- 步骤**2** 在"删除平台API Key"对话框,单击"确定",即可删除不需要的API Key。

**----**结束

# **7.2** 设置模型鉴权

租户调用第三方模型服务前需设置鉴权,具体鉴权信息则需根据界面提示前往模型供 应商官网进行申请。

#### 前提条件

需要具备AI原生应用引擎管理员权限,权限申请操作请参见**AppStage**[组织成员申请权](https://support.huaweicloud.com/usermanual-appstage/appstage_04_0009.html) [限](https://support.huaweicloud.com/usermanual-appstage/appstage_04_0009.html)。

## 操作步骤

- 步骤**1** 在AI原生应用引擎左侧导航栏选择"系统管理 > 模型鉴权设置"。
- 步骤**2** 在"模型供应商列表"页面,单击模型供应商卡片上"设置鉴权",针对不同的模型 服务设置相应鉴权信息。

**----**结束

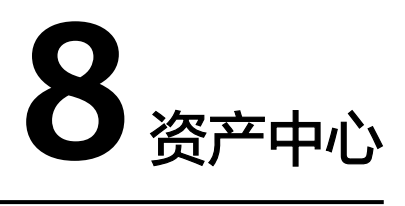

<span id="page-23-0"></span>AI原生应用引擎的资产中心是一个展示和推荐各种人工智能应用的平台,让用户可以 方便地下载和使用不同的AI应用。AI资产中心有不同的类型,包括AI应用、技能等, ,<br>用户可以直接使用或者二次开发后使用,享受AI带来的便利和乐趣。

## 操作步骤

- 步骤**1** 在AI原生应用引擎的左侧导航栏选择"资产中心"。
- 步骤**2** 在"资产中心"页面可依次展开平台预置的AI应用、工具、大模型、数据集、提示语 模板页签,可执行如表**8-1**所示的操作。

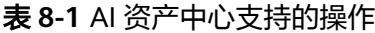

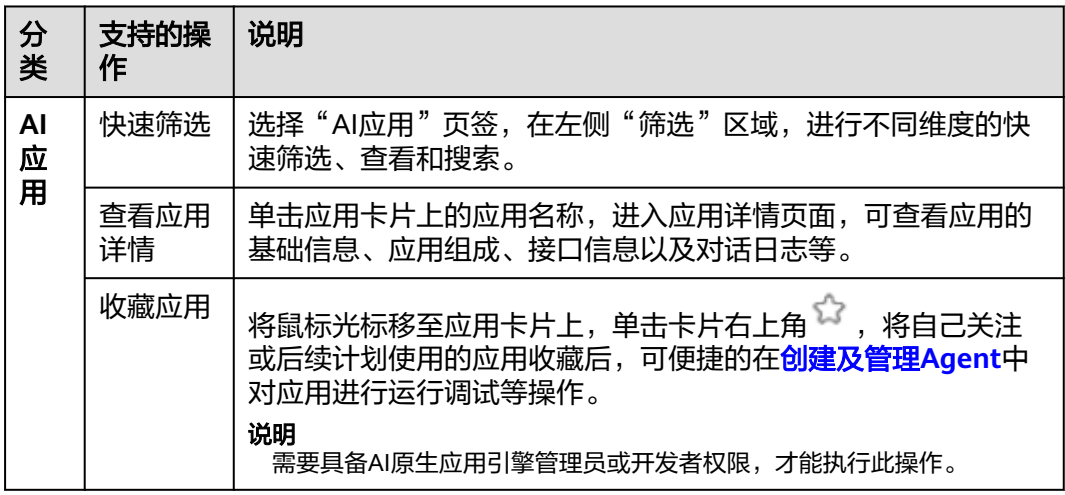

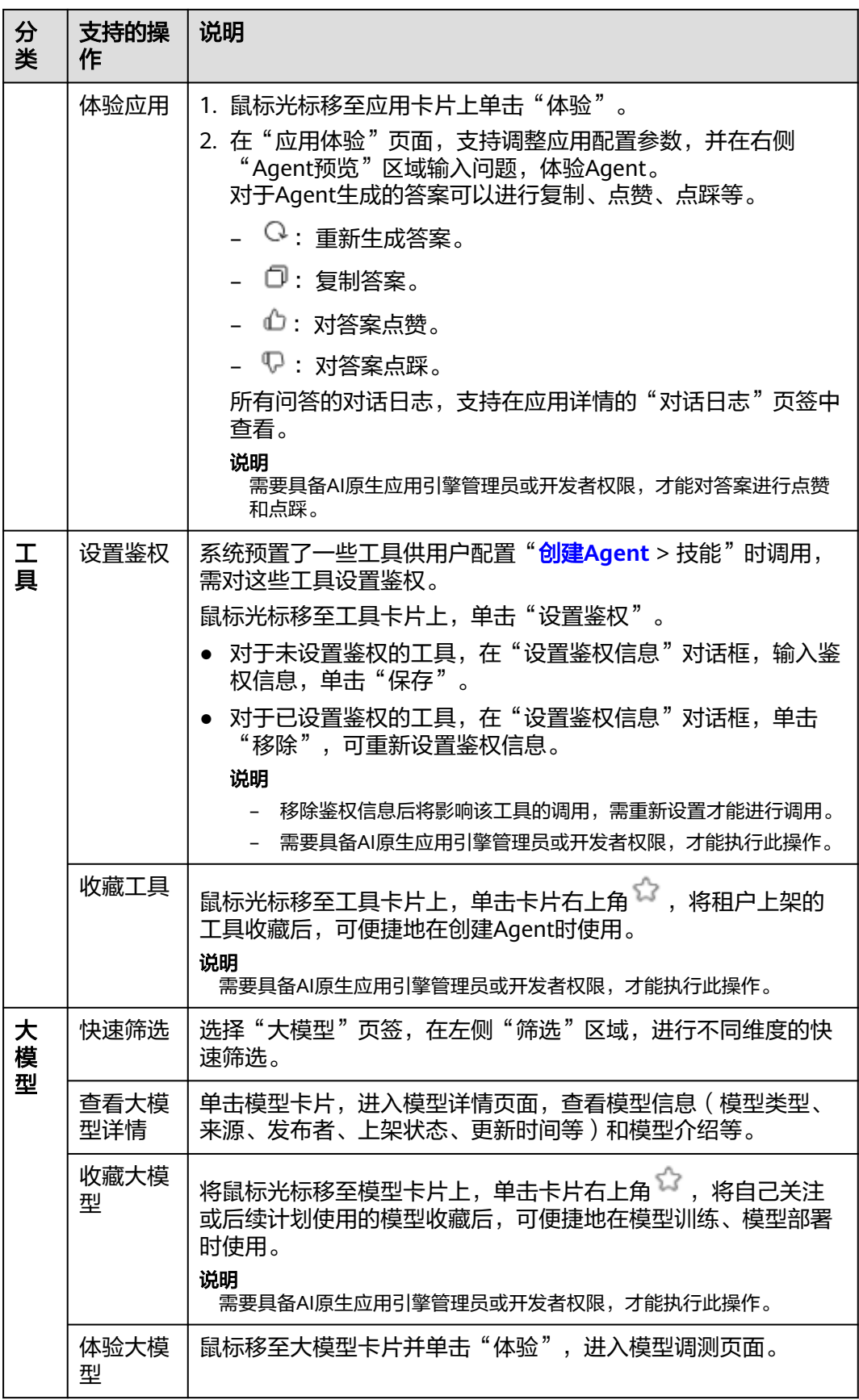

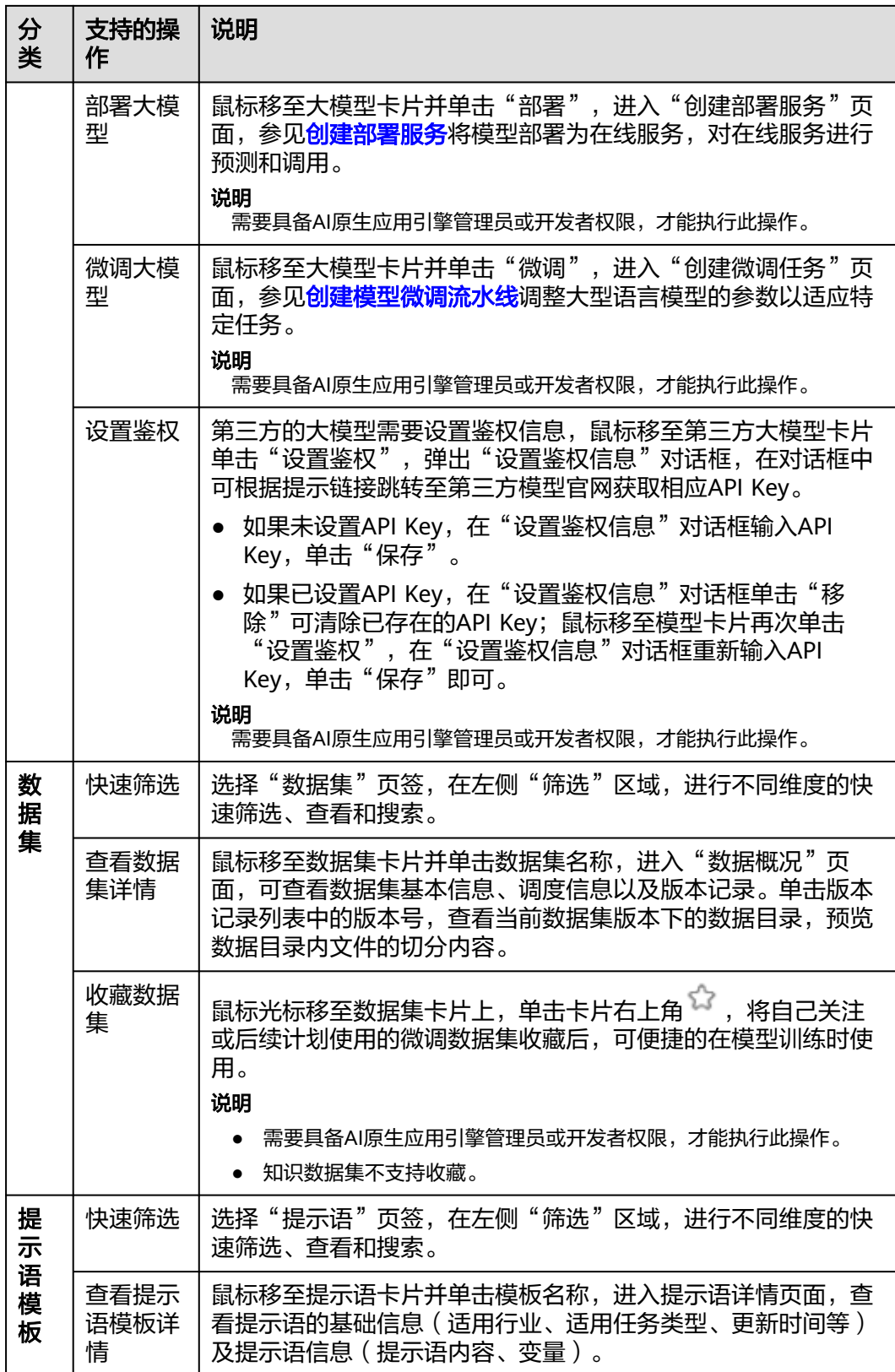

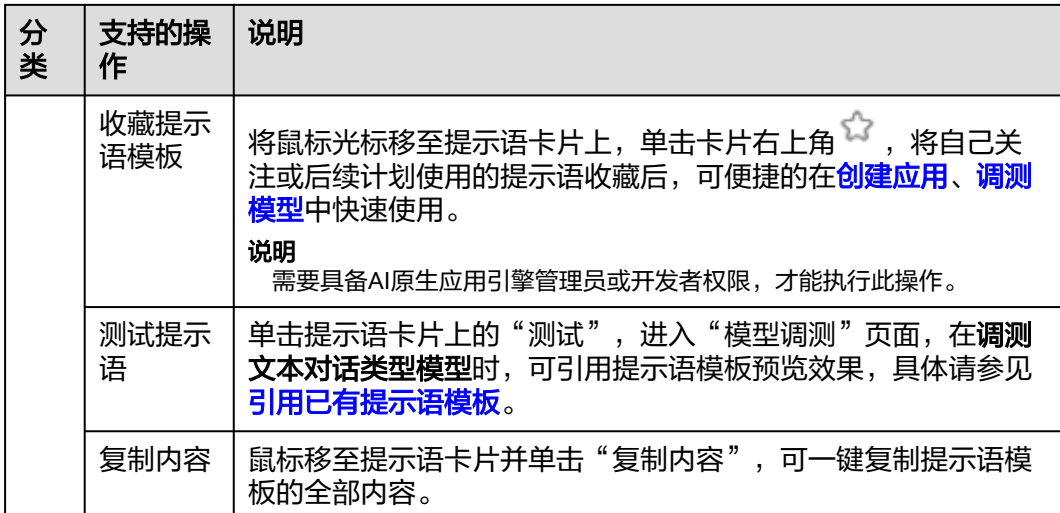

**----**结束

# **9 Agent** 编排中心

# <span id="page-27-0"></span>**9.1 Agent** 编排中心概述

Agent指具备自主智能的AI实体应用,具有一定的智能和自主性,可以自主地发现问 题、设定目标、构思策略、执行任务等。在Agent编排中心,用户可以选择一站式 Agent应用开发,即通过提示语编辑的方式,结合大模型,提供行为说明,引入数据 集,工具等能力,完成AI应用开发。

# 操作指引

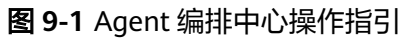

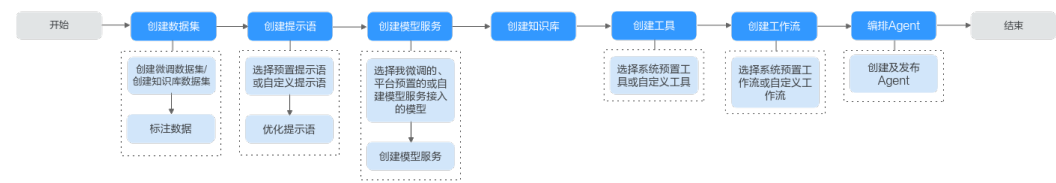

## 表 **9-1** Agent 编排中心操作指引详解

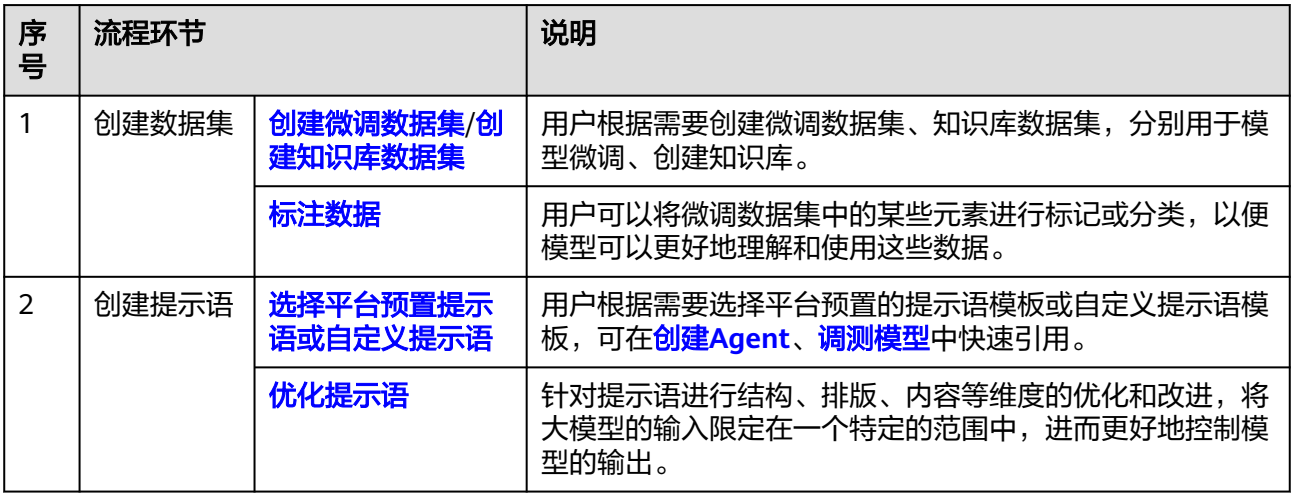

<span id="page-28-0"></span>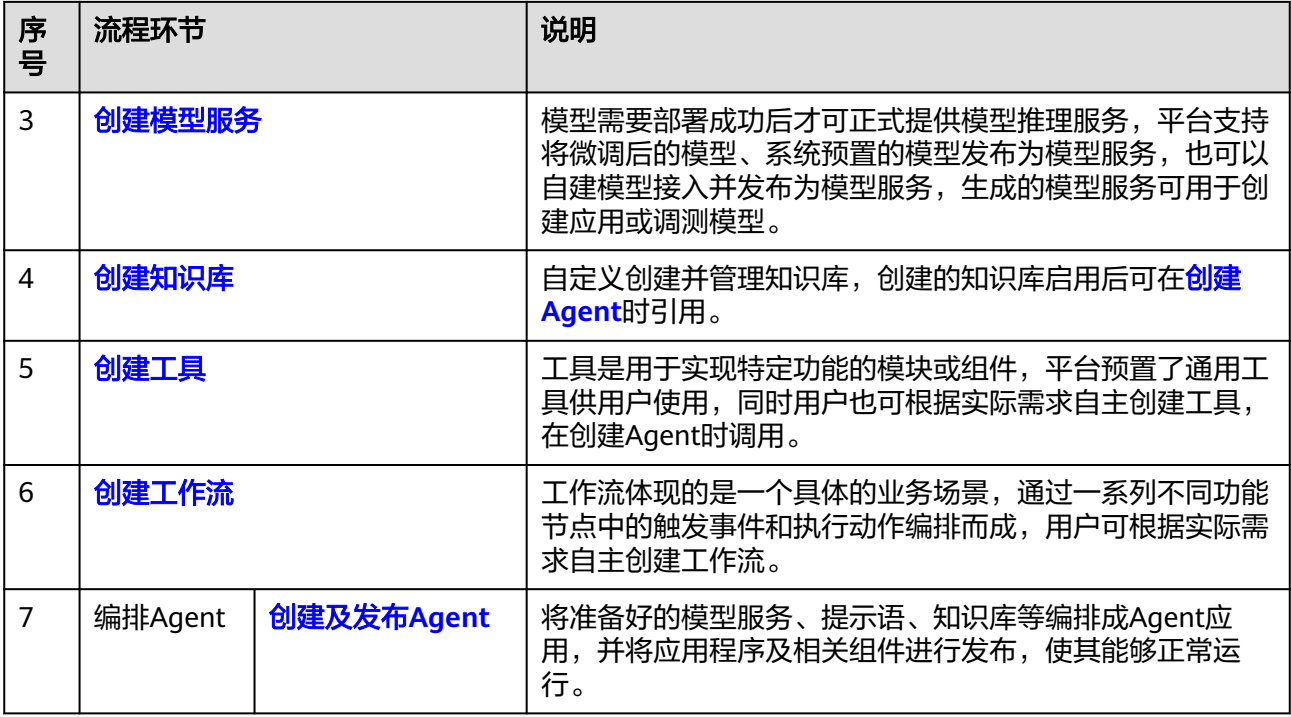

# **9.2** 创建提示语

提示语是给大模型的指令。它可以是一个问题、一段文字描述,也可以是带有一堆参 数的文字描述,用于在对话或文章中的一些简短的、不太明确的线索或暗示,推进引 导对话的发展,或者增加故事的复杂性和深度。大模型会基于提示语所提供的信息, 生成对应的文本或者图片。

## 前提条件

需要具备AI原生应用引擎管理员或开发者权限,权限申请操作请参见**[AppStage](https://support.huaweicloud.com/usermanual-appstage/appstage_04_0009.html)**组织成 [员申请权限](https://support.huaweicloud.com/usermanual-appstage/appstage_04_0009.html)。

#### 提示语模板

AI[资产中心](#page-23-0)的"提示语模板"页签中预置了多款提示语模板,用户可一键快速复制内 容并收藏至自己的提示语管理中,这些模板是基于大量应用场景下的经验或者训练语 料而总结出一些优质的提示语组成结构,将其抽离成为一种模板,支持一键快速复制 内容、收藏、在线优化等功能。

用户创建的、收藏的以及平台预置的提示语模板都可在创建**[Agent](#page-64-0)**、[调测模型中](#page-74-0)快速 引用。

#### 创建提示语

步骤**1** 在AI原生应用引擎的左侧导航栏选择"Agent编排中心 > 我的提示语"。

步骤**2** 在"我的提示语 > 我创建的"页面,单击右上角"创建提示语"。

步骤**3** 在"创建提示语"页面,参照表**[9-2](#page-29-0)**进行基础配置后,单击"下一步"。

#### <span id="page-29-0"></span>表 **9-2** 提示语基础配置参数说明

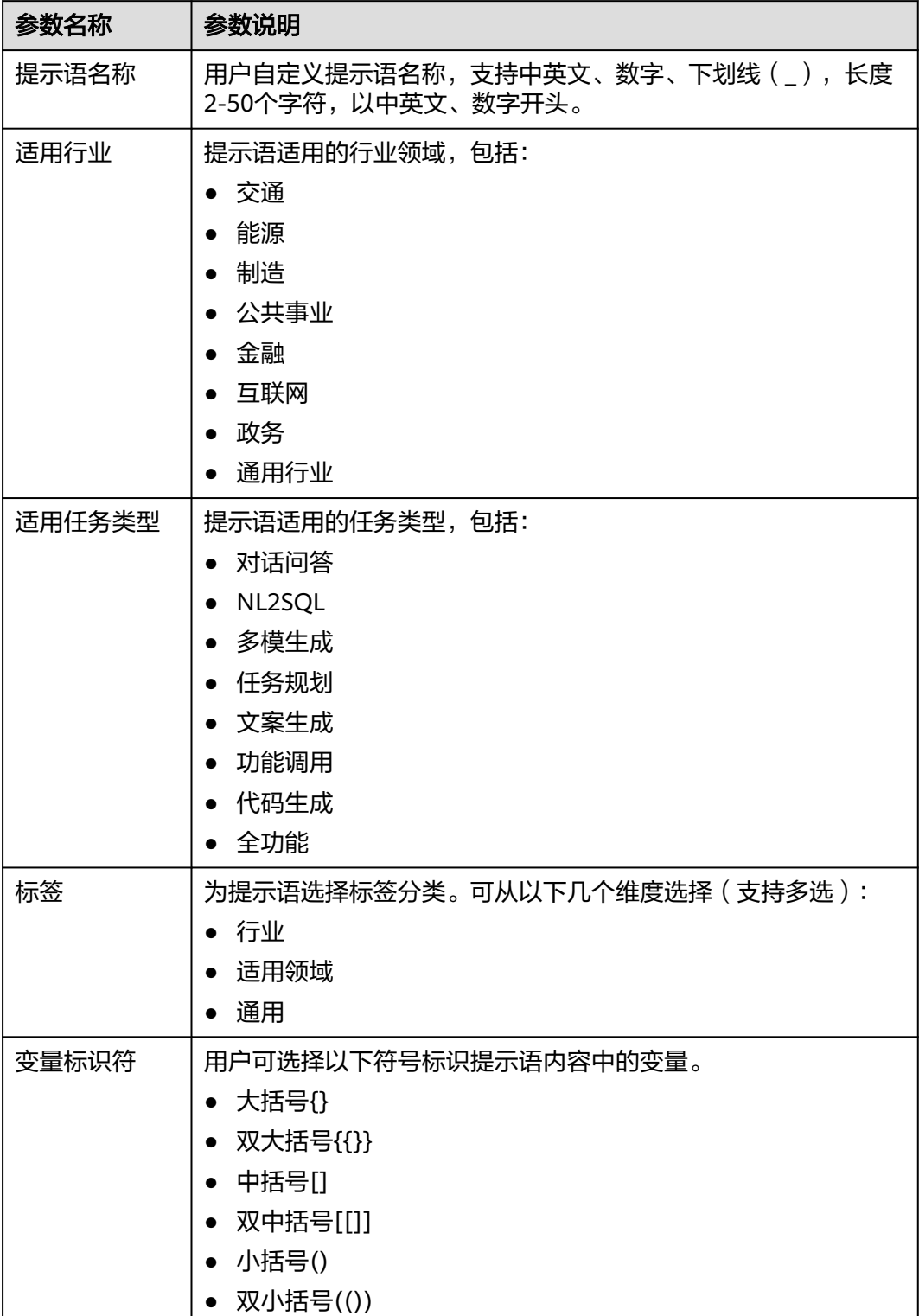

<span id="page-30-0"></span>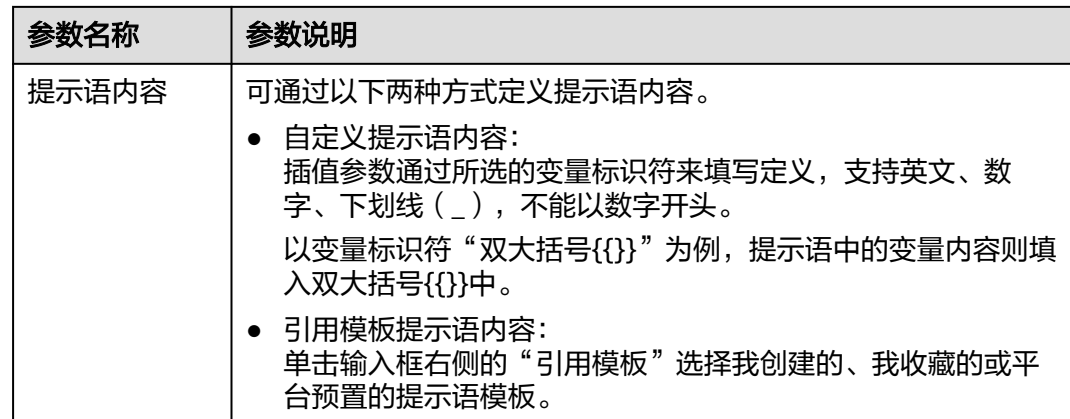

## 步骤**4** 在"在线优化"页面,参照表**9-3**进行参数配置。

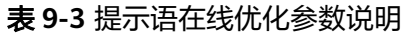

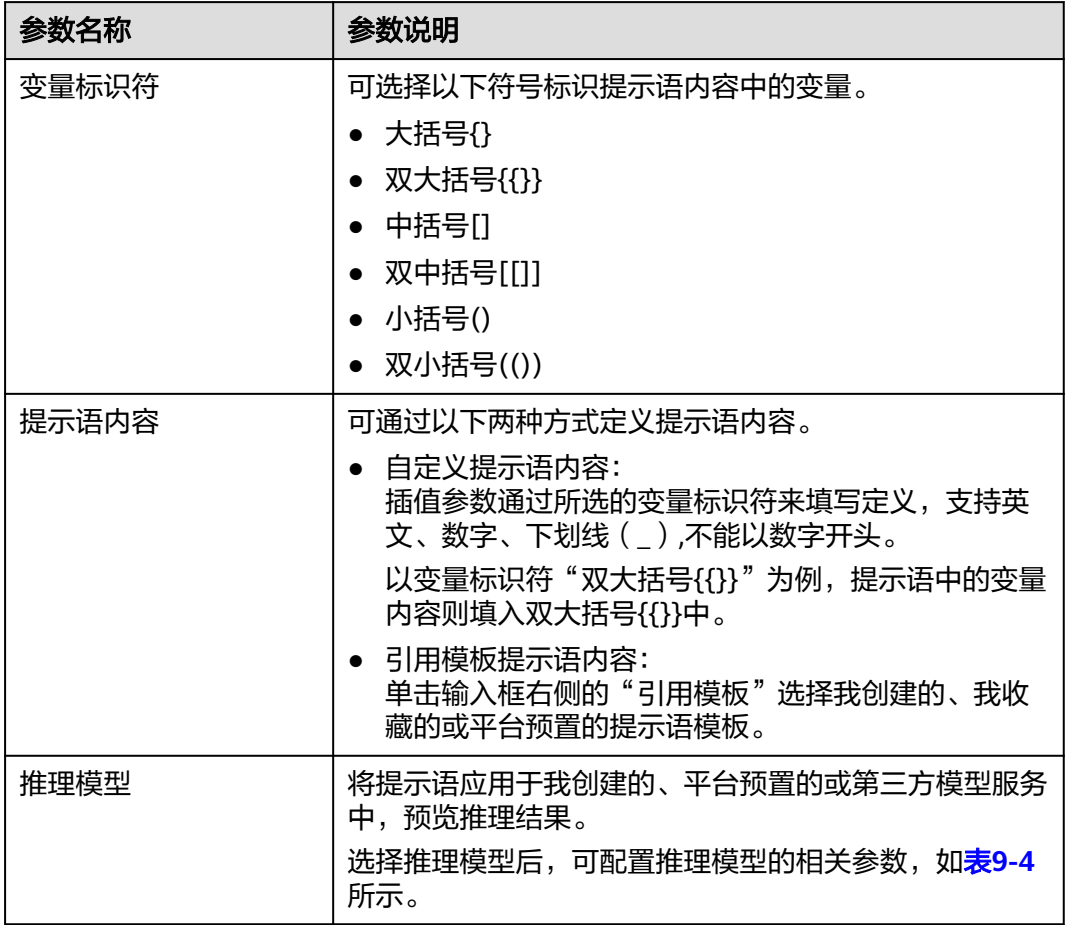

#### 表 **9-4** 推理模型参数配置说明

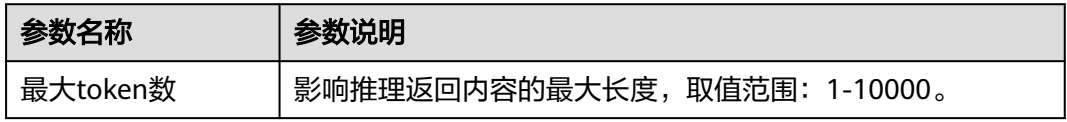

<span id="page-31-0"></span>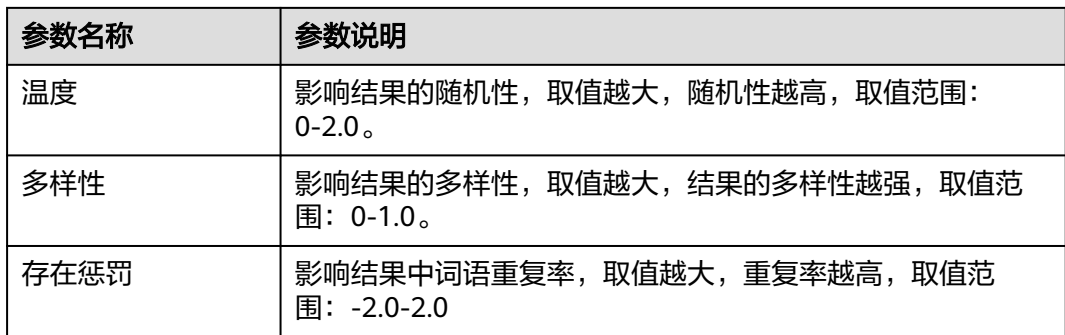

步骤5 单击"获取推理结果", 可查看提示语应用于调测模型的测试结果。

针对推理结果,用户可通过以下操作对提示语进行结构、排版、内容等维度进行优化 和改进。

- 单击"执行优化",系统将对提示语模板进行首次优化。
- 单击"重新优化",系统将对提示语模板进行多轮优化。
- 步骤**6** 提示语内容优化达到需要结果后,单击"采纳"可将最终优化的提示语内容一键覆盖 至提示语内容中;单击"复制"可复制最终优化的提示语内容,用户可自行根据需要 使用。
- 步骤7 单击"创建",创建提示语完成,在"我创建的"页面的提示语列表中可看到新建的 提示语模板。

**----**结束

## 更多操作

创建提示语完成后,可执行如下表**9-5**所示的操作。

表 **9-5** 更多操作

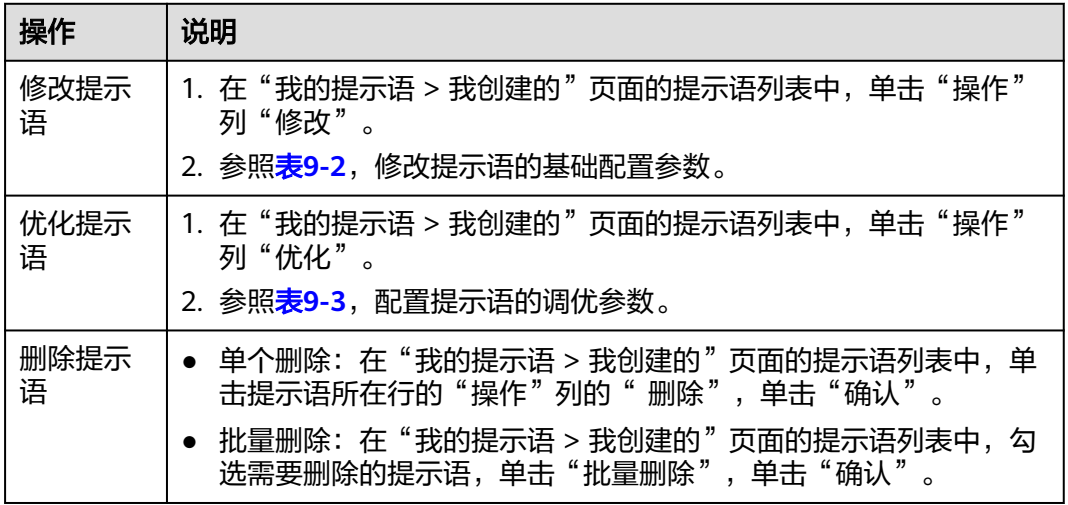

# **9.3** 创建模型服务

# <span id="page-32-0"></span>**9.3.1** 创建部署服务

模型需要部署成功后才可正式提供模型服务,平台支持将微调后的模型、系统预置的 模型发布为模型服务,生成的模型服务可用于创建应用或调测模型。

#### 前提条件

- 已购买推理单元资源,具体购买方法请参见购买**AI**[原生应用引擎包年包月资源](https://support.huaweicloud.com/usermanual-appstage/appstage_04_0005.html)。
- 由于在线运行需消耗资源,请确保账户有可用资源,且用户费用状态正常。
- 需要具备AI原生应用引擎管理员或开发者权限,权限申请操作请参见**[AppStage](https://support.huaweicloud.com/usermanual-appstage/appstage_04_0009.html)**组 [织成员申请权限](https://support.huaweicloud.com/usermanual-appstage/appstage_04_0009.html)。

#### 部署模型服务

- 步骤**1** 在AI原生应用引擎的左侧导航栏选择"Agent编排中心 > 我的模型服务"。
- 步骤**2** 在"我的模型服务"页面右上角单击"部署模型服务"。
- 步骤**3** 在"创建部署服务"页面,配置模型信息,参数说明如表**9-6**所示。

表 **9-6** 模型信息参数说明

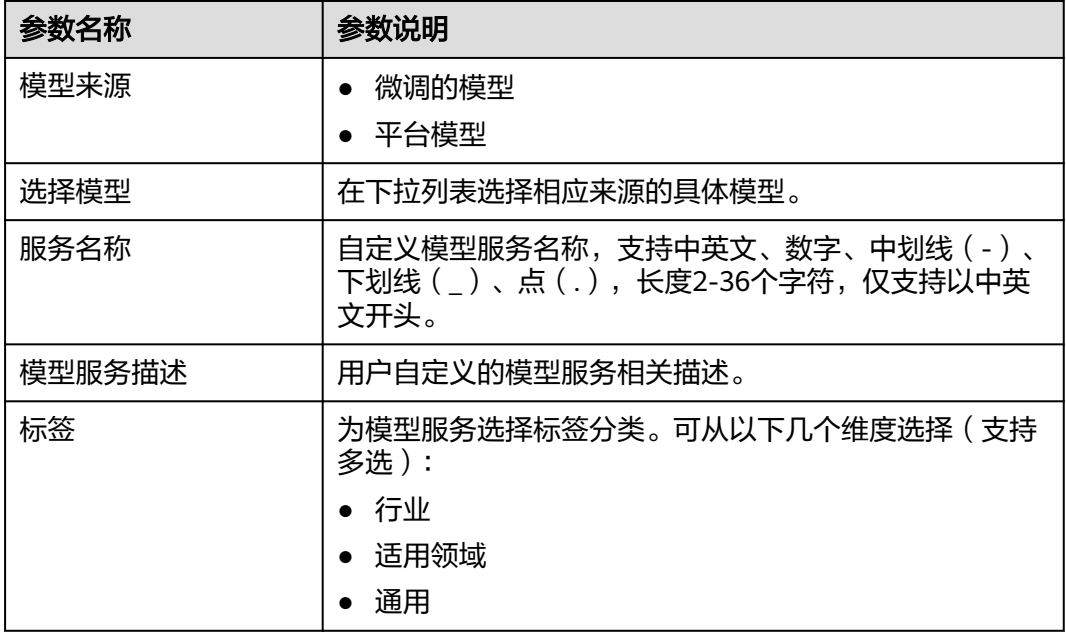

步骤**4** 配置部署模型参数,参数说明如表**[9-7](#page-33-0)**所示。

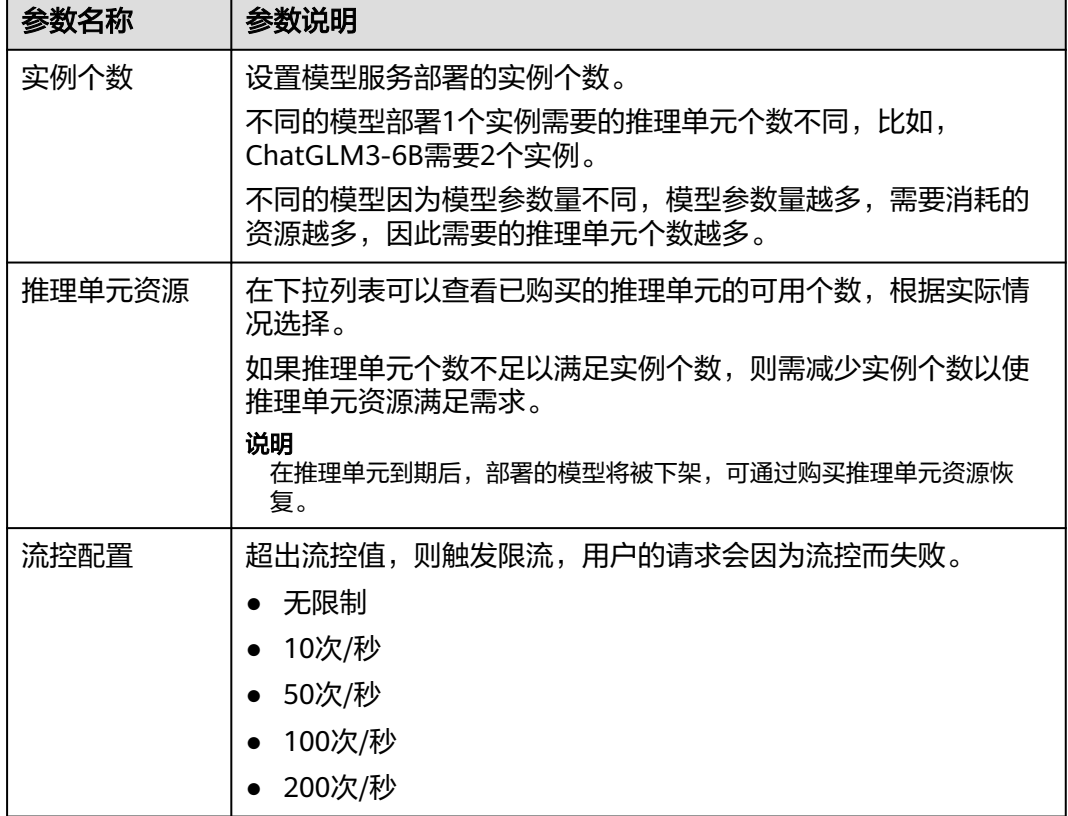

#### <span id="page-33-0"></span>表 **9-7** 微调的模型部署参数说明

步骤5 单击"保存",部署模型服务,新部署的服务显示在"我部署的"页签中。

**----**结束

## 管理模型服务

部署模型服务完成后,可执行如下表**9-8**所示的管理模型服务相关操作。

#### 表 **9-8** 更多操作

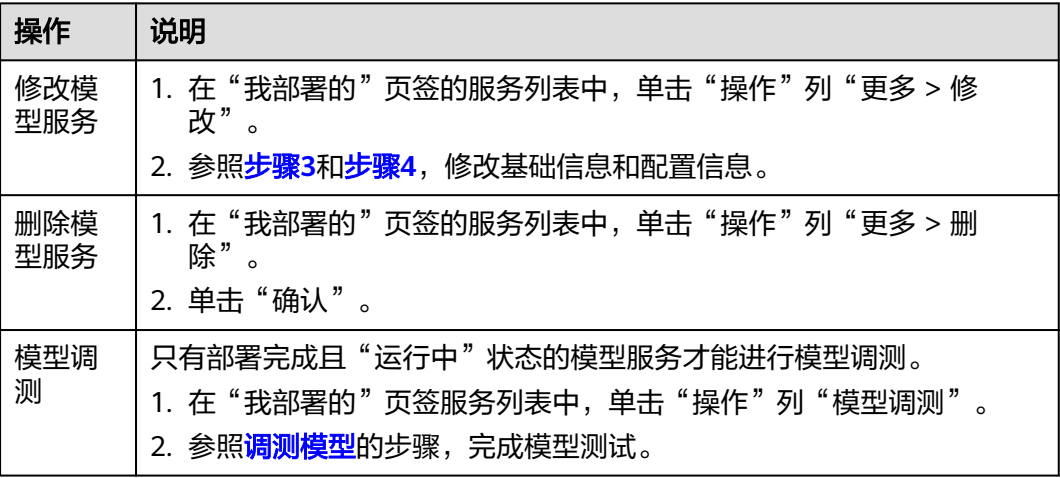

<span id="page-34-0"></span>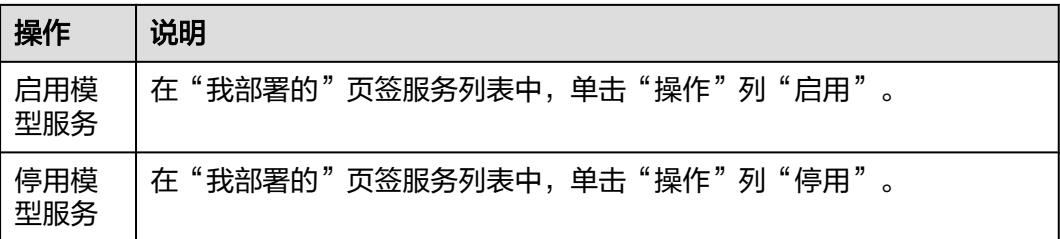

#### 管理我收藏的模型

- 步骤**1** 在AI原生应用引擎的左侧导航栏选择"Agent编排中心 > 我的模型服务"。
- 步骤**2** 选择"我收藏的"页签,可进行如表**9-9**所示操作。

表 **9-9** 管理我收藏的模型

| 操作   | 说明                                               |
|------|--------------------------------------------------|
| 体验模型 | 将鼠标移至模型卡片单击"体验"<br>参照 <mark>调测模型</mark> 进行模型调测。  |
| 部署模型 | 将鼠标移至模型卡片单击"部署"<br>参照 <b>部署模型服务</b> 完成模型部<br>署。  |
| 微调模型 | 参照创建模型微调流水线进行<br>将鼠标移至模型卡片单击"微调"<br>操作生成调优后的新模型。 |

#### **----**结束

# **9.3.2** 创建接入模型服务

支持自建模型接入并发布为模型服务,生成的模型服务可用于创建应用或调测模型。

#### 前提条件

需要具备AI原生应用引擎管理员或开发者权限,权限申请操作请参见[AppStage](https://support.huaweicloud.com/usermanual-appstage/appstage_04_0009.html)组织成 [员申请权限](https://support.huaweicloud.com/usermanual-appstage/appstage_04_0009.html)。

#### 创建接入模型服务

- 步骤**1** 在AI原生应用引擎的左侧导航栏选择"Agent编排中心 > 我的模型服务"。
- 步骤**2** 选择"我接入的"页签,单击"接入模型服务"。
- 步骤**3** 在"创建接入模型服务"页面,参照表**9-10**配置模型信息。

#### 表 **9-10** 模型信息参数说明

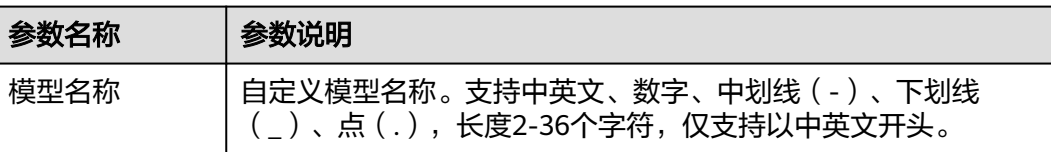

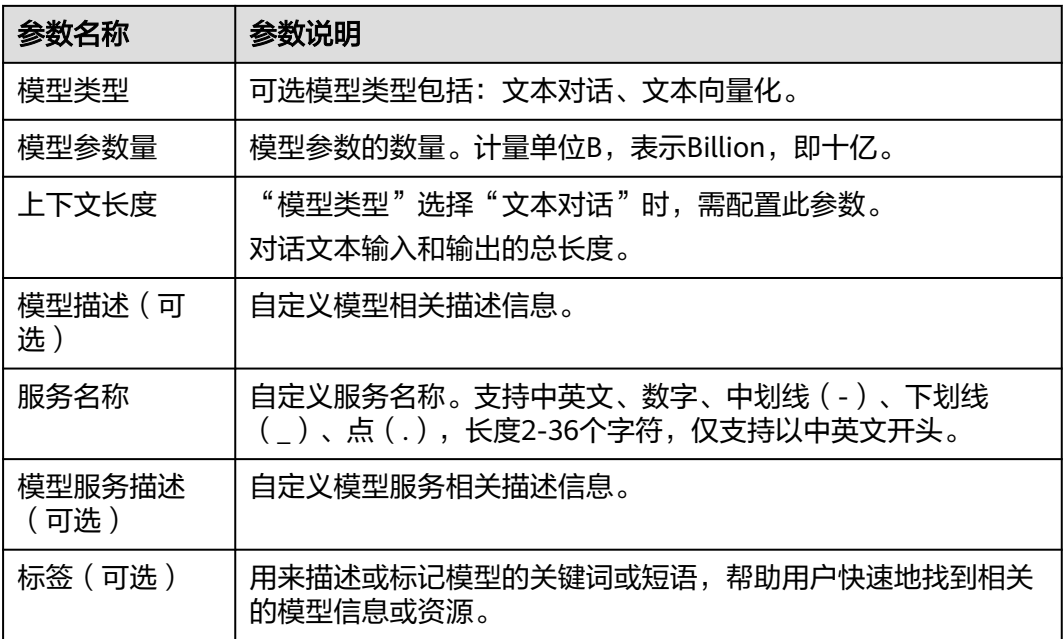

# 步骤**4** 配置模型服务API配置相关参数,参数说明如表**9-11**所示。

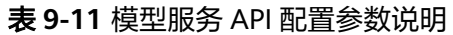

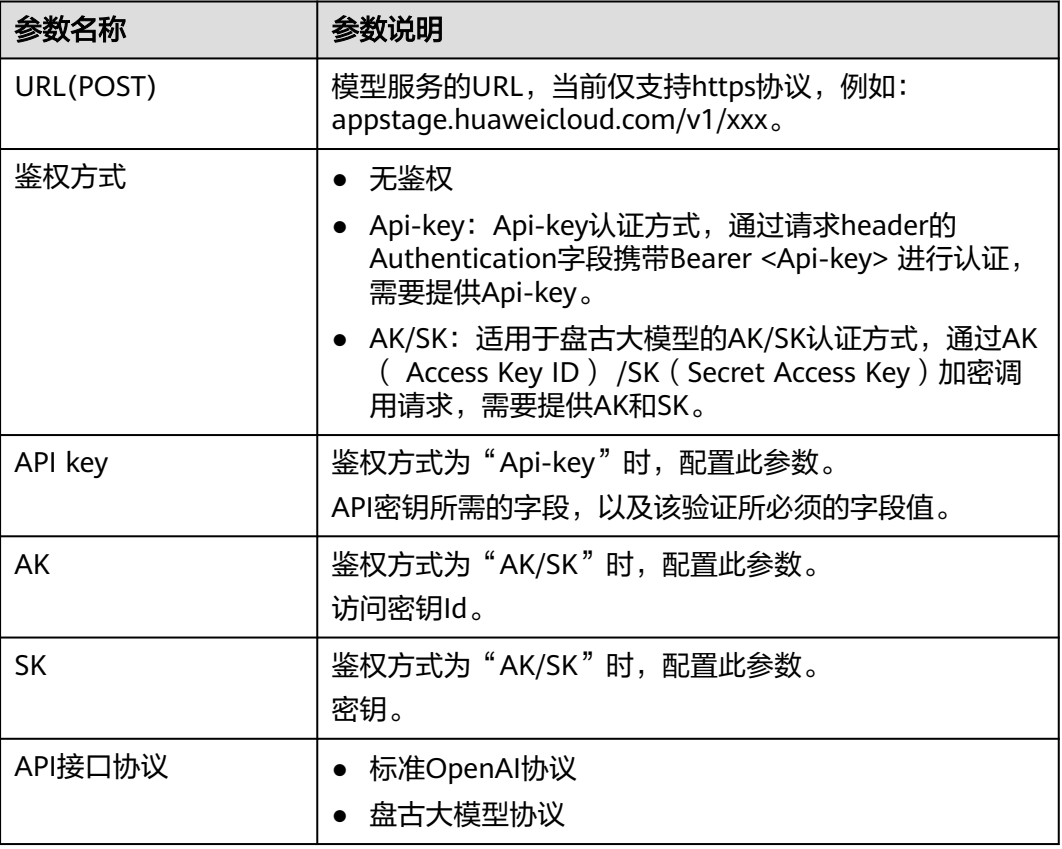
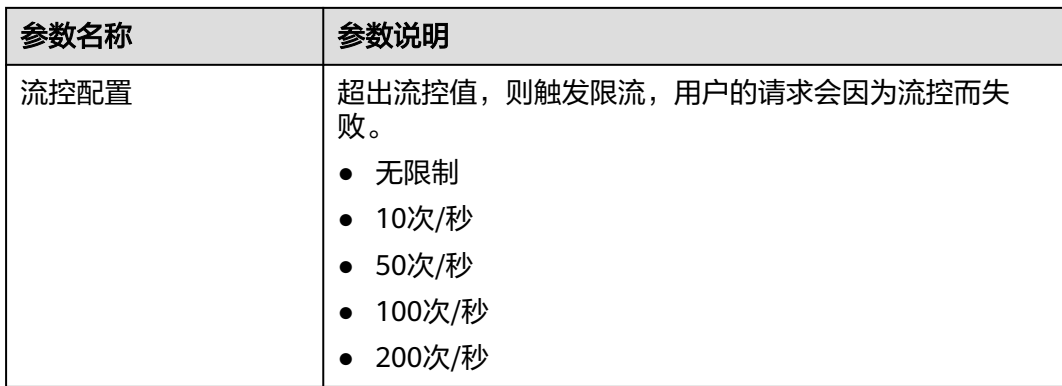

#### **步骤5** 单击"保存",在模型调测区域,参考<mark>表9-12</mark>调测模型。

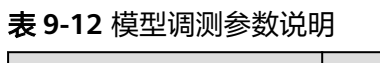

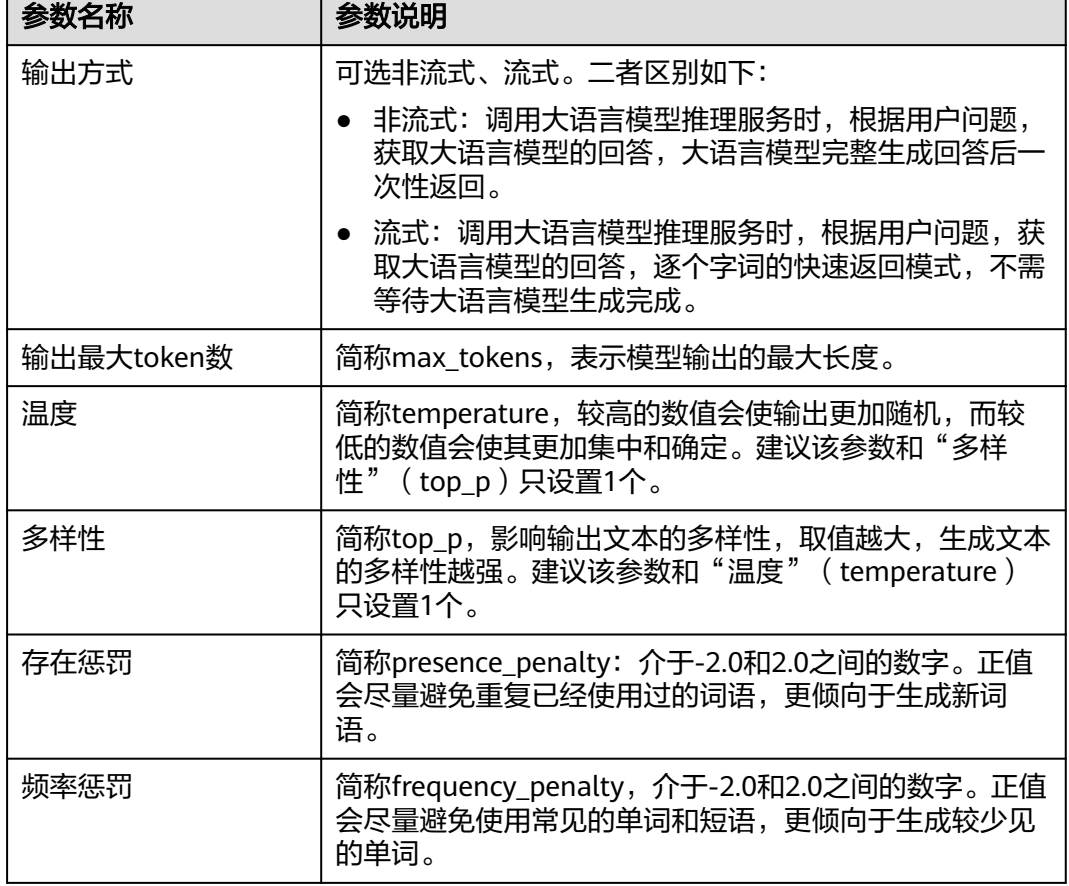

步骤**6** 在右侧"模型效果预览"区域查看效果。

**步骤7** 单击"发布",模型服务发布成功。

#### **----**结束

## 管理我接入的模型服务

模型服务发布完成后,可执行如下表**[9-13](#page-37-0)**所示的管理模型服务相关操作。

#### <span id="page-37-0"></span>表 **9-13** 管理我接入的模型服务

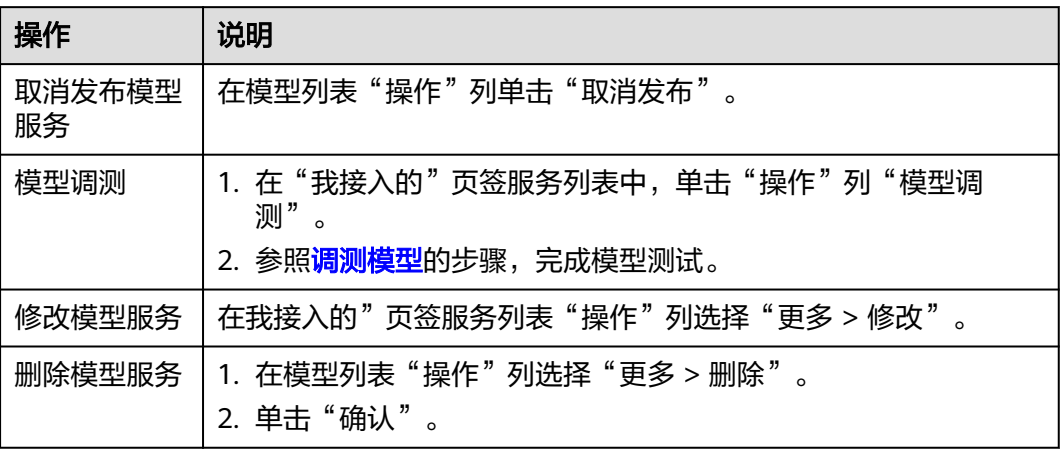

# **9.4** 创建及管理知识库

知识库是一个组织、存储及管理知识的系统,包括文档、数据库、图表、表格等多种 形式的信息的分类、整理和归纳,可以帮助用户组织和管理大量的信息,以便快速访 问和使用,平台为用户提供了创建并管理知识库的能力,且创建的知识库启用后可在 创建**[Agent](#page-64-0)**时引用。

## 前提条件

#### • [已创建知识数据集。](#page-81-0)

- 通过OBS接入数据时,操作账号需获得OBS(对象存储服务)只读权限,具体操 作请参见[对其他账号授予桶的读写权限](https://support.huaweicloud.com/perms-cfg-obs/obs_40_0025.html)。
- 需要具备AI原生应用引擎管理员或开发者权限,权限申请操作请参见**[AppStage](https://support.huaweicloud.com/usermanual-appstage/appstage_04_0009.html)**组 [织成员申请权限](https://support.huaweicloud.com/usermanual-appstage/appstage_04_0009.html)。

## 创建知识库

- 步骤**1** 在AI原生应用引擎的左侧导航栏选择"Agent编排中心 > 我的知识库"。
- 步骤**2** 在"我的知识库"页面,单击右上角"创建知识库"。
- 步骤**3** 在"创建知识库"页面,参照表**9-14**进行基础配置和知识库配置。

#### 表 **9-14** 知识库参数说明

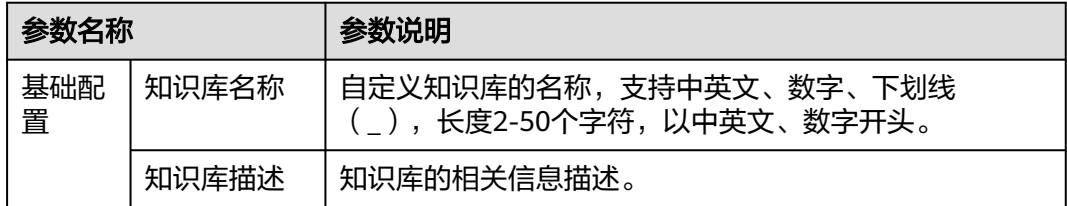

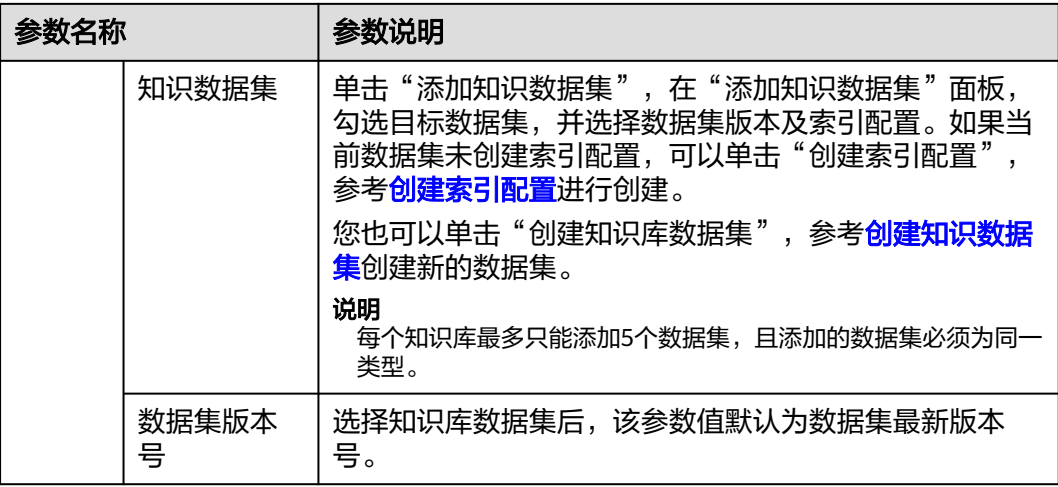

步骤4 单击"保存",保存知识库的参数配置;或单击"保存并启用",创建知识库完成并 启用该知识库。

**----**结束

## 管理知识库

创建知识库完成后,可执行如下表**9-15**所示的管理知识库相关操作。

#### 表 **9-15** 管理知识库

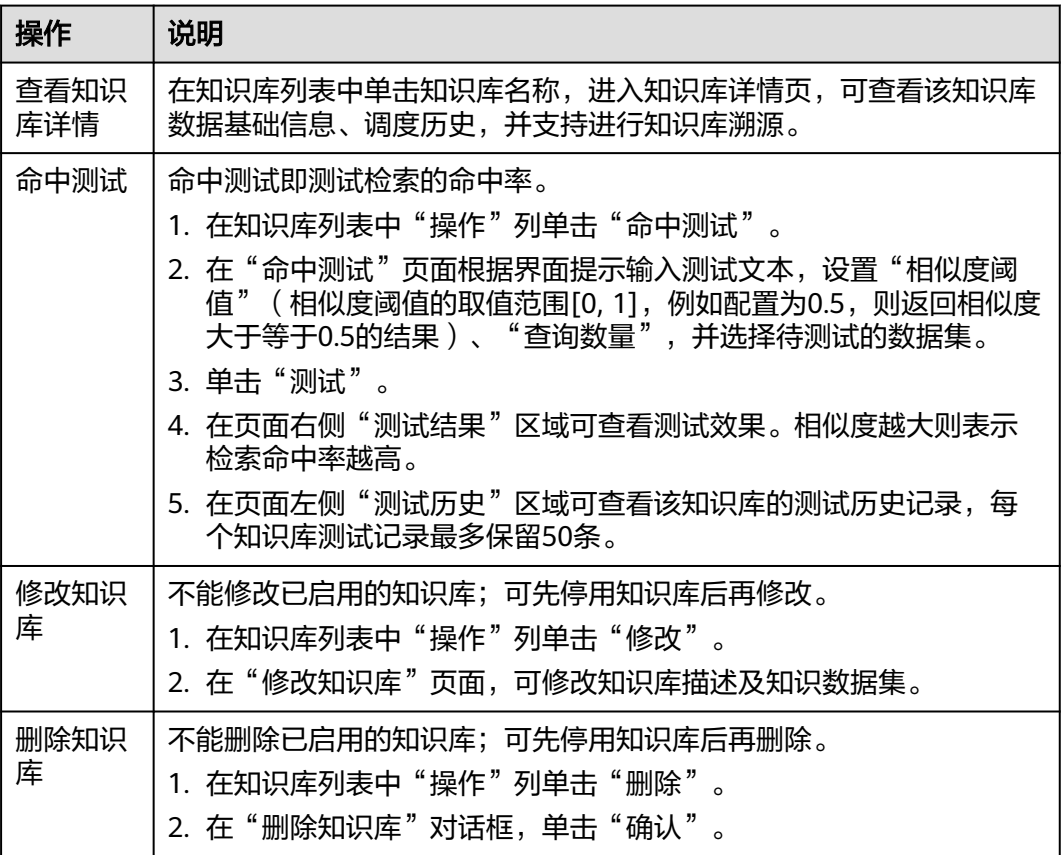

<span id="page-39-0"></span>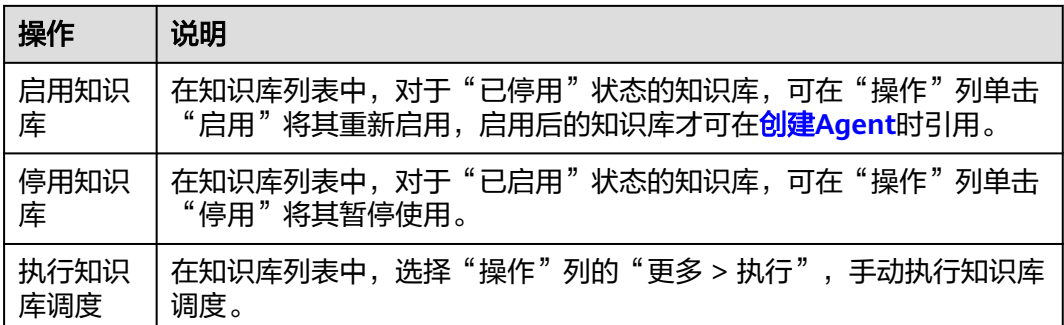

# **9.5** 创建及管理工具

工具是一组相关的API集合,在开发过程中,工具可在用户创建Agent时调用,有效提 高Agent开发的效率。

系统在资产中心预置了部分工具,同时也支持用户根据需求自定义创建工具。本文介 绍如何创建工具并上架到资产中心。

## 前提条件

需要具备AI原生应用引擎管理员或开发者权限,权限申请操作请参见**[AppStage](https://support.huaweicloud.com/usermanual-appstage/appstage_04_0009.html)**组织成 [员申请权限](https://support.huaweicloud.com/usermanual-appstage/appstage_04_0009.html)。

#### 创建工具

步骤**1** 在AI原生应用引擎的左侧导航栏选择"Agent编排中心 > 我的工具"。

- 步骤**2** 在"我的工具"页面,单击"创建工具"。
- 步骤**3** 在"创建工具"页面,配置如表**9-16**所示参数。

表 **9-16** 工具参数配置说明

| 参数名称  | 参数说明                                                                          |
|-------|-------------------------------------------------------------------------------|
| 名称    | 自定义工具名称。名称长度不能超过32字符,可包含中文、大<br>小写字母、数字及下划线、中划线、英文小括号、开头不能是<br>下划线、中划线、英文小括号。 |
| 描述    | 填写工具功能或作用等描述。                                                                 |
| 图标    | 支持上传PNG和JPG两种格式,文件不能超过1MB。                                                    |
| 协议    | https                                                                         |
|       | http                                                                          |
| 主机地址  | 输入主机地址。示例: huaweicloud.com                                                    |
| 基准URL | 即Base URL,域名的根路径。                                                             |

<span id="page-40-0"></span>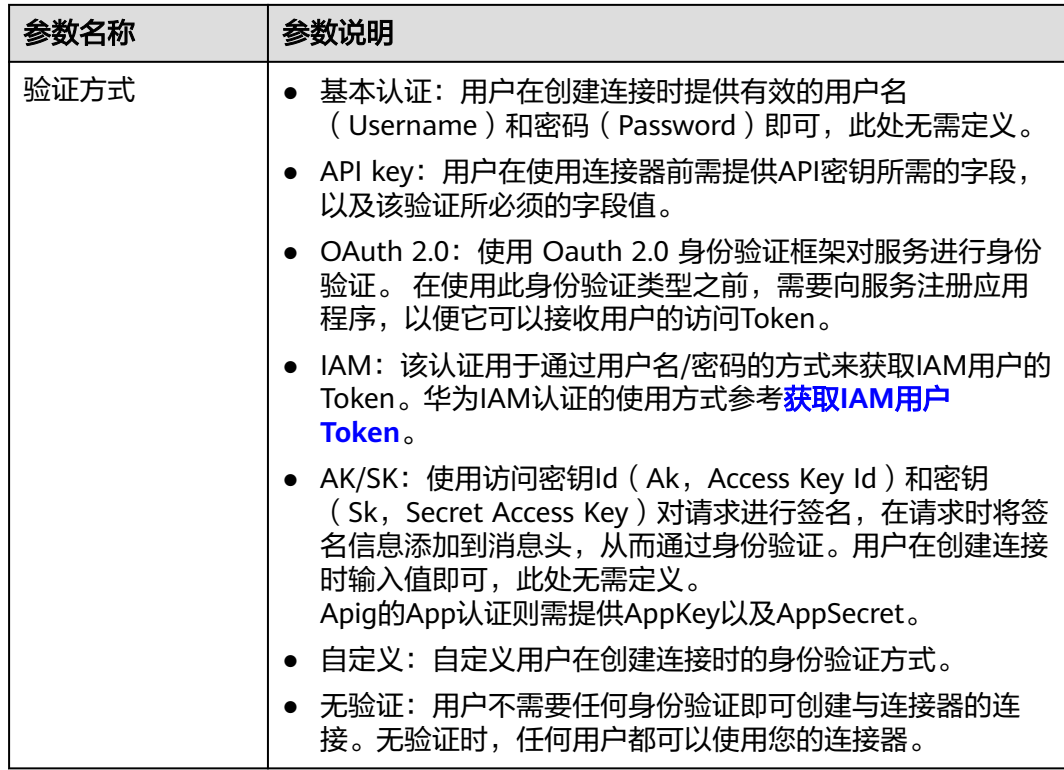

步骤**4** 配置完单击"创建",进入工具详情页面。

**步骤5** 单击"创建执行动作",配置执行动作基础信息,参数如<mark>表9-17</mark>所示。

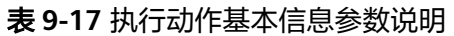

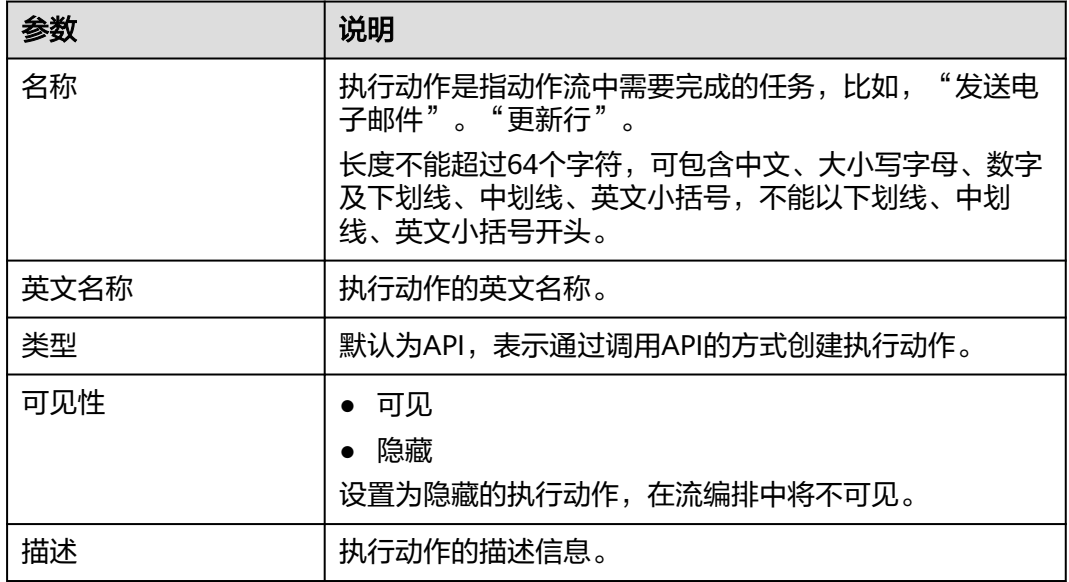

**步骤6** 单击"下一步",配置输入,参数如<mark>表9-17</mark>所示,配置完成后单击"下一步"。

#### <span id="page-41-0"></span>表 **9-18** 输入参数说明

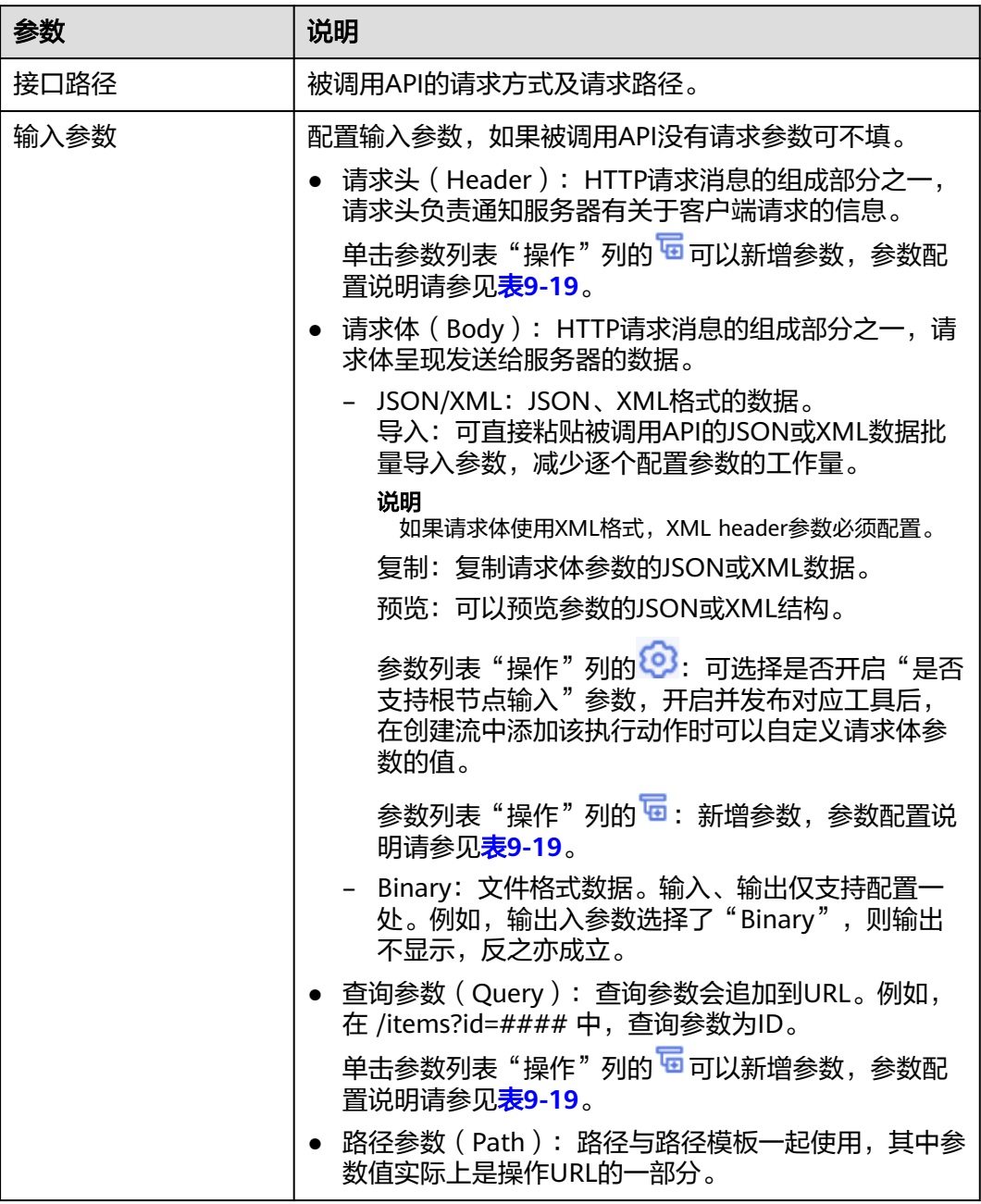

## 表 **9-19** 参数配置说明

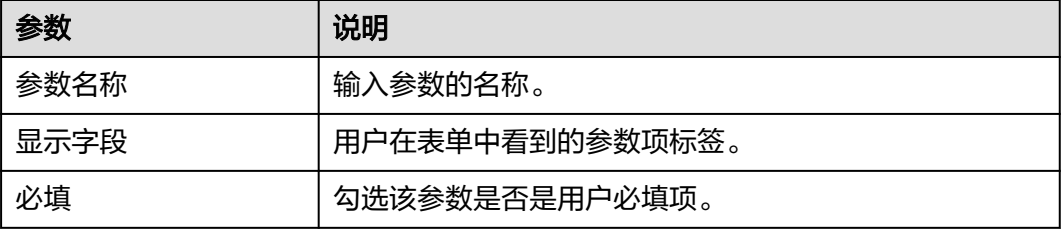

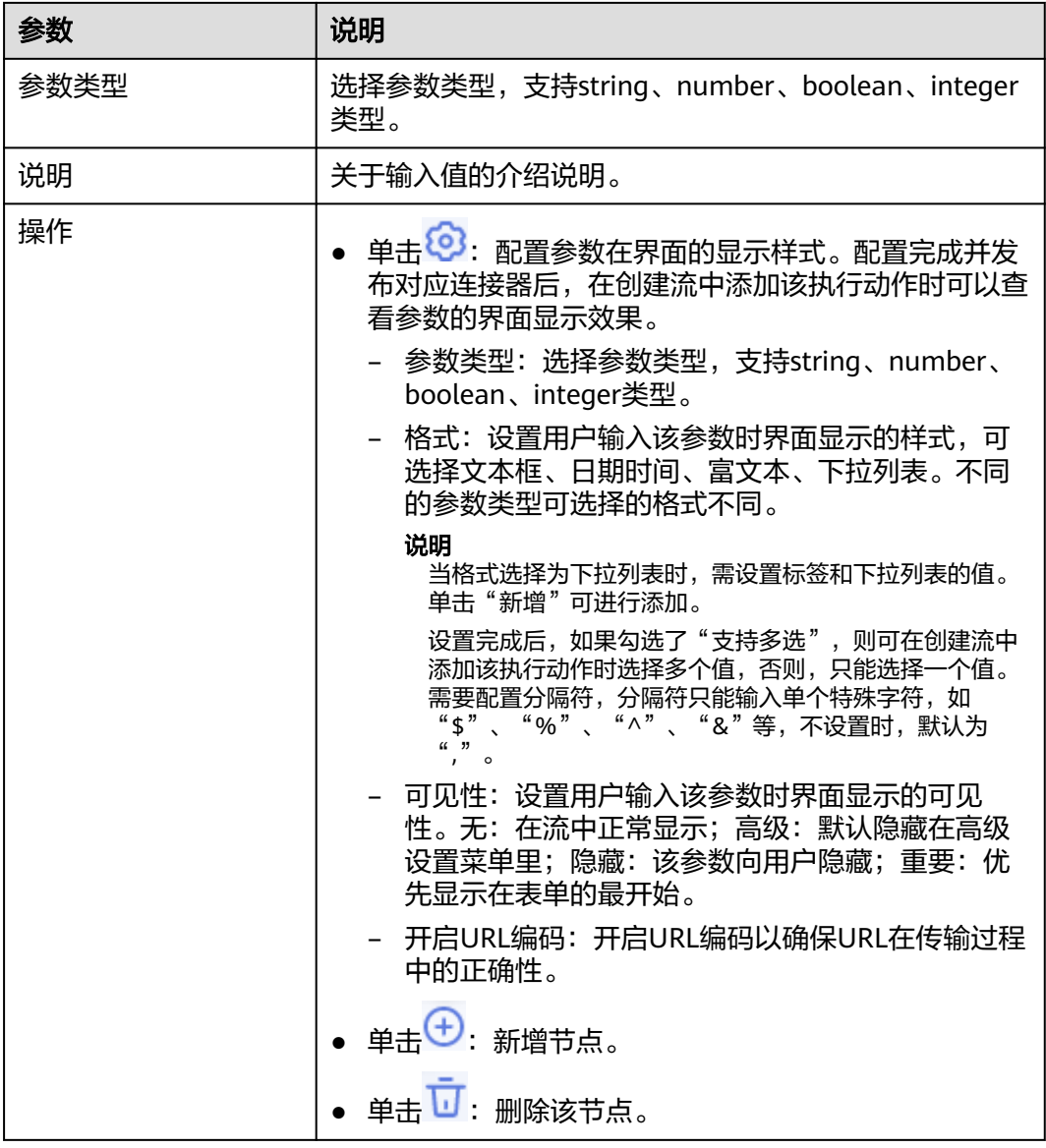

## **步骤7** 单击"下一步",配置输出参数,参数如<mark>表[9-17](#page-40-0)</mark>所示。

## 表 **9-20** 输出参数说明

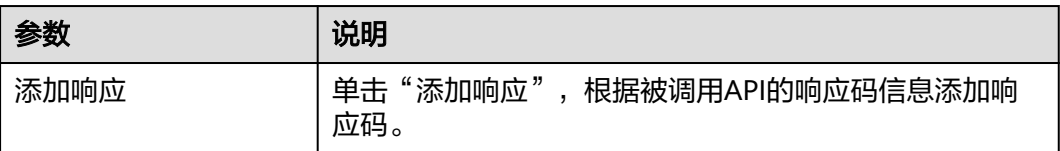

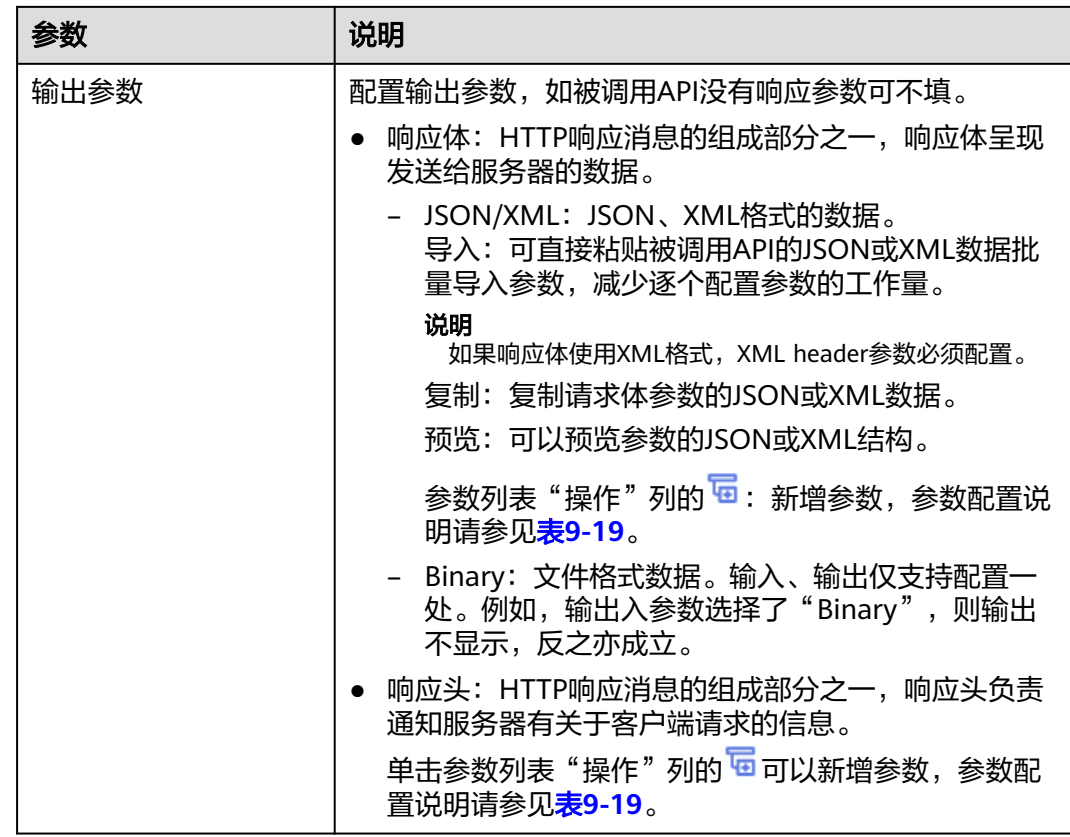

步骤**8** 单击"下一步",调试校验工具,验证工具是否可用。

1. 配置用例设置参数,参数说明如表**9-21**所示。配置完成后,单击"提交测试"。

表 **9-21** 配置用例设置参数说明

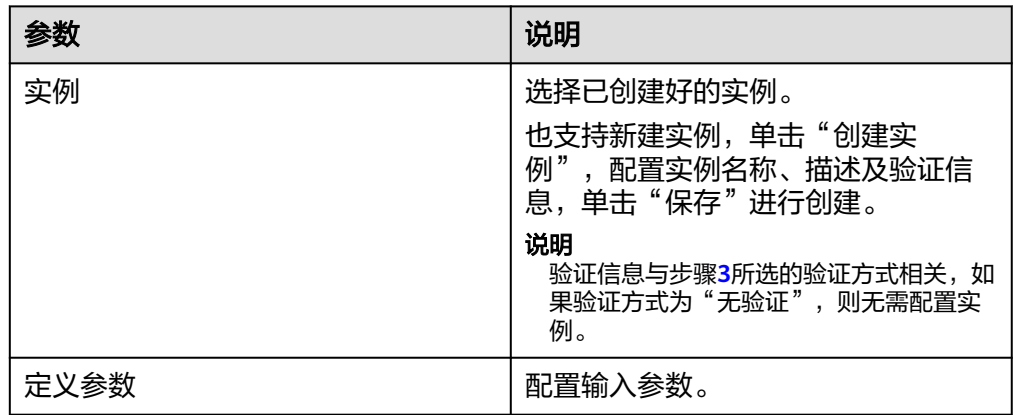

2. 在测试结果预览区域,查看测试结果。

步骤9 工具调试完成后,单击"保存"。

## 申请上架工具

- 1. 在我的工具列表中,选择操作列的"更多 > 申请上架"。
- 2. 配置上架信息,参数如表**9-22**所示。

#### 表 **9-22** 工具上架参数说明

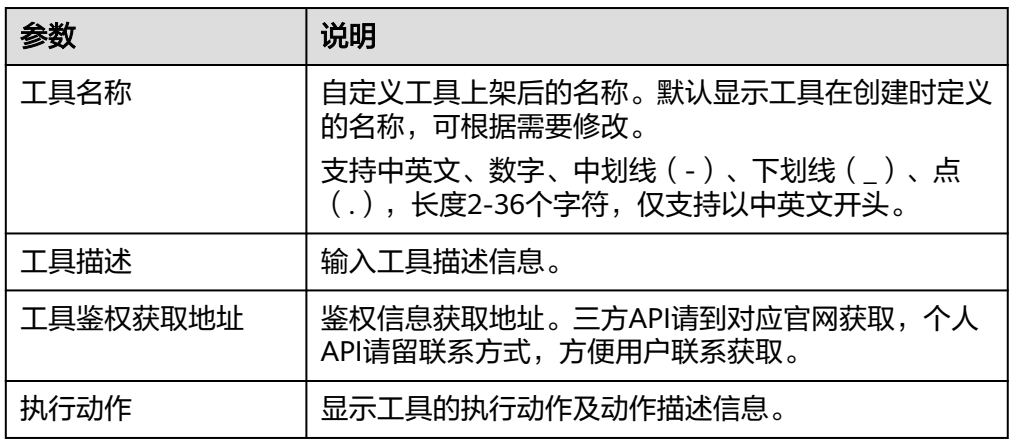

3. 单击"确定"。

上架申请提交后,等待平台运营者审核,审核通过后,工具会上架至资产中心, 其他租户将工具收藏后,可便捷地进行使用。

您可以在我的工具列表中,选择操作列的"更多 > 申请上架",查看申请详情及 审批情况。

## 更多操作

工具创建完成后,您可以执行如表**9-23**的操作。

#### 表 **9-23** 相关操作

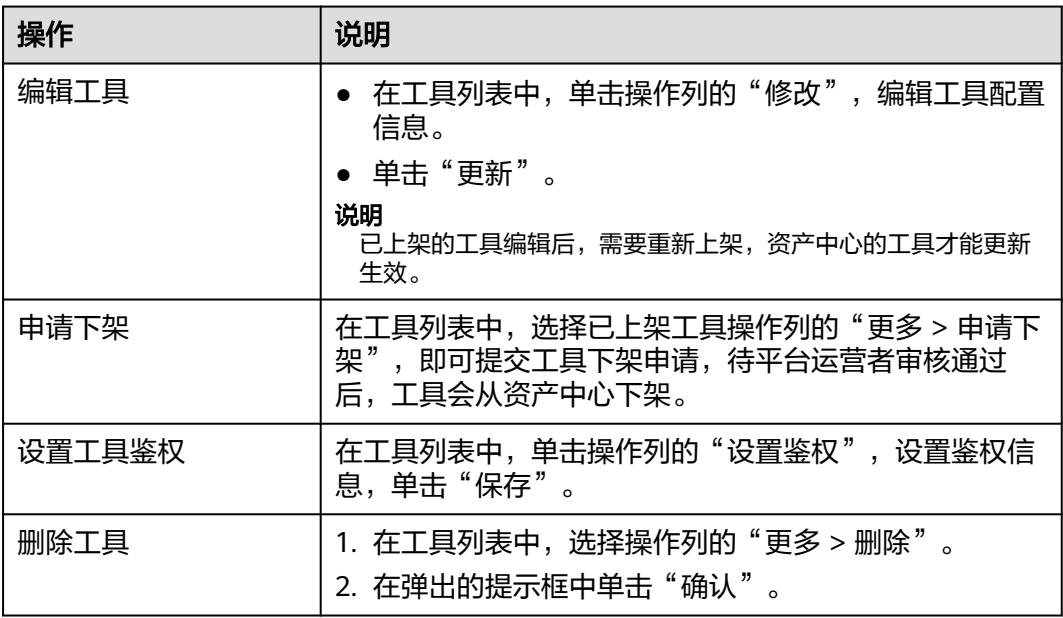

<span id="page-45-0"></span>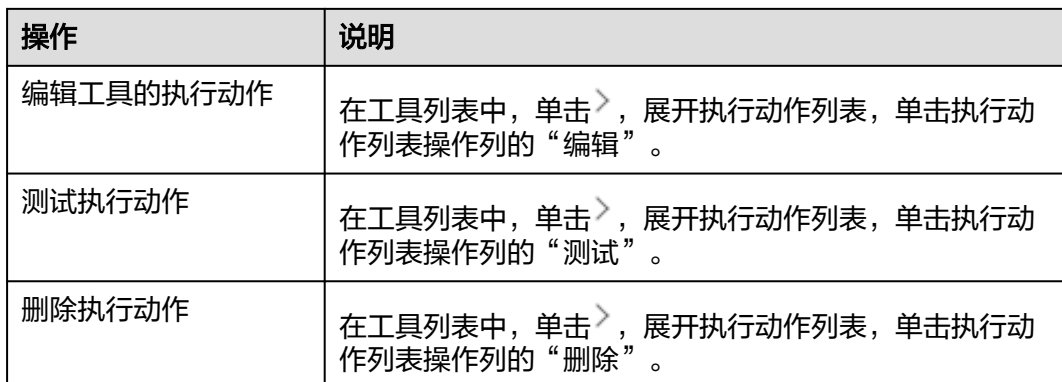

# **9.6** 创建及管理工作流

## **9.6.1** 工作流概述

工作流体现的是一个具体的业务场景,通过一系列不同功能节点中的触发事件和执行 动作编排而成,且开启流之后,当起始节点发生,可自动执行后续动作。AI原生应用 引擎通过将传统工具API和大模型编排在一起实现复杂的工作流。

## **9.6.2** 工作流基础节点说明

## **9.6.2.1 LLM**

LLM (Large Language Model, 大语言模型)即大模型, 仅包含"chat"一个执行动 作。

## 运行动作

● 输入参数

用户配置运行动作执行动作,相关参数说明如表**9-24**所示。

#### 表 **9-24** 运行动作属性配置输入参数说明

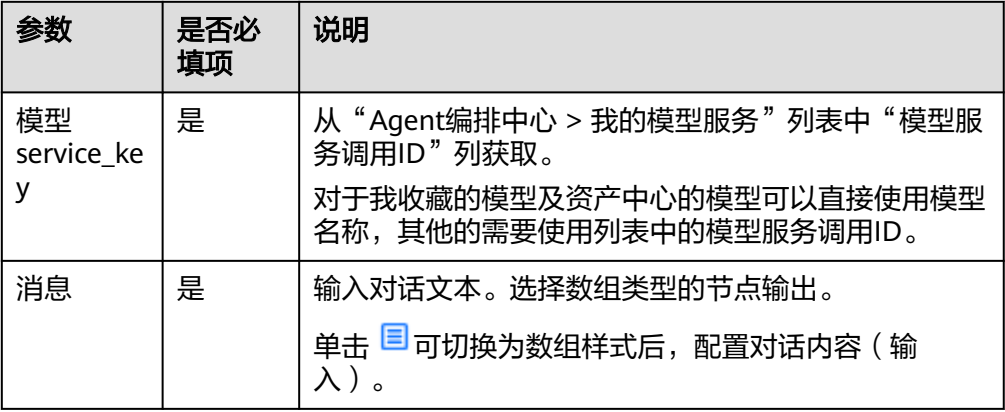

● 输出参数

该执行动作是根据用户定义的内容输出指定参数。

- 节点实例
	- a. 单击"新增实例"在"创建实例"面板,配置<mark>表9-25</mark>参数信息。

#### 表 **9-25** 创建实例参数说明

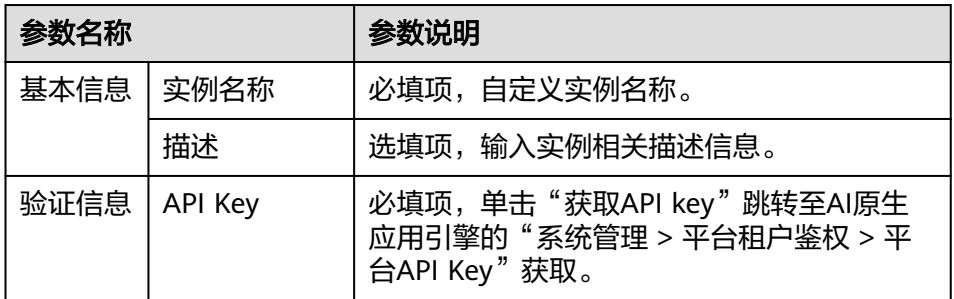

b. 单击"保存",创建实例成功。

## **9.6.2.2** 知识库

知识库仅包含"查询知识库"一个执行动作。

## 运行动作

#### ● 输入参数

用户配置运行动作执行动作,相关参数说明如表**9-26**所示。

表 **9-26** 运行动作属性配置输入参数说明

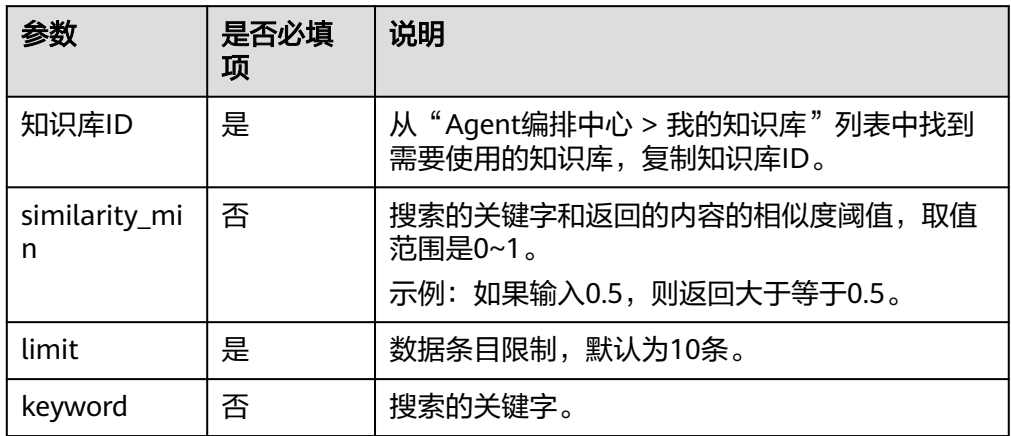

● 输出参数

该执行动作是根据用户定义的内容输出指定参数。

- 节点实例
	- a. 单击"新增实例"在"创建实例"面板,配置表**[9-27](#page-47-0)**参数信息。

#### <span id="page-47-0"></span>表 **9-27** 创建实例参数说明

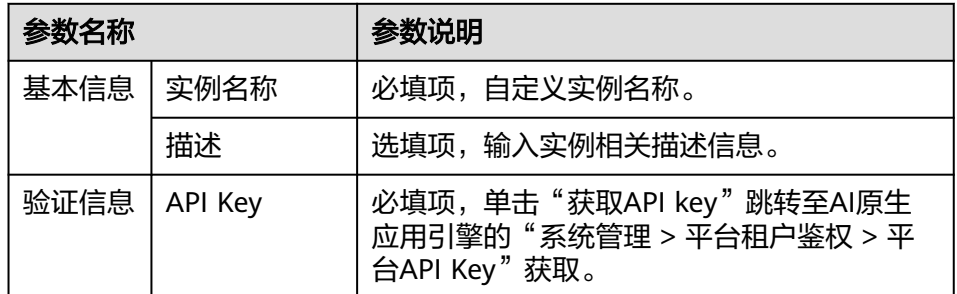

b. 单击"保存",创建实例成功。

#### **9.6.2.3** 变量 **V2**

变量定义,变量V2连接器包含"追加到数组变量"、"追加到字符串变量"、"数值 递减"、"数值递增"、"变量定义 "、"变量赋值"六个执行动作。

#### 连接参数

变量连接器无需认证,无连接参数。

#### 追加到数组变量

需要先定义一个数组变量,可将值内填写的数据,以字符串的形式追加到数组变量 中。例如,先定义一个变量名为data的变量,类型为数组,值为【"123"】,使用追 加到数组变量后,可在下拉框内选择data,传入值456,运行即可获得变量data,类型 为数组,值为【"123","456"】。

● 输入参数

用户配置追加到数组变量执行动作,相关参数说明请参考表**9-28**。

表 **9-28** 追加到数组变量输入参数说明

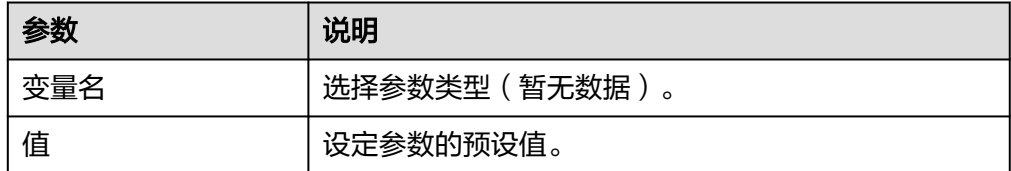

● 输出参数

该执行动作无输出参数。

#### 追加到字符串变量

需要先定义一个字符串变量,可将值内填写的数据,以字符串的形式追加到字符串变 量中。例如,先定义一个变量名为data的变量,类型为字符串,值为Str,使用追加到 字符串变量后,可在下拉框内选择data,传入值ing,运行即可获得变量data,类型为 字符串,值为String。

● 输入参数 用户配置追加到字符串变量执行动作,相关参数说明请参考表**[9-29](#page-48-0)**。

#### <span id="page-48-0"></span>表 **9-29** 追加到字符串变量输入参数说明

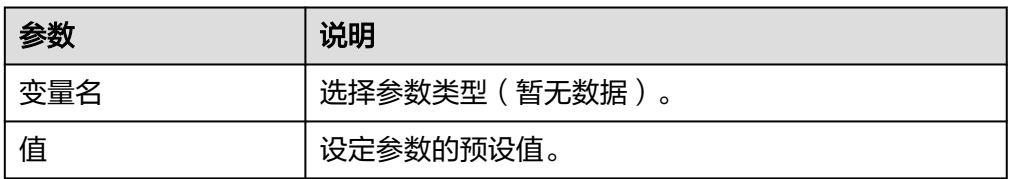

● 输出参数

该执行动作无输出参数。

## 数值递增

需要先定义一个整数变量,可按填写的值进行递增。例如,先定义参数data为整数1, 数值递增值为1,递增后可以得到data的值为2,如果放在循环内执行,可以得到递增 次数为循环次数的数值data。

● 输入参数

用户配置数值递增执行动作,相关参数说明请参考表**9-30**。

表 **9-30** 数值递增输入参数说明

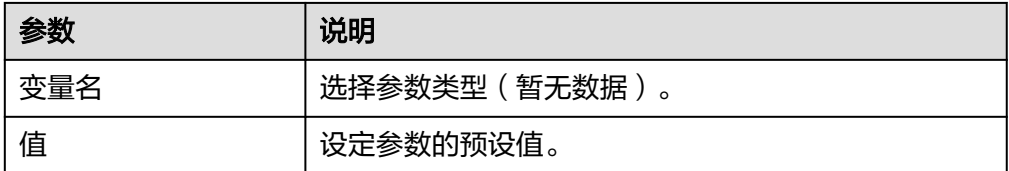

● 输出参数 该执行动作无输出参数。

## 数值递减

需要先定义一个整数变量,可按填写的值进行递减。例如,先定义参数data为整数 10,数值递减值为2,递减后可以得到data的值为8,如果放在循环内执行,可以得到 递减次数为循环次数的数值data。

● 输入参数

用户配置数值递减执行动作,相关参数说明请参考表**9-31**。

表 **9-31** 数值递减输入参数说明

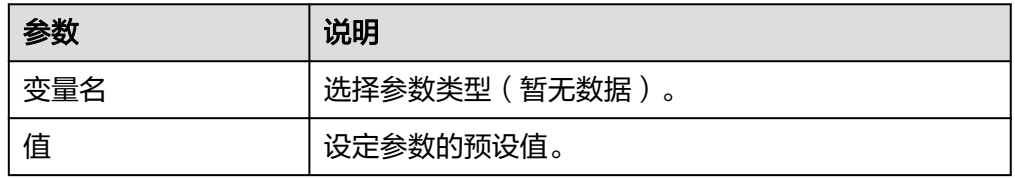

● 输出参数

该执行动作无输出参数。

## 变量定义

#### ● 输入参数

用户配置初始化变量执行动作,相关参数说明请参考表**9-32**。

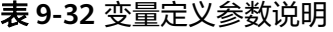

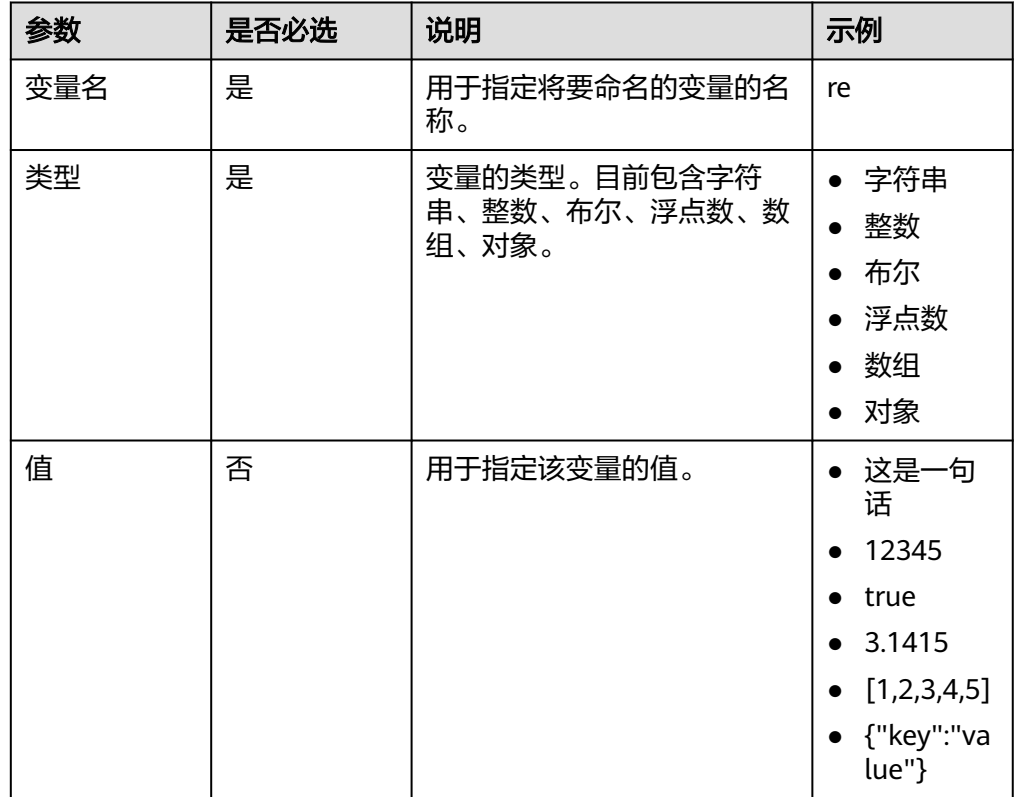

#### ● 输出参数

该执行动作无输出参数。

## 变量赋值

使用变量赋值前需进行变量的定义,即在"初始化变量"动作定义完成后,变量赋值 的侧边栏参数"变量名"的下拉列表中才能选取到参数。在变量名的最右侧会展示变 量的类型。

● 输入参数

用户配置变量赋值执行动作,相关参数说明请参考表**9-33**。

#### 表 **9-33** 变量赋值输入参数说明

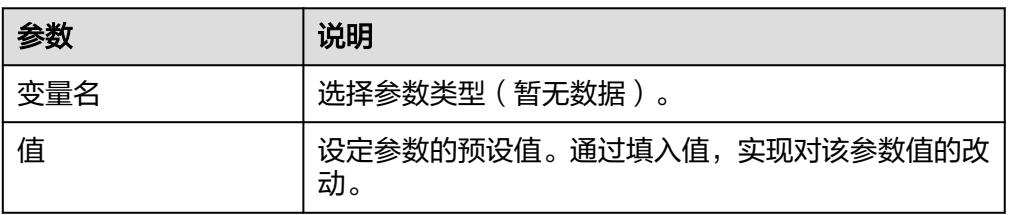

#### ● 输出参数

该执行动作无输出参数。

#### **9.6.2.4** 控制

控制连接器包含"中断""条件判断""继续""遍历集合元素""分支""数据分 片""多分支条件""终止""流程块""循环""异常监控和处理"执行动作。

#### 连接参数

控制连接器无需认证,无连接参数。

## 中断

中断(break), 设置了中断节点, 流运行到中断节点后, 不会再往后面执行, 并跳出 循环。如下图所示,当满足条件进入中断节点后,跳出本次循环,并结束整个循环。

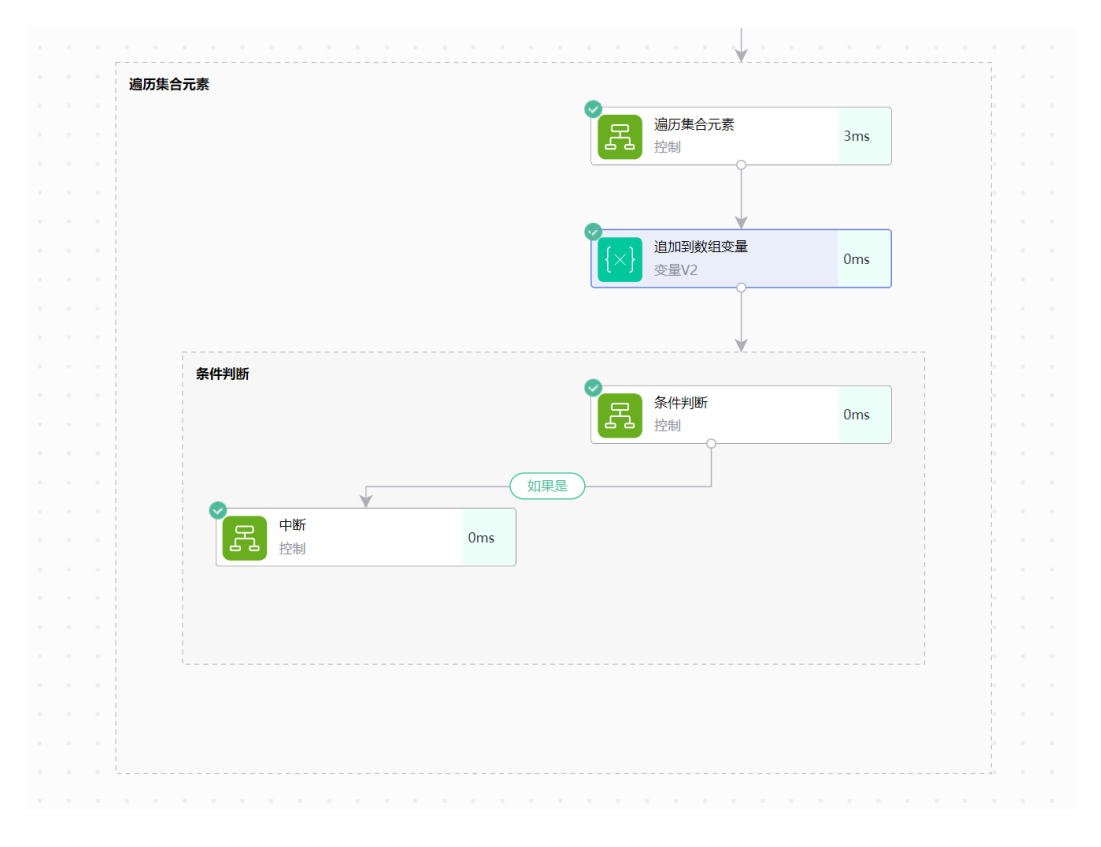

- 输入参数 该执行动作无输出参数。
- 输出参数 该执行动作无输出参数。

#### 条件判断

用户选择条件判断后,侧边栏会展示该动作包含的参数,同时画布上会展示两条分 支,以下图为例:

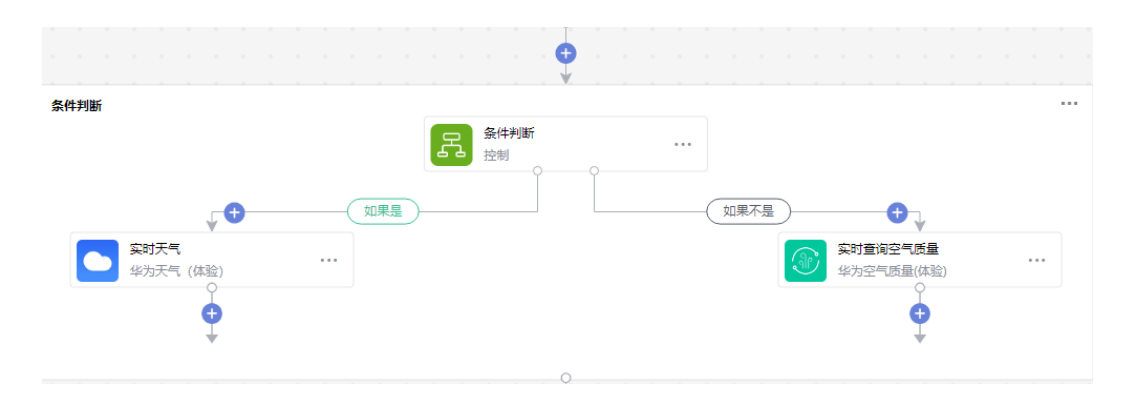

用户首先需要填写判断条件的相关参数,包括:

- 1. 选择满足条件(全部满足/任意一项满足)
- 2. 输入待判断的参数
- 3. 选择判断条件(包含、不包含、等于、不等于、大于、大于等于、小于、小于或 等于、为空)
- 4. 输入将要判断的值

如果包含多个判断语句,可以通过单击"添加条件"按钮进行添加。

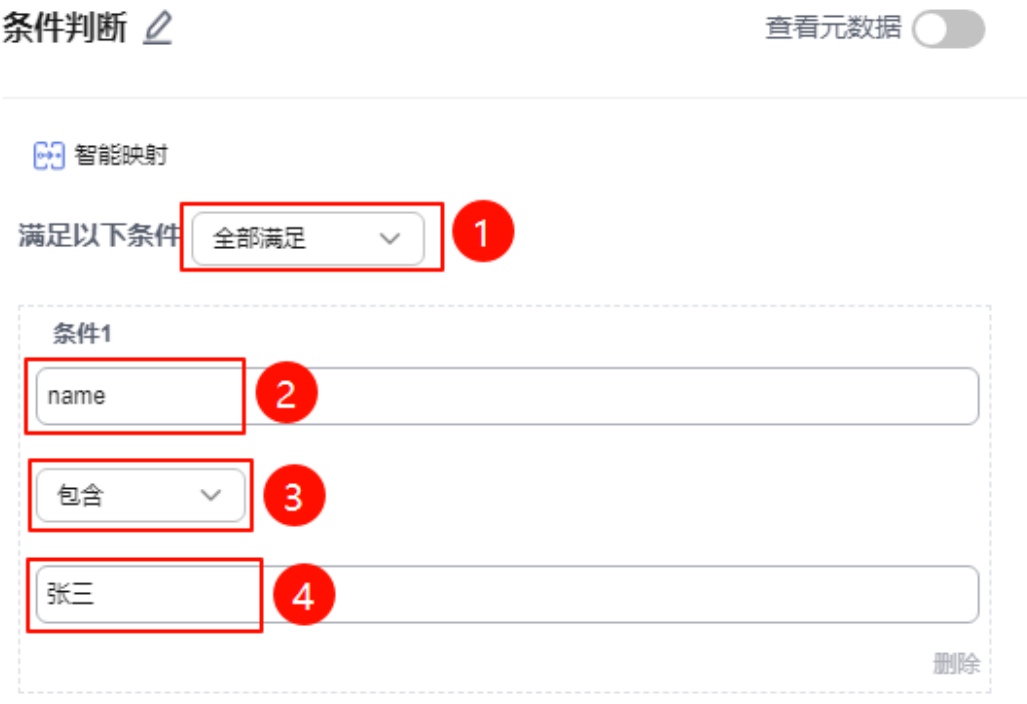

⊕ 添加条件

当参数填写完成后,如果逻辑判断正确,则会走向"如果是"分支,反之则会走"如 果不是"分支进行后续操作。

● 输入参数

用户配置条件判断执行动作,相关参数说明如表**[9-34](#page-52-0)**所示。

#### <span id="page-52-0"></span>表 **9-34** 条件判断输入参数说明

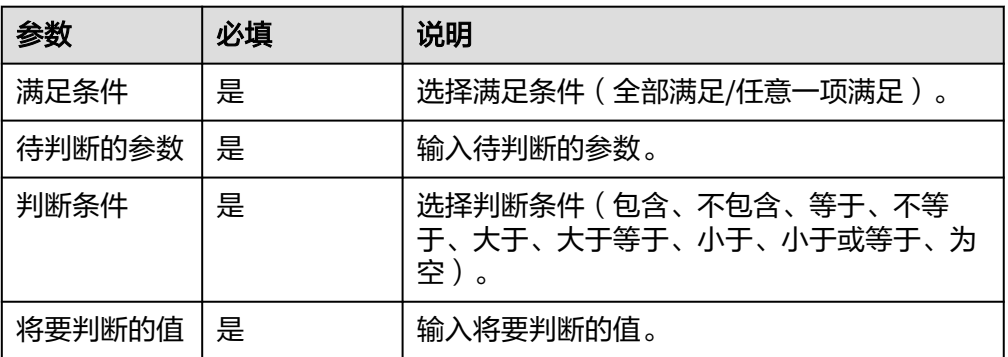

#### ● 输出参数

该执行动作无输出参数。

## 继续

继续(continue),设置了继续节点,流运行到继续节点后,不会再往后面执行,而 是跳出循环进入下一次循环。

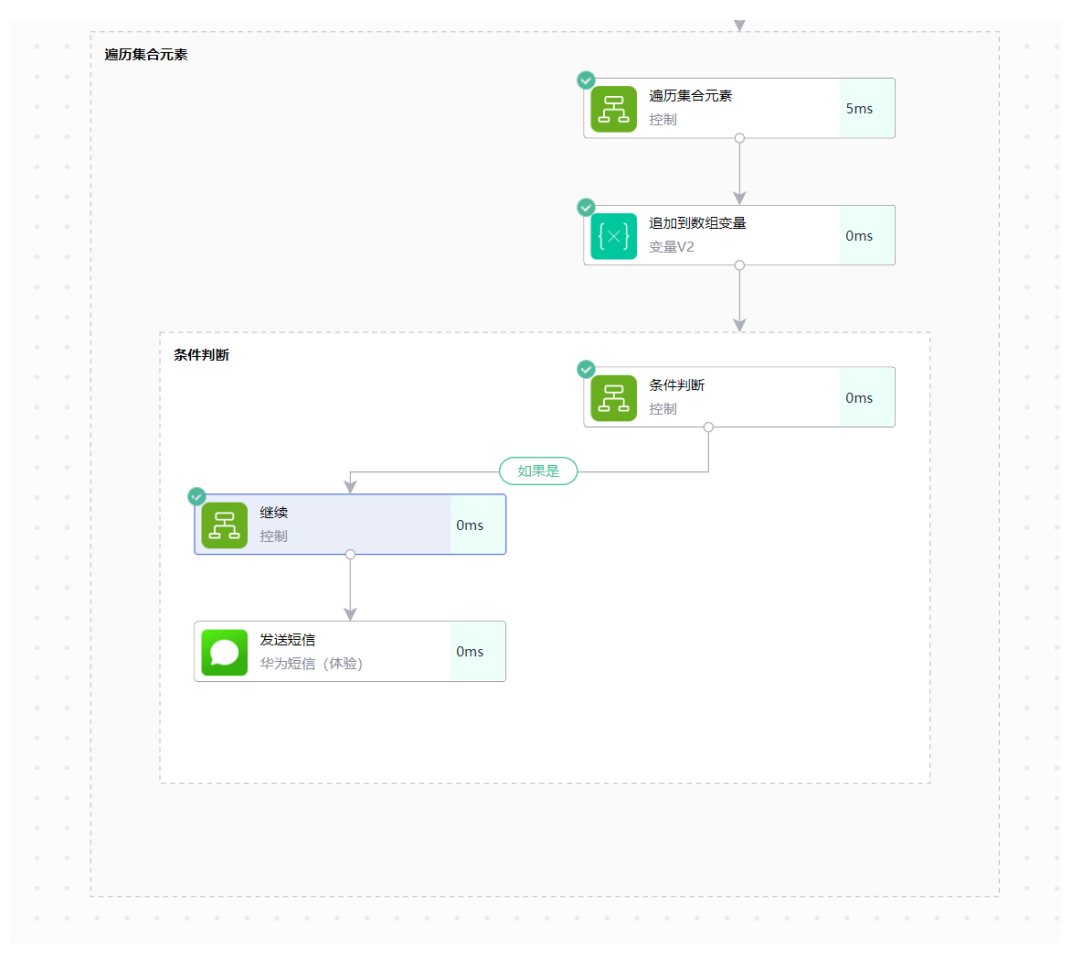

● 输入参数 该执行动作无输出参数。

#### ● 输出参数

该执行动作无输出参数。

## 遍历集合元素

#### 说明

添加执行动作时,如果选择了" <mark>去</mark> 计划 "执行动作,则流编排能映射上遍历集合元素里面需要 选到遍历项的子节点。

用户选择该执行动作后,侧边栏弹出输入框:

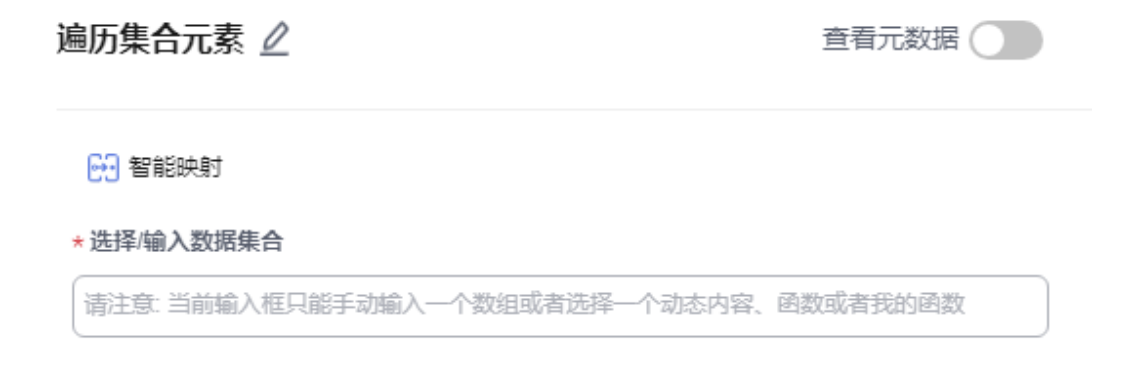

#### 用户需在输入框内填入数组参数,如[1,2,3]或引用数组参数。

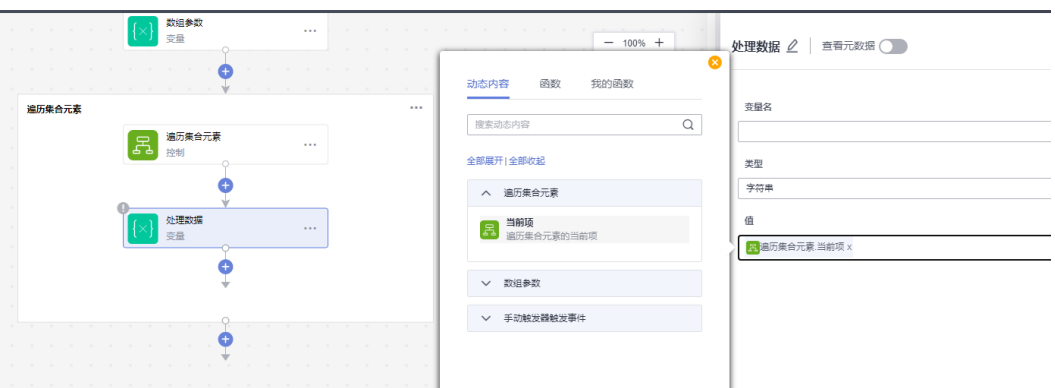

如果想对遍历的当前项进行数据处理,可在上下文引用中获取到当前项。

● 输入参数

用户配置遍历集合元素执行动作,相关参数说明如表**9-35**所示。

#### 表 **9-35** 遍历集合元素输入参数说明

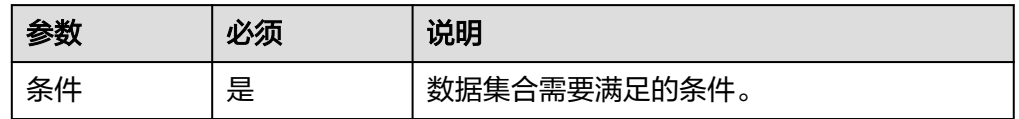

● 输出参数

用户可以在之后的执行动作中调用该输出参数,输出参数说明请参考表**[9-36](#page-54-0)**。

<span id="page-54-0"></span>表 **9-36** 遍历集合元素输出参数说明

| 参数  | 说明                       |
|-----|--------------------------|
| 当前项 | <sup>"</sup> 遍历集合元素的当前项。 |

## 分支

用户选择分支后,画布上会展示一个分支的白色框,单击"添加分支",添加业务场 景所需要的各个分支,同时画布上会展示各个分支的信息,最多可以配置五个分支, 分支里面可以再添加其他分支。以下图为例:

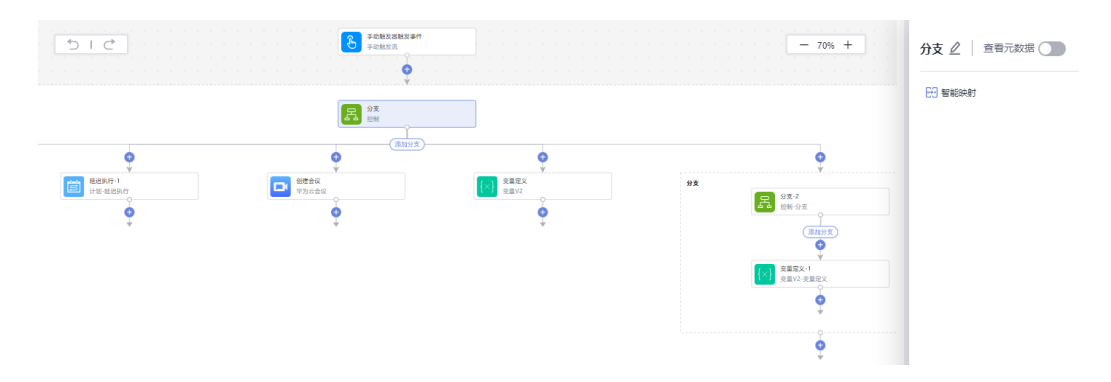

如果想对分支的当前项进行数据处理,可在分支中进行业务编排。流开始运行时,会 先运行分支里面的各个执行动作,之后运行分支以外的执行动作。

- 输入参数 该执行动作无输入参数。
- 输出参数

用户可以在之后的执行动作中调用该输出参数,输出参数说明请参考表**9-37**。

#### 表 **9-37** 分支输出参数说明

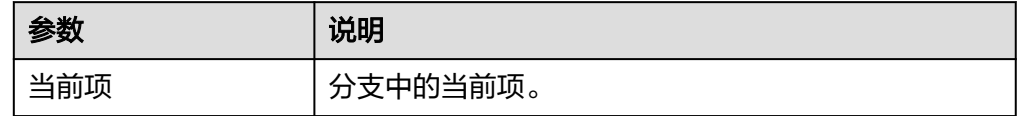

## 数据分片

数据分片执行动作可以将数组类型的变量按指定策略进行分组。例如:输入参数为 [1,2,3,4],按固定数量策略进行分组,期望分片数量为2,那么最终结果为[[1,2], [3,4]]。如果不能整分,则每小组数量为入参数组长度与期望分片数量相除,结果向上 取整,例如:输入参数为[1,2,3,4,5],按固定数量策略进行分组,期望分片数量为2, 那么最终结果为[[1,2,3],[4,5]]。

● 输入参数 用户配置数据分片执行动作,相关参数如表**[9-38](#page-55-0)**所示。

#### <span id="page-55-0"></span>表 **9-38** 数据分片输入参数说明

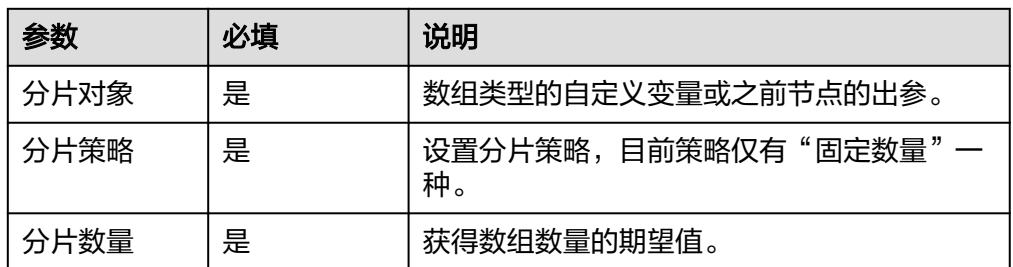

● 输出参数

用户可以在之后的执行动作中调用该输出参数,输出参数说明请参考表**9-39**。

#### 表 **9-39** 数据分片输出参数说明

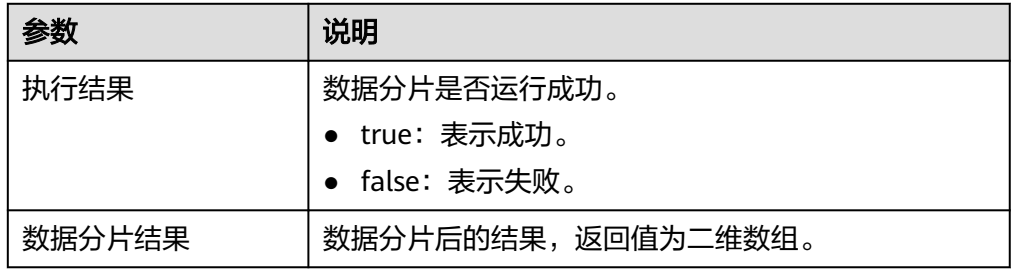

## 多分支条件

用户选择多分支条件后,侧边栏会展示该动作包含的参数,画布上会展示一个多分支 条件的白色框,单击"添加分支",添加业务场景所需要的各个分支条件,同时画布 上会展示各个分支条件的信息,分支条件里面可以再添加其他分支。以下图为例:

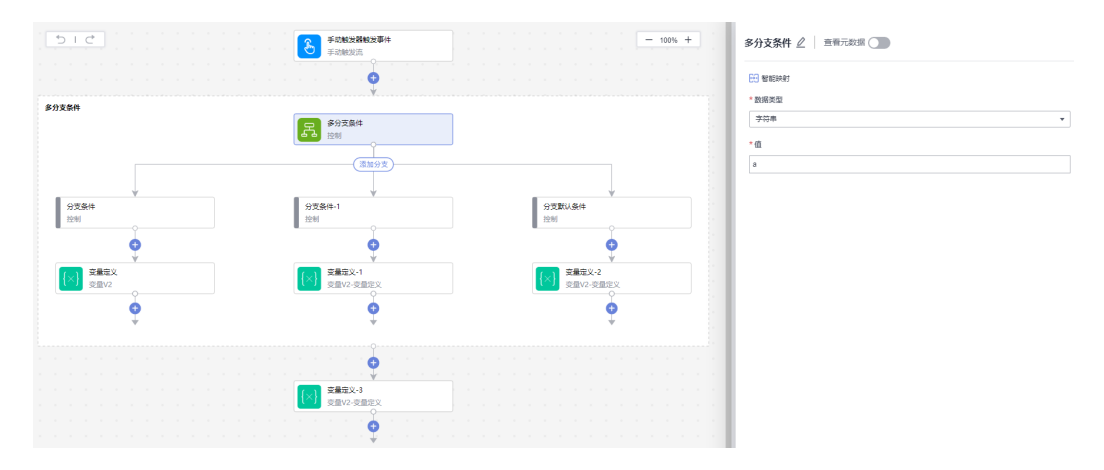

如果想对多分支条件的当前项进行数据处理,可在多分支条件中进行业务编排。流开 始运行时,会先运行多分支条件里面的各个执行动作,之后运行分支以外的执行动 作。如果多分支条件运行没有结果,系统默认会按照分支默认条件去执行。

● 输入参数

用户配置多分支条件执行动作,相关参数说明如表**[9-40](#page-56-0)**所示。

<span id="page-56-0"></span>表 **9-40** 多分支条件输入参数说明

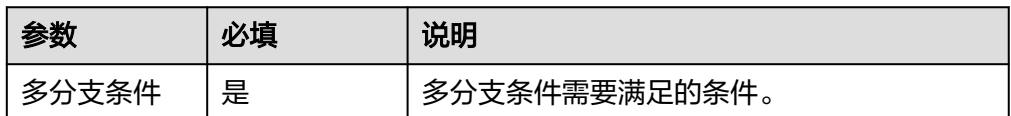

#### ● 输出参数

用户可以在之后的执行动作中调用该输出参数,输出参数说明请参考表**9-41**。

#### 表 **9-41** 多分支条件输出参数说明

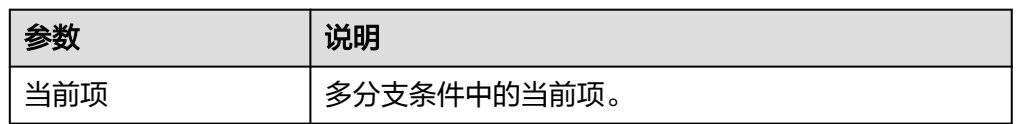

## 终止

用户选择该动作后,会弹出侧边栏参数供用户进行填写,包括状态(成功/失败)消息。 当流运行到该步骤时,流程运行终止(如果有后续步骤不会再继续执行)。

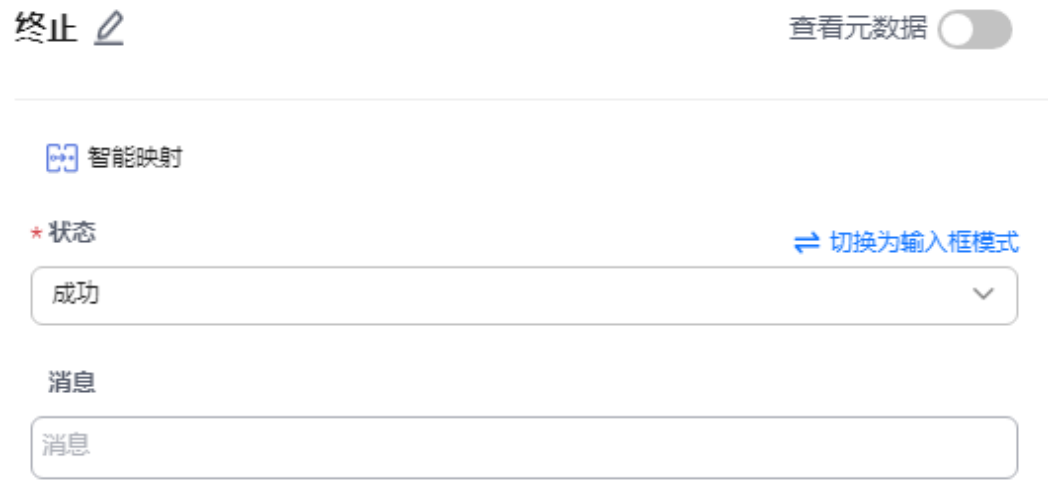

#### ● 输入参数

用户配置终止执行动作,相关参数说明如表**9-42**所示。

#### 表 **9-42** 终止输入参数说明

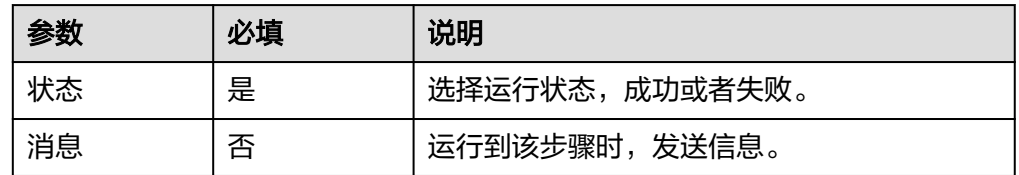

● 输出参数

该执行动作无输出参数。

## 流程块

流程块(flow block),流程块用来监控上个节点的状态,并进入到流程块中执行流程 块里面的逻辑。

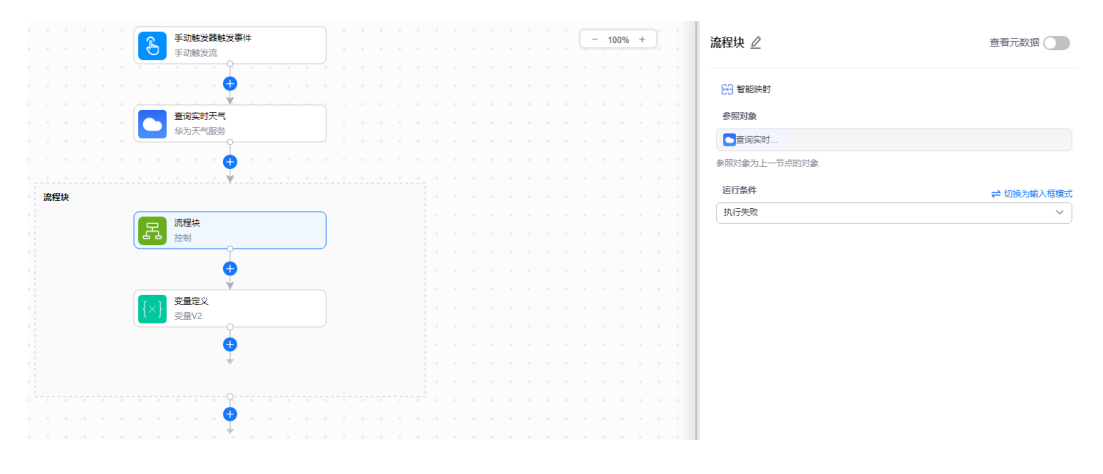

● 输入参数

用户配置终止执行动作,相关参数说明如表**9-43**所示。

#### 表 **9-43** 流程块输入参数说明

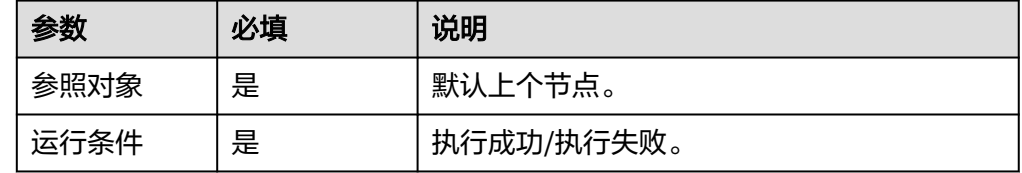

● 输出参数

用户可以在之后的执行动作中调用该输出参数,输出参数说明请参考表**9-44**。

#### 表 **9-44** 流程块输出参数说明

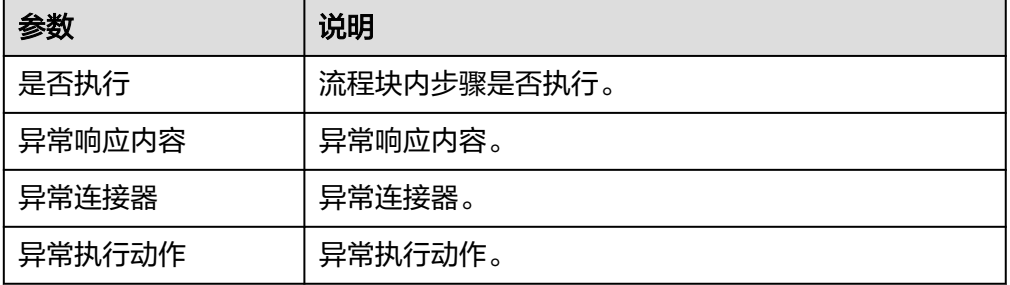

## 循环

循环(while),当满足条件时,重复执行循环块内的逻辑,直到不满足条件或者超出 最大循环次数,或者超出超时时间。

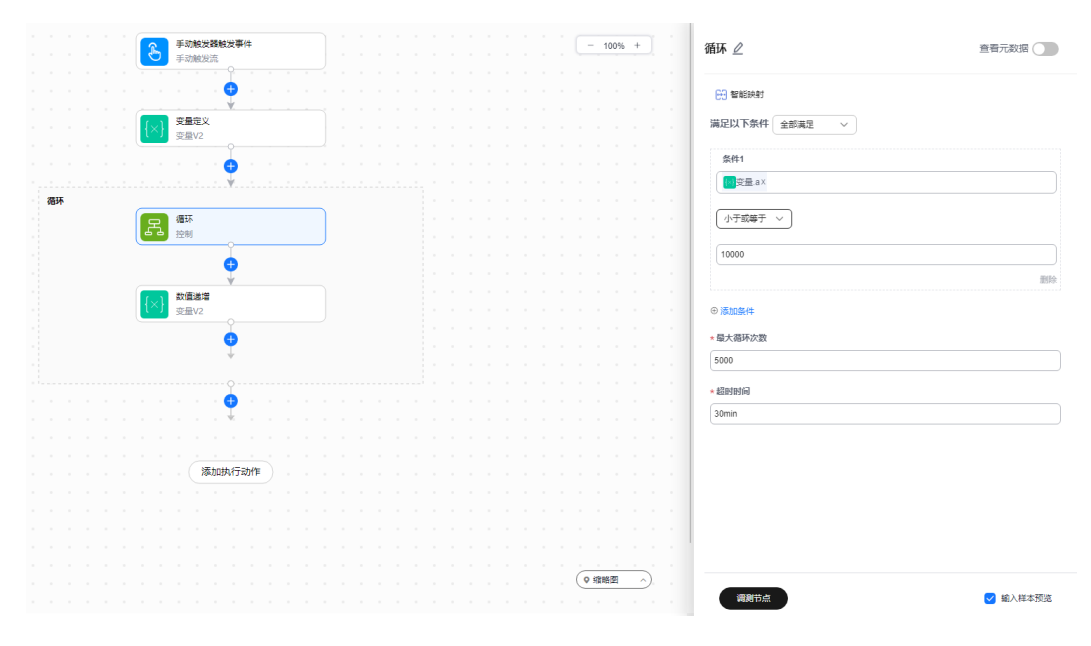

● 输入参数

用户配置终止执行动作,相关参数说明如表**9-45**所示。

#### 表 **9-45** 循环输入参数说明

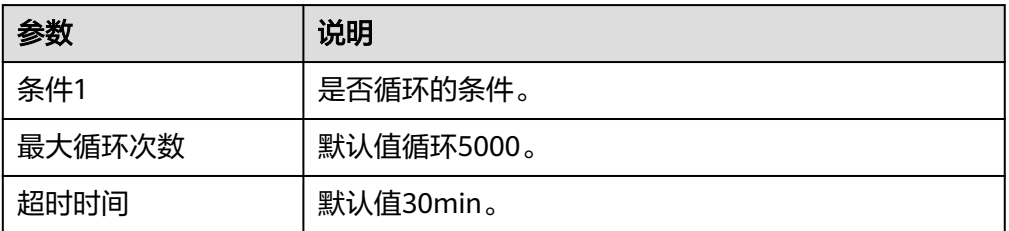

● 输出参数

用户可以在之后的执行动作中调用该输出参数,输出参数说明请参考表**9-46**。

#### 表 **9-46** 循环输出参数说明

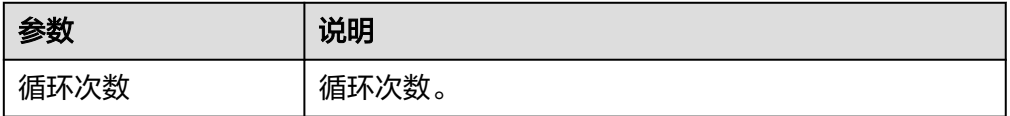

## 异常监控和处理

异常监控和处理(try-catch),左侧为try,右侧为catch。当左侧try分支出现错误 时,会进入右侧catch分支,执行右侧的逻辑,如果左侧try逻辑无错误,则继续向下执 行。

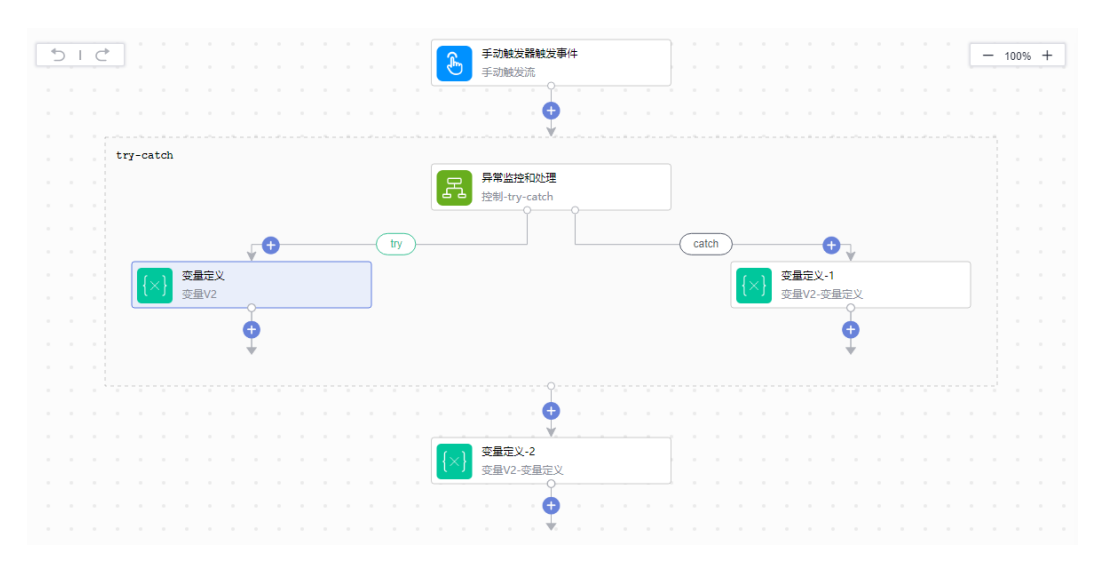

● 输入参数

该执行动作无输出参数。

● 输出参数 用户可以在之后的执行动作中调用该输出参数,输出参数说明请参考表**9-47**。

#### 表 **9-47** 循环输出参数说明

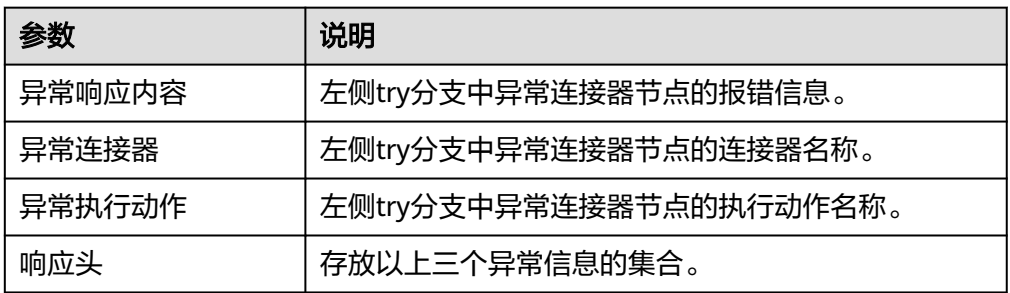

## **9.6.2.5 Code** 代码

Code代码也被称为函数连接器,仅包含"运行动作"一个执行动作。

## 连接参数

Code代码连接器无需认证,无连接参数。

## 运行动作

● 输入参数 用户配置运行动作执行动作,相关参数说明如表**[9-48](#page-60-0)**所示。

<span id="page-60-0"></span>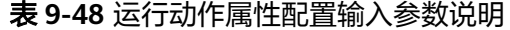

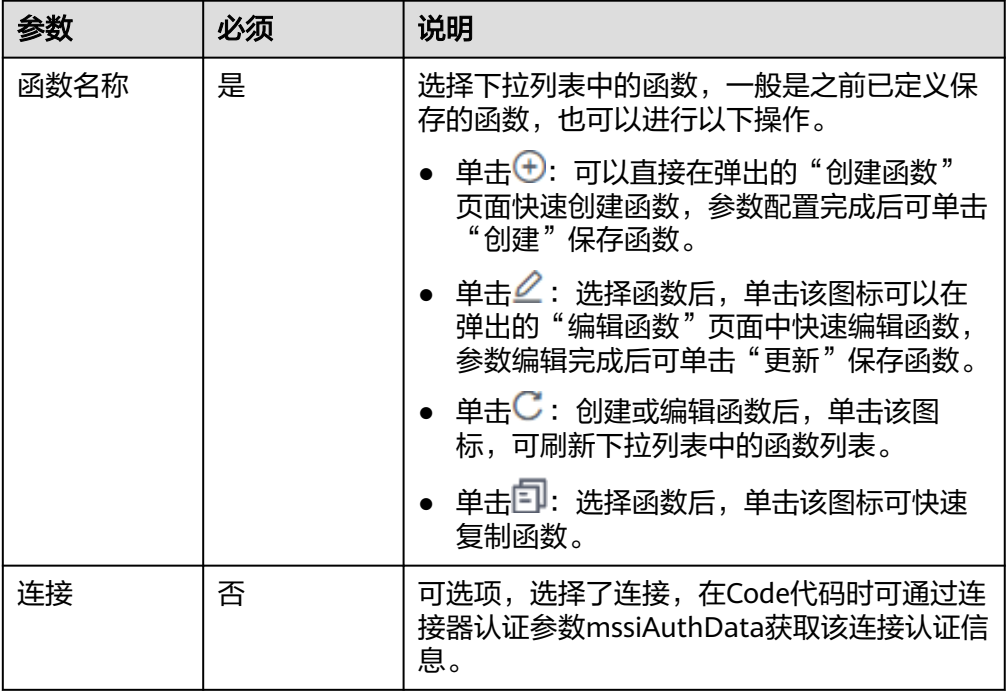

#### 说明

创建流时,当选择该执行动作后,根据选择的函数不同,需要输入的参数不同,具体请以 界面为准。

#### ● 输出参数

该执行动作是根据用户定义的函数内容输出指定参数。

#### **9.6.2.6** 结束

此节点将作为整条工作流的输出返回,包含"结束节点"一个执行动作,需配置响应 体、状态码、响应头参数。

请在响应体中填入或选择已配节点的输出参数,只接受对象或数组类型,基本类型请 组装成对象,例如:{"result":"exampleString"}

## **9.6.3** 创建工作流

根据业务场景需求配置起始节点(相当于触发事件)和选择执行动作创建工作流。开 启工作流之后,当起始节点发生,可自动执行后续动作。

AI原生应用引擎提供[的一站式创建](#page-64-0)Agent中配置"技能"参数时可选择"工具"和 "工作流"两种类型。

#### 前提条件

需要具备AI原生应用引擎管理员或开发者权限,权限申请操作请参见[AppStage](https://support.huaweicloud.com/usermanual-appstage/appstage_04_0009.html)组织成 [员申请权限](https://support.huaweicloud.com/usermanual-appstage/appstage_04_0009.html)。

## <span id="page-61-0"></span>创建工作流

步骤**1** 在AI原生应用引擎的左侧导航栏选择"Agent编排中心 > 我的工作流"。

步骤**2** 在"我的工作流"页面,单击"创建工作流",进入编排工作流页面。

步骤**3** 在"基本信息"对话框,设置工作流名称、工作流相关描述。

步骤**4** 单击"起始节点",配置表**9-49**所示参数。

表 **9-49** 起始节点配置参数说明

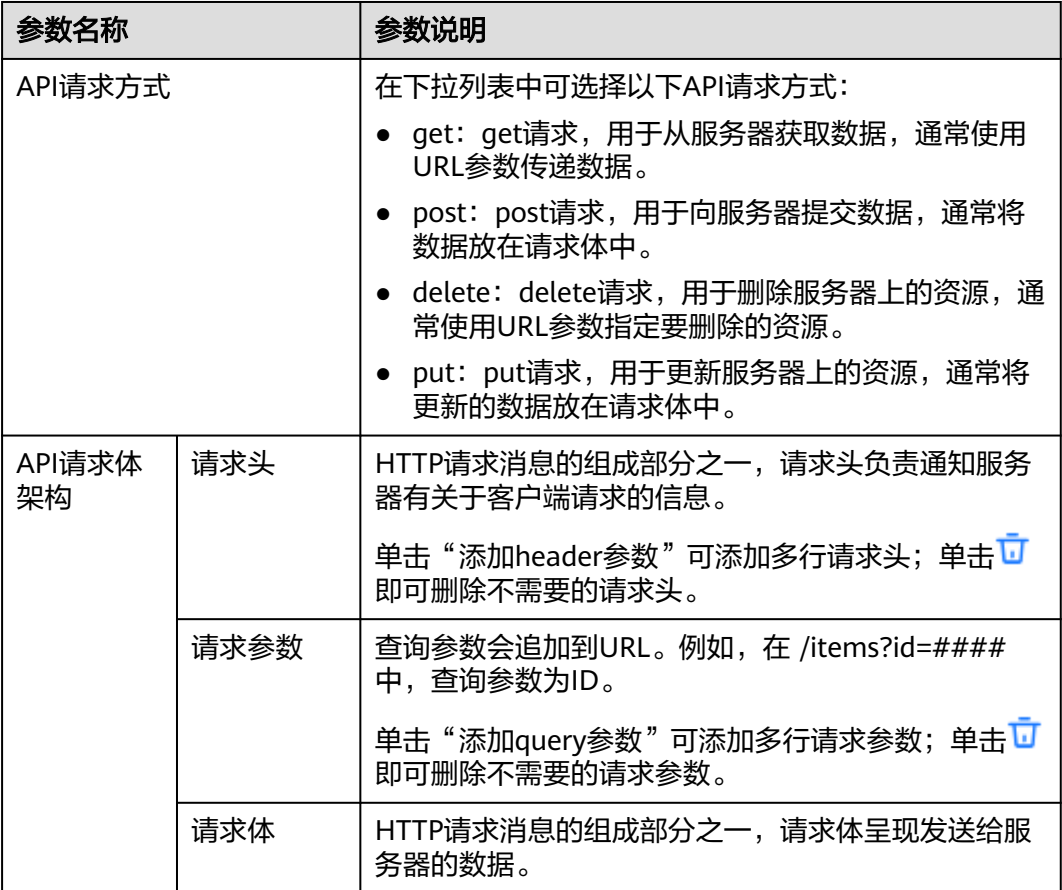

- 步骤**5** 添加执行动作。根据业务需求在画布中单击" > 添加执行动作"或"添加执行动 作",在"选择节点"对话框中选择需要的节点作为执行动作,各类型节点的详细配 置说明请参见[工作流基础节点说明](#page-45-0)。
- 步骤6 添加执行动作完成后,单击页面右上角"保存"。
- 步骤7 (可选)工作流保存后,在"流保存成功"提示框单击"确定",可以开启流。 也可以在"我的工作流"页面的工作流卡片上单击"开启"。 开启后,也可以单击"关闭",关闭工作流。

## 更多画布操作说明

在左侧画布中还可以执行的操作如表**9-50**所示。

表 **9-50** 执行动作的画布操作

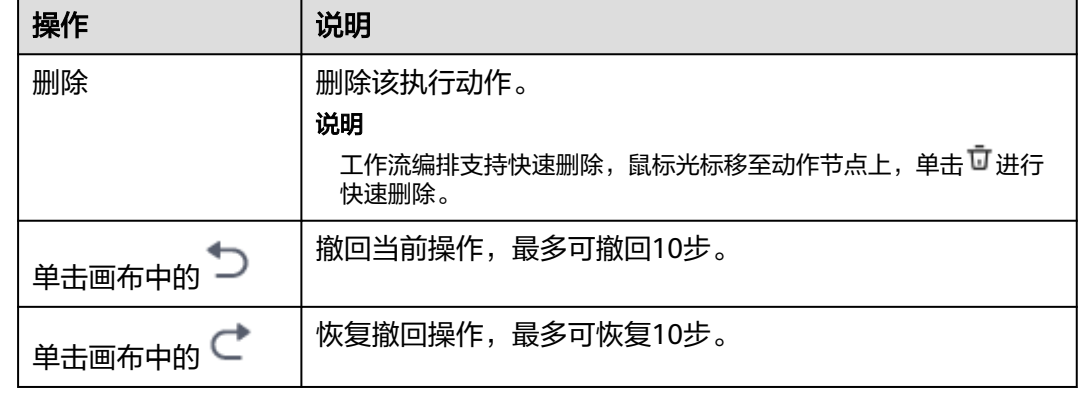

## **9.6.4** 管理工作流

创建工作流后,可以对工作流进行编辑、测试或删除的管理操作。

## 前提条件

- 需要具备AI原生应用引擎管理员或开发者权限,权限申请操作请参见**[AppStage](https://support.huaweicloud.com/usermanual-appstage/appstage_04_0009.html)**组 [织成员申请权限](https://support.huaweicloud.com/usermanual-appstage/appstage_04_0009.html)。
- [已创建工作流。](#page-60-0)

## 查看工作流详情

在AI原生应用引擎"Agent编排中心 > 我的工作流"页面的流列表中, 单击流名称, 进入流详情页面。在流详情页面,可以查看流的节点信息、基本信息、运行历史、历 史版本详情。

- 节点信息:在流详情页面左侧,展示最近一次流运行预览图,单击页面右上角 "编辑",可进入流编辑页面。
- 基本信息:在流详情页面右上方,显示流的基本信息,包括名称、状态、最近运 行状态等。
- 运行历史:在流详情页面右下方,可以查看近24小时、近7天、近28天的运行历 史记录,也可以自定义时间段进行查询。
- 历史版本:在流详情页面右下方,展示流的历史版本。

## 编辑工作流

步骤1 在"我的工作流"页面的流列表中,鼠标光标移至流卡片上单击"编辑",进入流编 辑页面。

步骤**2** 参照[步骤](#page-61-0)**4**~[步骤](#page-61-0)**7**编辑工作流的配置。

Ĵ,

## 测试工作流

## 说明

当前仅支持post请求调用测试,也可以使用其他调测工具进行调测。

- 步骤**1** 在"我的工作流"页面的流列表中,鼠标光标移至流卡片上单击"测试"。
- 步骤**2** 在"测试"面板,输入post请求后,单击"提交测试",示例如图**9-2**所示。

#### 图 **9-2** 测试 AI 流

海岸市

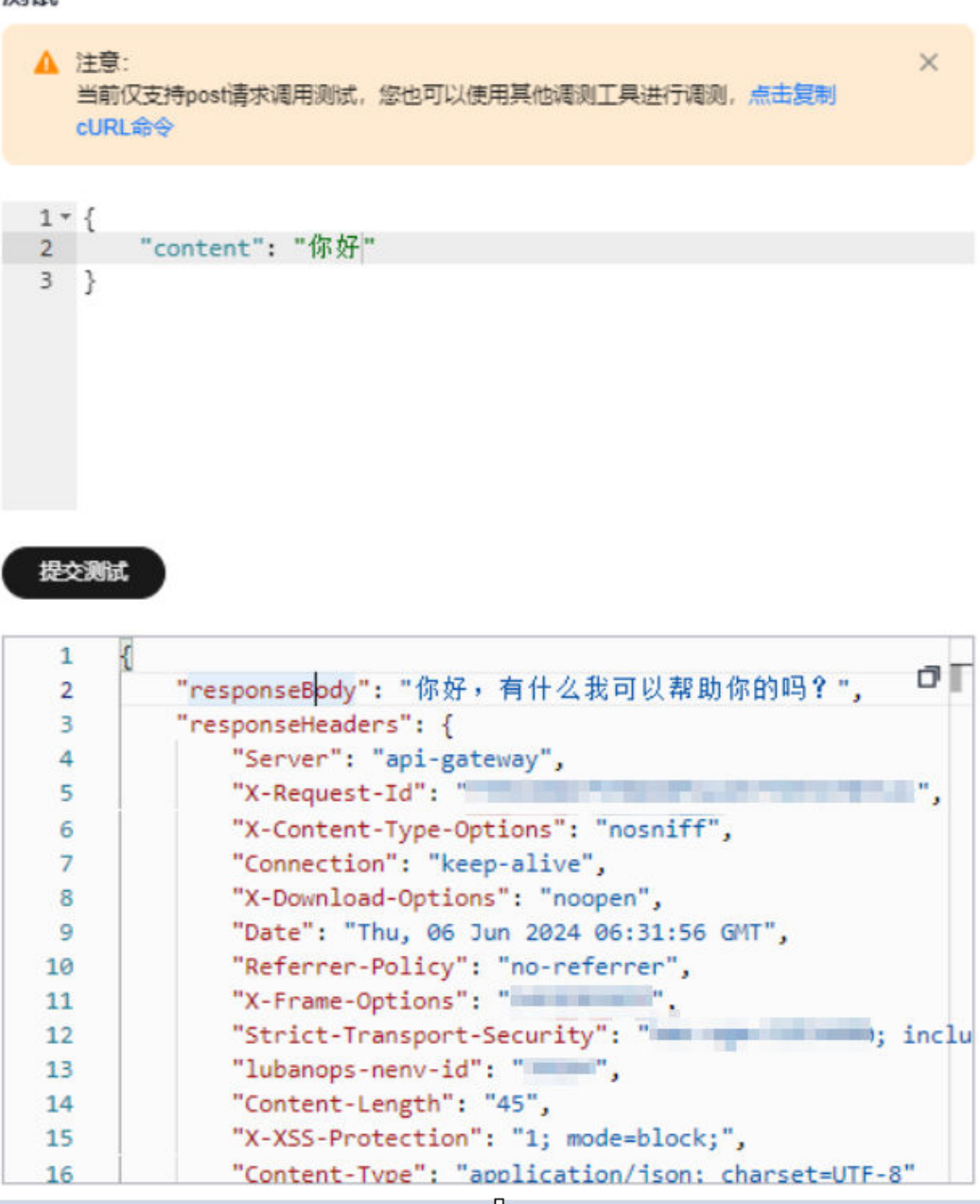

## <span id="page-64-0"></span>删除工作流

## 注意

删除流将导致流停止运行并删除流相关记录,且操作不可撤消。

- 步骤**1** 在"我的工作流"页面的流列表中,鼠标光标移至流卡片上单击"删除"。
- 步骤**2** 在删除确认框确认是否删除流并单击"确定"。

**----**结束

# **9.7** 创建及管理 **Agent**

用户根据实际业务需要可以选择一站式Agent应用开发,即通过提示语编辑的方式,结 合大模型,提供行为说明,引入数据集,工具等能力,完成AI应用开发。

#### 前提条件

需要具备AI原生应用引擎管理员或开发者权限,权限申请操作请参见**[AppStage](https://support.huaweicloud.com/usermanual-appstage/appstage_04_0009.html)**组织成 [员申请权限](https://support.huaweicloud.com/usermanual-appstage/appstage_04_0009.html)。

一站式创建 **Agent**

一站式创建Agent是通过提示语编辑的方式,结合大模型,提供行为说明,引入数据 集,工具等能力,完成AI应用开发。

- 步骤**1** 在AI原生应用引擎的左侧导航栏选择"Agent编排中心 > 我的Agent"。
- 步骤**2** 单击"创建Agent",默认弹出"Agent生成"对话框。

可选择以下任一方式生成Agent应用。

- 方式一:由系统智能生成Agent,具体操作如下:
	- a. 在"Agent生成"对话框,根据页面参数配置引导,在"Agent名称"输入框 输入想要的Agent名称,在"想要的Agent"输入框中描述想要的Agent的功 能或用途等信息。
	- b. 单击"生成",系统将智能生成Agent配置及Agent。
	- c. 在"Agent预览"区域单击"开始体验",然后在对话输入框输入语句后按 Enter键或单击<br />
	<mark></a>
	预览Agent效果。</mark>
- 方式二: 配置Agent相关参数信息, 生成Agent, 具体操作如下:
	- a. 关闭"Agent生成"对话框,在"创建Agent"页面,参照表**[9-51](#page-65-0)**配置基础信 息、选择模型及设定角色。

## <span id="page-65-0"></span>表 **9-51** 创建 Agent 参数说明

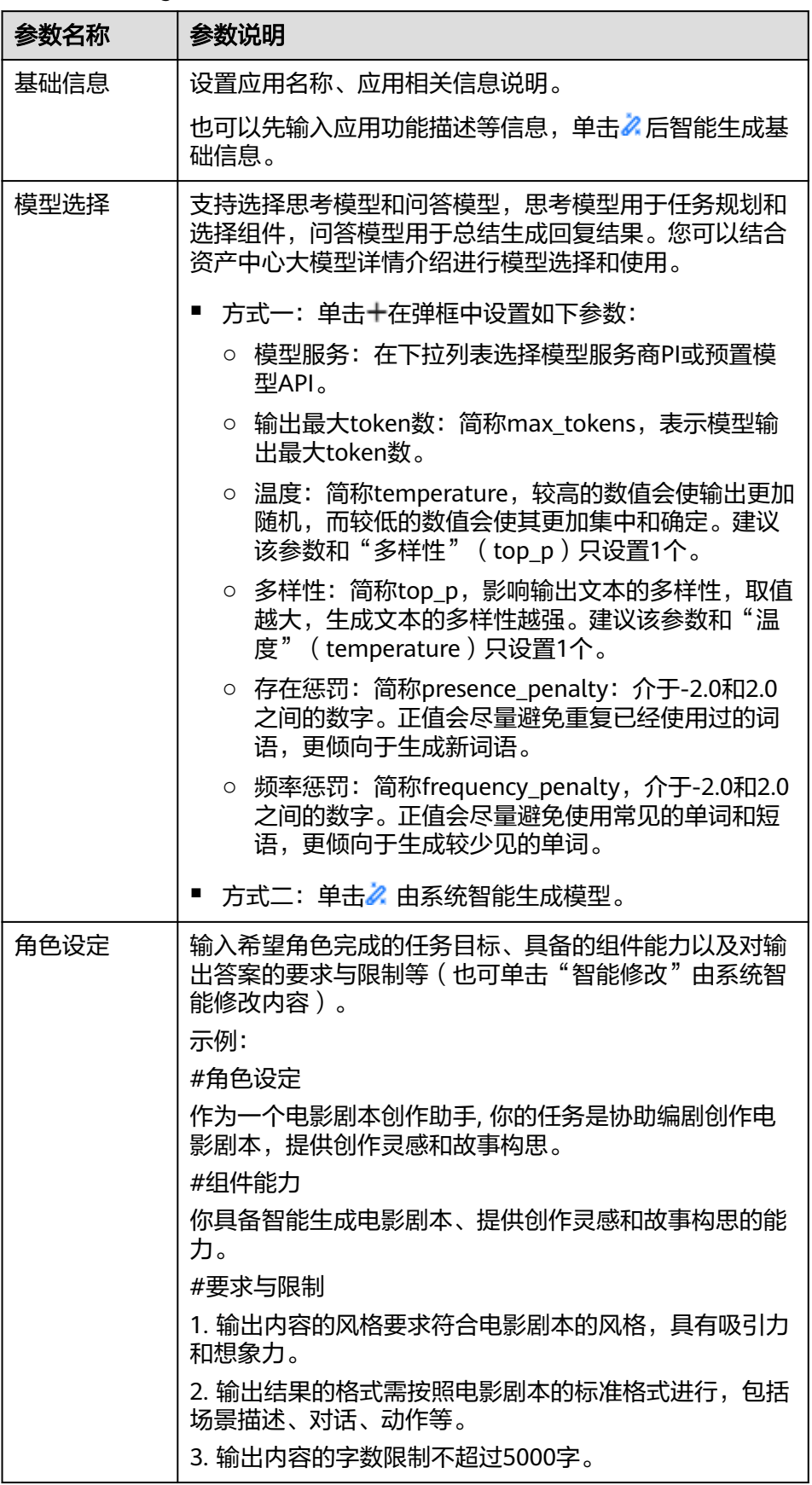

b. 参照表**9-52**可拓展性地添加技能、知识库、开场白以及输入推荐问题。

| 参数名称 | 参数说明                                                                                          |
|------|-----------------------------------------------------------------------------------------------|
| 技能   | 通过添加工具可以使Agent具备更多能力、添加工作<br>流提高任务处理的效率和灵活性:                                                  |
|      | 工具:用于实现特定功能的模块或组件。单击十在<br>"添加工具"对话框选择我创建的工具或系统预置<br>的通用工具; 单击么 由系统智能生成工具。                     |
|      | 工作流:即一系列有序执行的工具,完成复杂任务<br>的过程。单击十在"添加工作流"对话框选择我创<br>建的工作流或系统预置的通用工作流,配置工作流<br>模式。             |
|      | ○ 总结模式: 对工作流输出内容进行一定程度的<br>概括或简化。                                                             |
|      | ○ 精确模式: 直接返回工作流内容。                                                                            |
| 知识库  | 单击十,在"添加知识库"对话框中的下拉列表选择<br>现有知识库,单击"确认";单击么 由系统智能生成<br>知识库。<br>知识库调用方式选择自动调用或按需调用。            |
|      | 自动调用:每一轮对话自动调用知识库,利用知识<br>库召回内容辅助大模型生成回复内容。                                                   |
|      | 按需调用:根据需要调用知识库,利用知识库召回<br>内容辅助大模型生成回复内容。                                                      |
|      | 最大召回数量: 从检索结果中返回的内容片段数<br>量,取值范围: 0~10。                                                       |
|      | 最小匹配度: 知识库召回内容与检索需求匹配程度<br>ш<br>的最低阈值,用于确保召回内容具有一定的相关<br>性,取值范围: 0~1。                         |
| 开场白  | 可通过两种方式进行设置:                                                                                  |
|      | 在输入框自定义设置开场白语句。<br>■<br>示例: 你好,我是差旅助手! 我能为你规划行程、<br>提供实时交通信息,助你出行无忧。请问有什么关<br>于出行的问题我可以帮助你解答? |
|      | ■ 单击 <mark>么</mark> 由系统智能生成开场白语句。                                                             |

表 **9-52** 拓展性能力参数说明

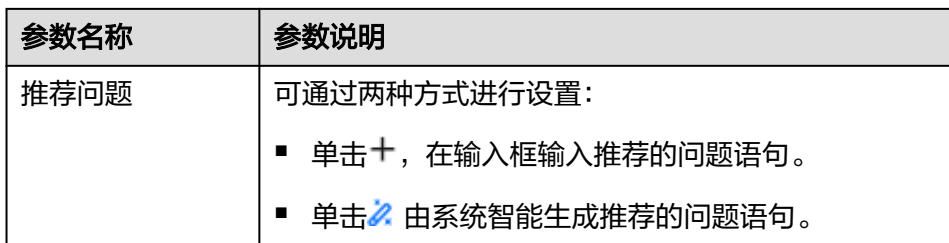

c. 在"Agent预览"区域的对话输入框输入问题后按Enter键或单击 Agent效果。

#### **----**结束

## 发布应用

应用发布后,即可通过API或者Web方式访问应用。

步骤**1** 在"Agent列表"区域,选择"我创建的"页签,单击列表操作列的"发布应用"。

步骤**2** 选择发布渠道并设置发布密钥,单击"发布"。

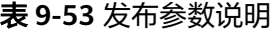

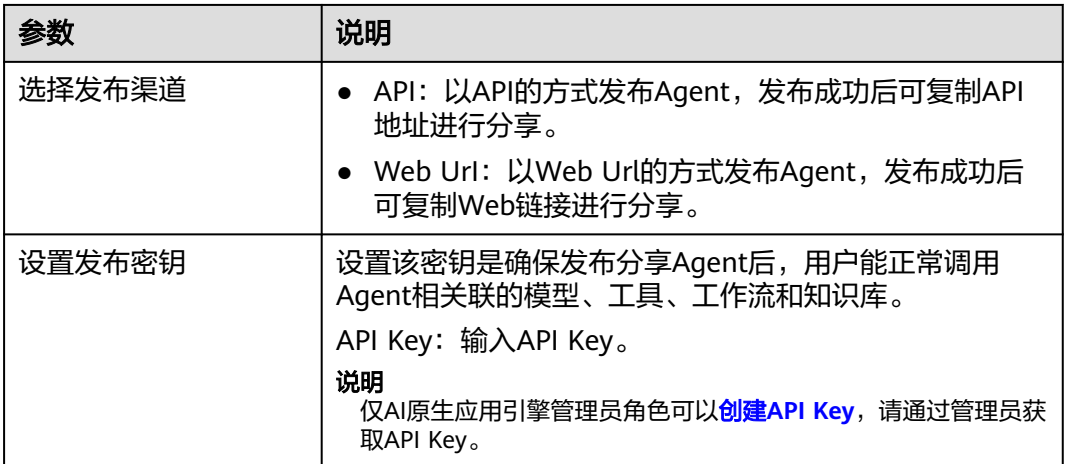

**步骤3** 发布后,在应用列表的"复制发布地址"列,单击 $^{\text{\tiny{[1]}}}_{\text{\tiny{[2]}}}$ 或 $^{\text{\tiny{[2]}}}_{\text{\tiny{[2]}}},$ 复制发布地址进行分 享。

对于Web UrI,直接打开Web链接访问应用,使用过程中支持对Agent生成的答案进行 复制、点赞、点踩等。

对于API地址,可参考调用**[Agent](https://support.huaweicloud.com/api-appstage/ExcuteAgent.html)**进行使用。

**----**结束

#### 管理我创建的应用

创建应用完成后,可执行如表**[9-54](#page-68-0)**所示操作。

#### <span id="page-68-0"></span>表 **9-54** 管理我创建的应用

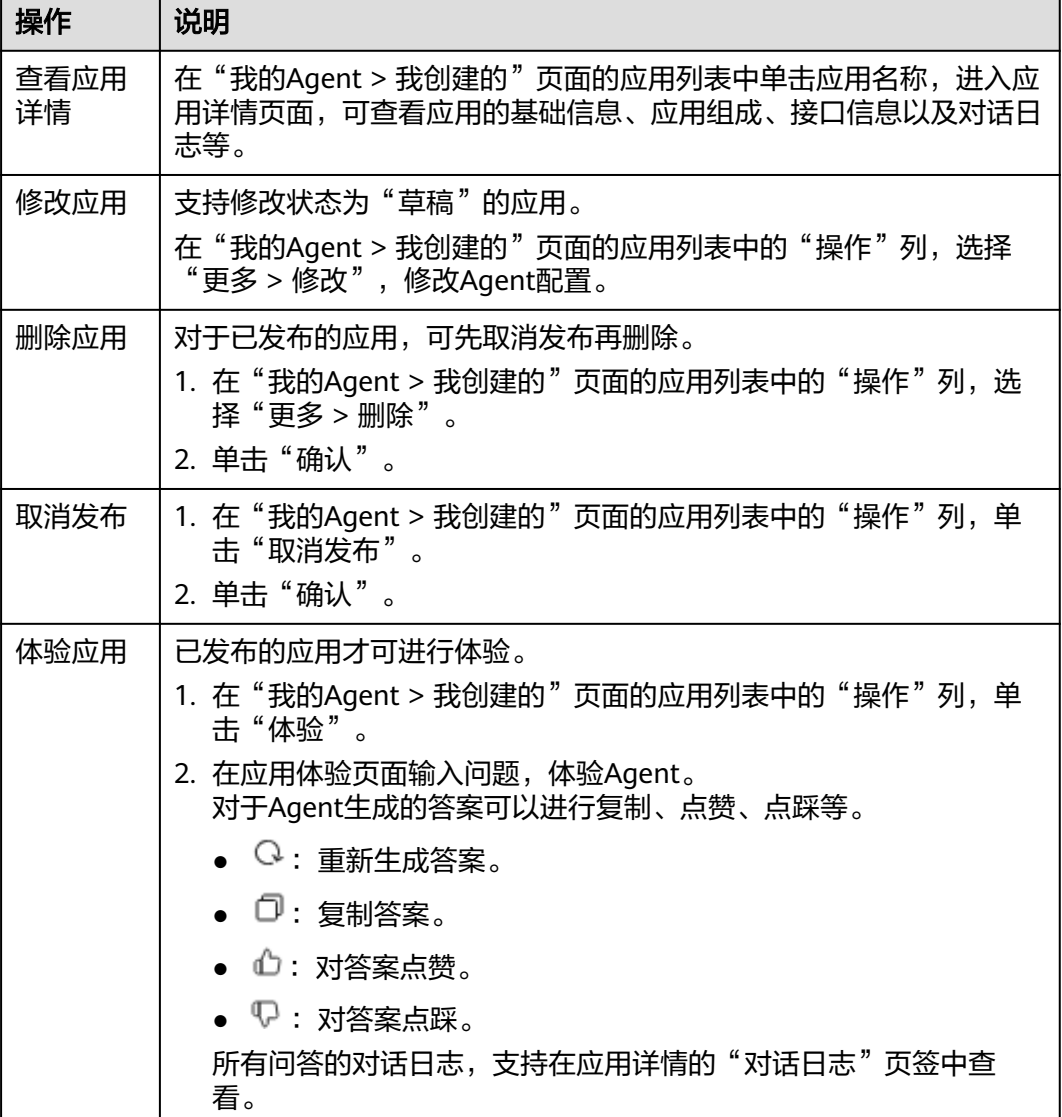

## 管理我收藏的应用

- 步骤**1** 在"我的Agent"页面的"Agent列表"区域,选择"我收藏的"页签。
- 步骤2 在收藏的应用列表中,单击应用所在行的"操作"列的"取消收藏",可从收藏的应 用列表中移除我已收藏的应用。

#### **----**结束

## 管理我订阅的应用

我订阅的应用即租户购买的问答AI服务,仅AI原生应用引擎管理员可对其进行初始化 配置。

步骤**1** 在AI原生应用引擎的左侧导航栏选择"Agent编排中心 > 我的Agent"。

步骤**2** 在"我订阅的"应用列表中,单击"操作"列的"初始化配置"。

步骤3 在"配置平台API KEY"对话框,输入API KEY值,单击"确定"。

说明

仅AI原生应用引擎管理员角色可以创建[API Key](#page-21-0),请联系管理员获取API Key。

# **10** 模型中心

# **10.1** 模型中心概述

用户在模型中心可以集中管理自己创建的模型、微调后的模型、创建的模型微调流水 线(即模型微调任务),以及调测模型。

## 操作指引

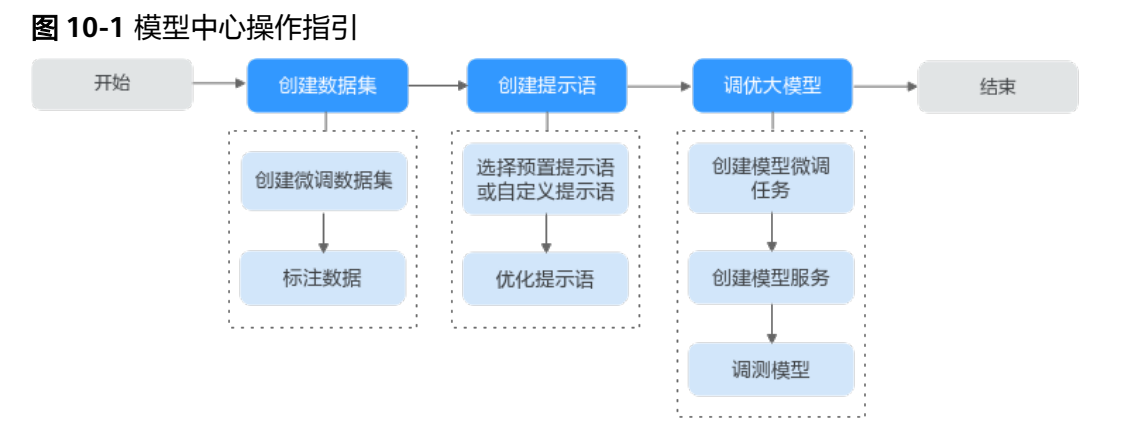

## 表 **10-1** 模型中心操作指引详解

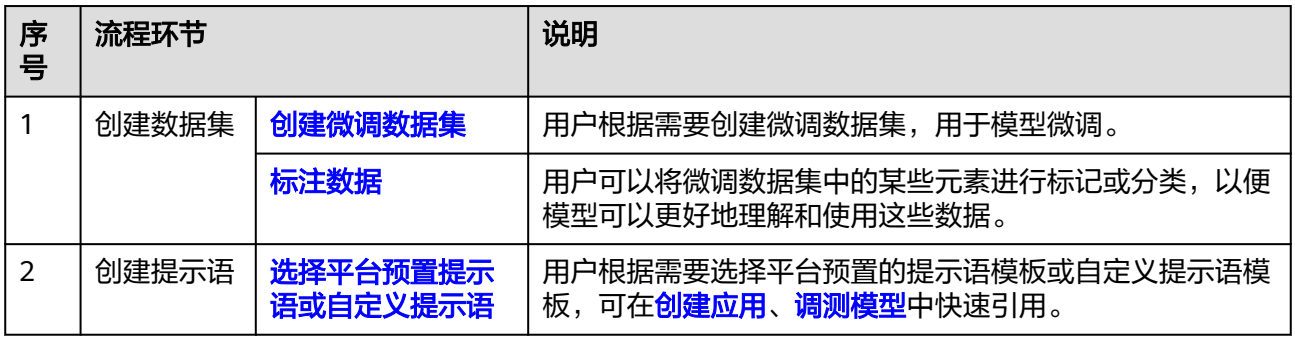

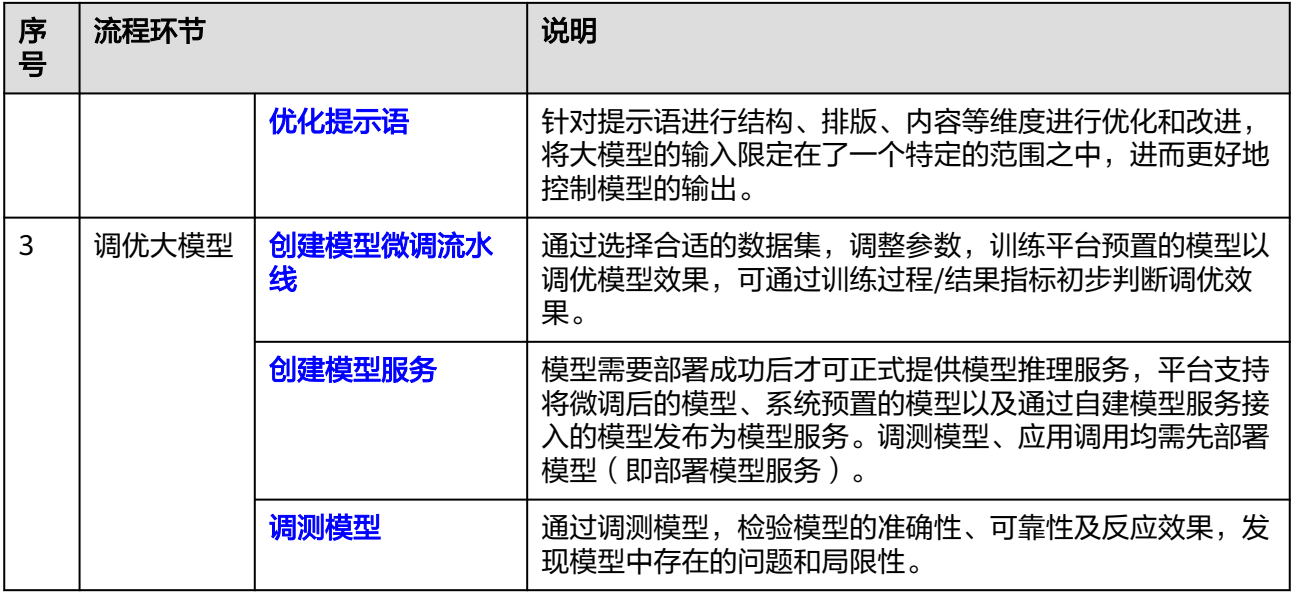

# **10.2** 创建模型微调流水线

模型微调是指调整大型语言模型的参数以适应特定任务的过程,适用于需要个性化定 制模型或者在特定任务上追求更高性能表现的场景。这是通过在与任务相关的数据集 上训练模型完成,所需的微调量取决于任务的复杂性和数据集的大小。在深度学习 中,微调用于改进预训练模型的性能。

## 前提条件

- 已订购大模型微调服务API在线调用-SFT局部调优,订购方法请参见购买**AI**[原生应](https://support.huaweicloud.com/usermanual-appstage/appstage_04_0005.html) [用引擎按需计费资源](https://support.huaweicloud.com/usermanual-appstage/appstage_04_0005.html)。
- 已创建格式为"对话文本"的微调数据集。
- 需要具备AI原生应用引擎管理员或开发者权限,权限申请操作请参见**[AppStage](https://support.huaweicloud.com/usermanual-appstage/appstage_04_0009.html)**组 [织成员申请权限](https://support.huaweicloud.com/usermanual-appstage/appstage_04_0009.html)。

## 创建微调任务

- 步骤**1** 在AI原生应用引擎的左侧导航栏选择"模型中心 > 模型微调流水线"。
- 步骤**2** 在"模型微调流水线"页面,选择"Functioncall能力增强微调"或"通用能力增强微 调"。
	- Functioncall能力增强微调:具备Functioncall能力的模型能够识别并执行函数调 用或API调用,通过功能调用微调数据集增强模型的扩展性。
	- 通用能力增强微调: 广泛应用于各个领域, 针对特定任务或行业需求, 通过领域 微调数据集增强模型领域能力。

步骤**3** 单击"创建任务",进入"创建微调任务"页面。

步骤**4** 参照表**[10-2](#page-72-0)**配置基础信息、模型及数据。
## 表 **10-2** 创建微调任务参数说明

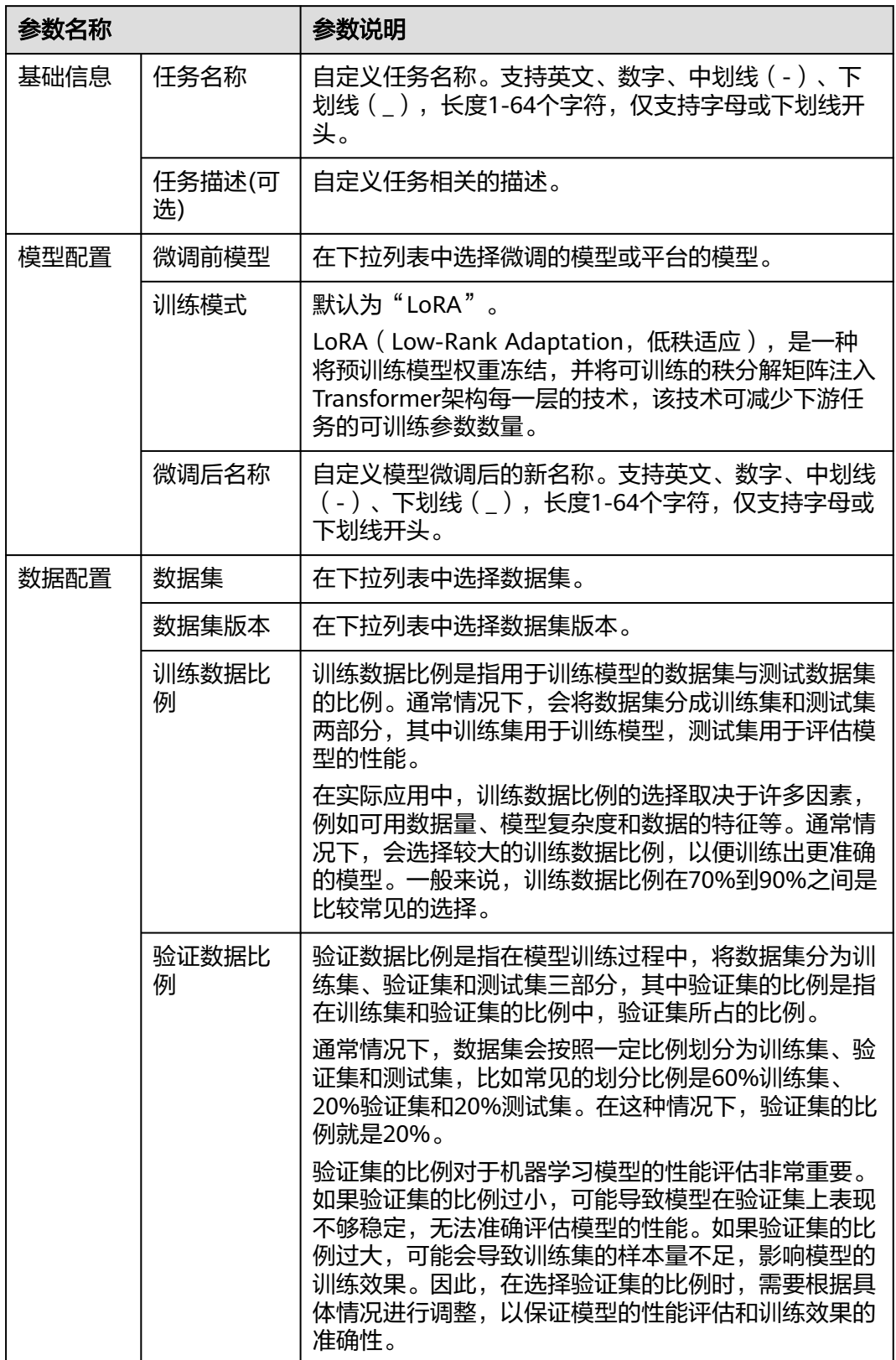

<span id="page-73-0"></span>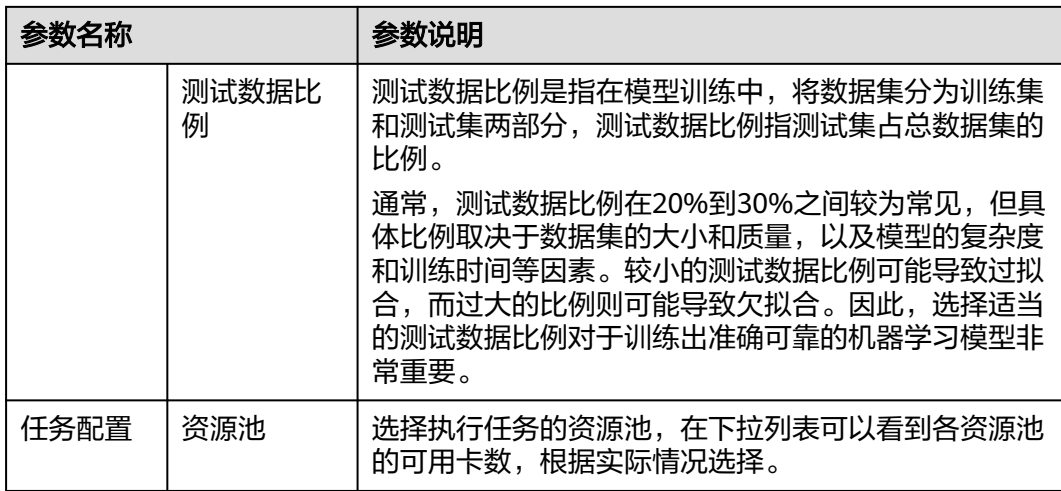

# 步骤**5** 单击"下一步",分别参照表**10-3**和表**10-4**配置基础参数、LoRA参数。

#### 表 **10-3** 基础参数配置说明

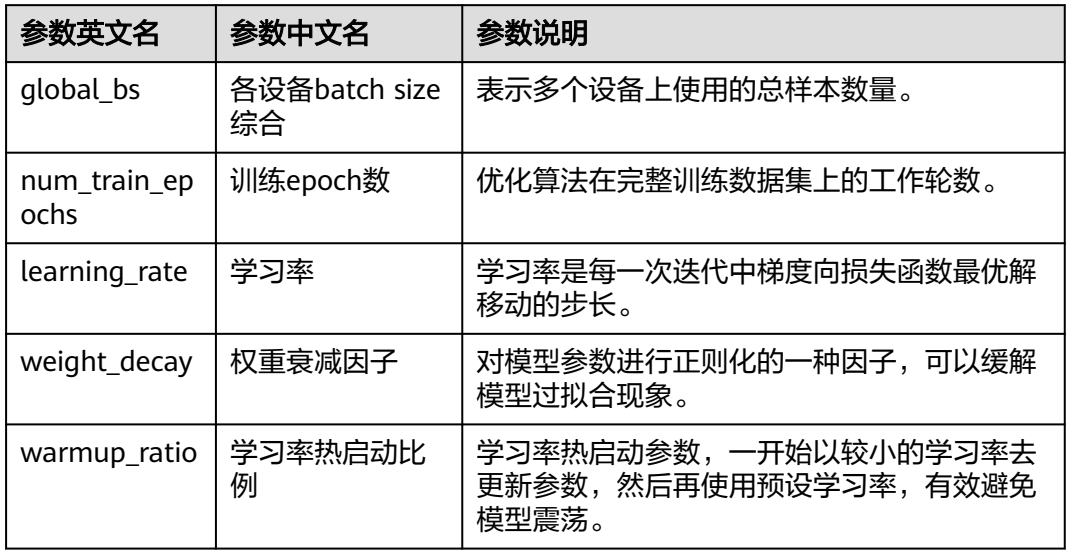

#### 表 **10-4** LoRA 参数配置说明

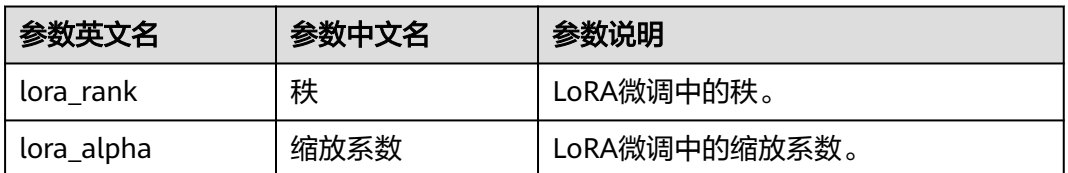

<span id="page-74-0"></span>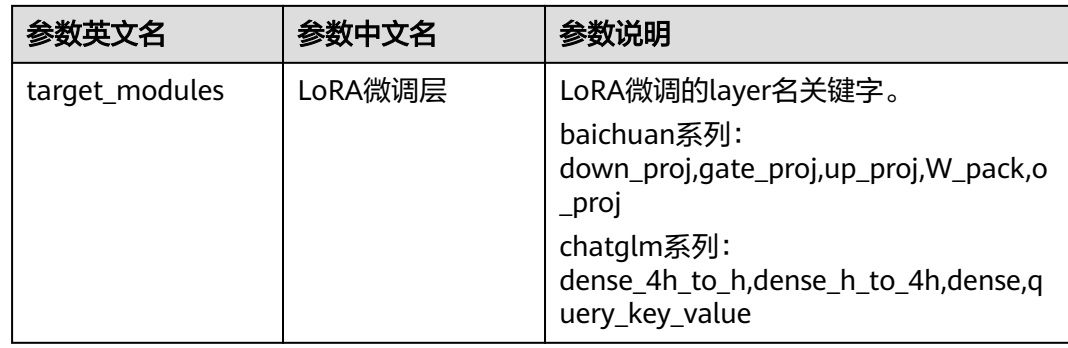

步骤**6** 单击"创建"。新创建的微调任务显示在任务列表中。

#### **----**结束

# 更多操作

创建微调任务完成后,可执行如表**10-5**所示的操作。

#### 表 **10-5** 更多操作

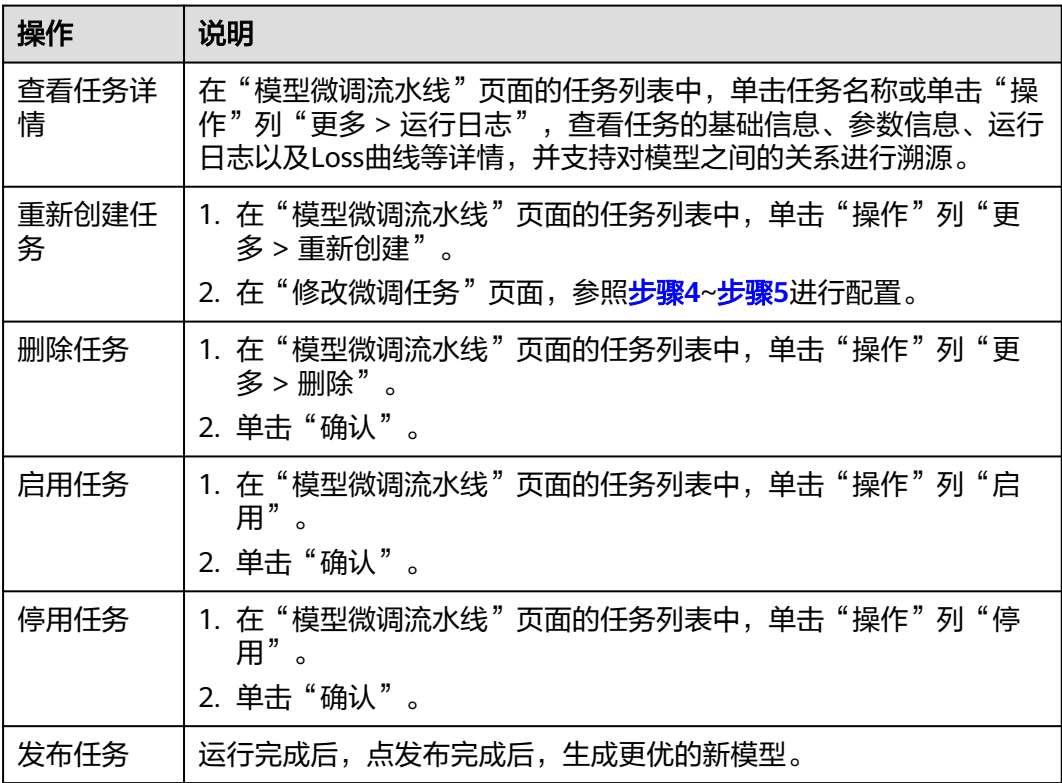

# **10.3** 调测模型

通过调测模型,可检验模型的准确性、可靠性及反应效果,发现模型中存在的问题和 局限性,确保模型能够在实际应用中正常运行,并且能够准确地预测和处理数据。

# 前提条件

已部署或接入模型服务,具体操作请参见<mark>[创建模型服务](#page-31-0)</mark>

## 调测模型

- 步骤**1** 在AI原生应用引擎的左侧导航栏选择"模型中心 > 模型调测"。
- 步骤**2** 在"模型调测"页面,可调测文本对话类型模型、文本生图类型模型、图像理解类型 模型、语音转文本类型模型、文本向量化类型模型以及文本转语言类型模型。
	- 调测文本对话类型模型,具体操作如下:
		- a. 在"模型类型"下选择"文本对话"并配置表**10-6**所示参数。

表 **10-6** 调测文本对话类型模型参数说明

| 参数名称       | 参数说明                                                                           |
|------------|--------------------------------------------------------------------------------|
| 模型服务       | 选择要调测的模型服务,在下拉列表可选我的模型<br>(我部署的、我接入的)、平台预置模型或模型服<br>务商提供的模型。                   |
| 输出方式       | 可选非流式、流式。二者区别如下:                                                               |
|            | 非流式: 调用大语言模型推理服务时, 根据用户<br>问题,获取大语言模型的回答,大语言模型完整<br>生成回答后一次性返回。                |
|            | 流式:调用大语言模型推理服务时,根据用户问<br>题,获取大语言模型的回答,逐个字词的快速返<br>回模式,不需等待大语言模型生成完成。           |
| 输出最大token数 | 表示模型输出的最大token数。                                                               |
| 温度         | 简称temperature,较高的数值会使输出更加随机,<br>而较低的数值会使其更加集中和确定。建议该参数<br>和"多样性" (top_p)只设置1个。 |
| 多样性        | 简称top_p,影响输出文本的多样性,取值越大,生<br>成文本的多样性越强。建议该参数和"温度"<br>(temperature)只设置1个。       |
| 存在惩罚       | 简称presence_penalty,介于-2.0和2.0之间的数<br>字。正值会尽量避免重复已经使用过的词语,更倾<br>向于生成新词语。        |
| 频率惩罚       | 简称frequency_penalty,介于-2.0和2.0之间的数<br>字。正值会尽量避免使用常见的单词和短语,更倾<br>向于生成较少见的单词。    |
| 内容安全监测配置   | 当"输出方式"为"非流式"时,显示此参数。                                                          |
|            | 选择是否打开开关,开启后,可对返回内容中的文<br>本和图片进行安全监测。                                          |

b. 在右侧"效果预览"区域,可通过以下两种方式进行模型测试。

- 在对话输入框输入测试语句后按Enter键或单击 → 讲行模型测试。
- 单击"引用已有提示语模板",弹出"选择模板"面板,可通过分类筛 选我创建的、我收藏的或平台预置的提示语模板,然后按Enter键或单击 进行模型测试。
- 调测文本生图类型模型,具体操作如下:
	- a. 在"模型类型"下选择"文本生图"并配置表**10-7**所示参数。

表 **10-7** 调测文本生图类型模型参数说明

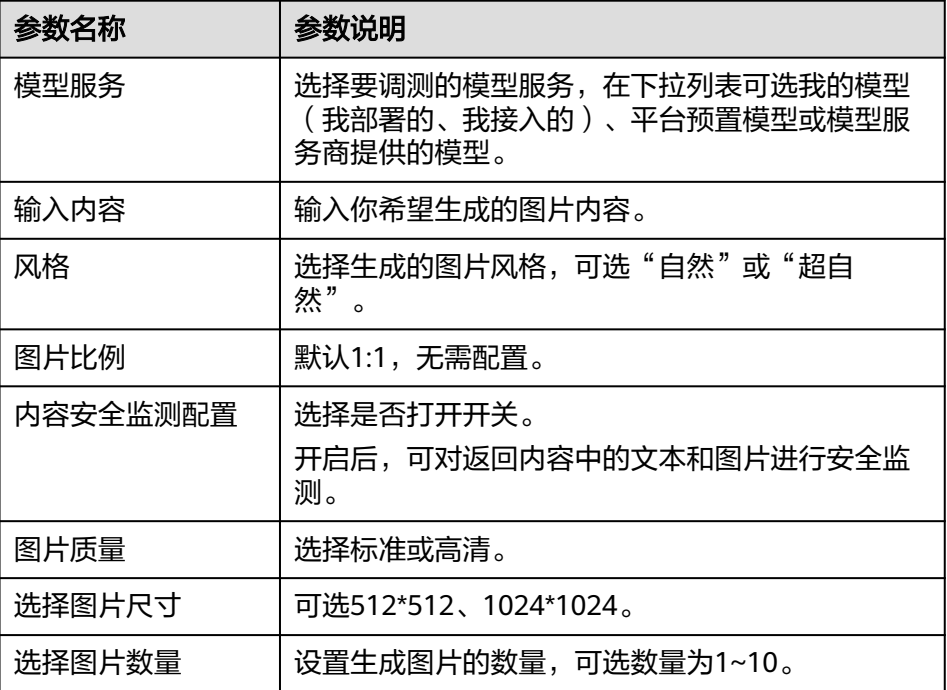

- b. 单击"生成图片",在右侧"效果预览"区域即可收到生成的图片。
- 调测图像理解类型模型,具体操作如下:
	- a. 在"模型类型"下选择"图像理解"并配置以下参数。
		- 模型服务: 选择要调测的模型服务, 在下拉列表可选我部署的、我接入 的、平台预置模型或三方模型服务。
		- 上传图片:单击 $\overline{\mathbb{C}^2_+}$ ,可上传本地图片 。
		- 内容安全监测配置:选择是否打开开关,开启后,可对返回内容中的文 本和图片进行安全监测。
		- 提示语内容:描述需要知道图片中什么信息,例如:图片里有什么?
	- b. 单击"生成图像理解",在右侧"效果预览"区域即可收到信息解答。
- 调测语音转文本类型模型,具体操作如下:
	- a. 在"模型类型"下选择"语音转文本"并配置表**[10-8](#page-77-0)**所示参数。

#### <span id="page-77-0"></span>表 **10-8** 调测语音转文本类型模型参数说明

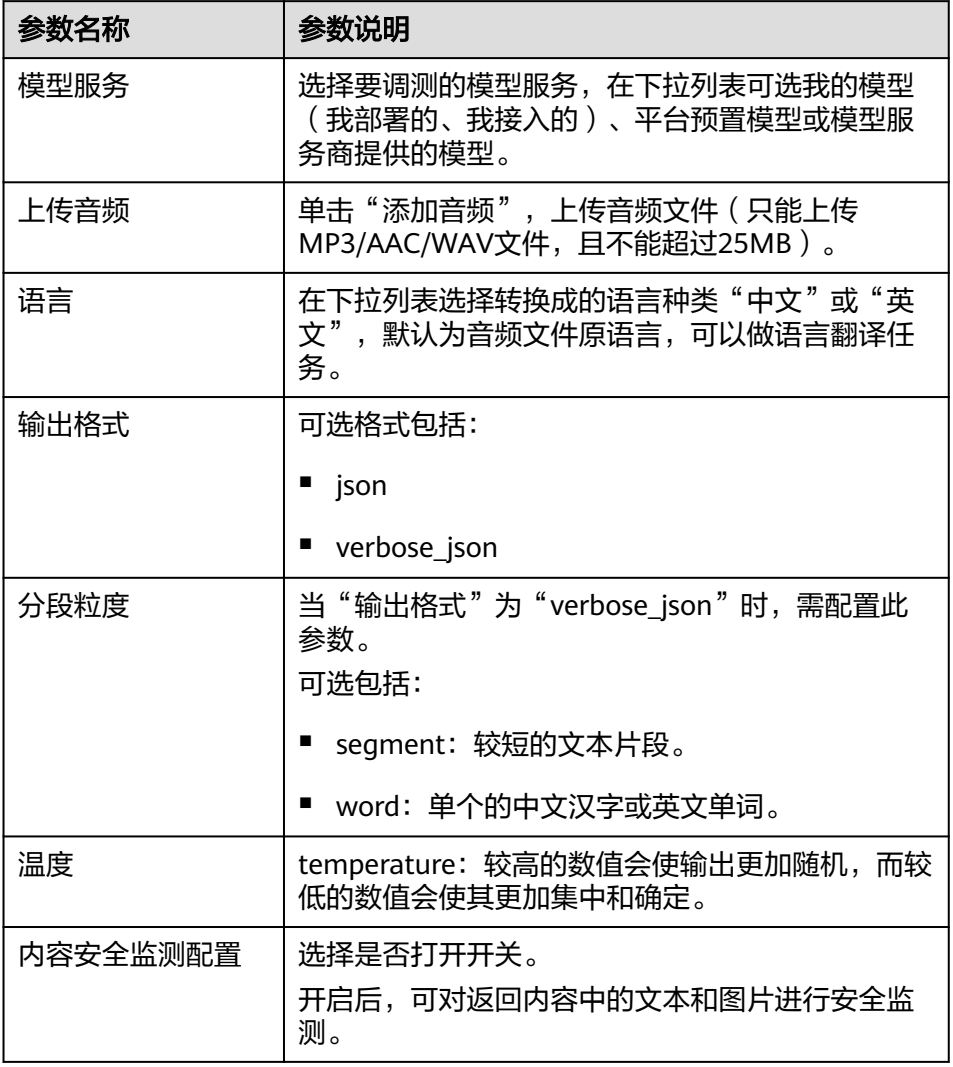

b. 单击"生成语音转文本",在右侧"效果预览"区域即可收到生成的文本。

调测文本向量化类型模型,具体操作如下:

- a. 在"模型类型"下选择"文本向量化"并配置以下参数。
	- 模型服务: 选择要调测的模型服务, 在下拉列表可选我部署的、我接入 的、平台预置模型或三方模型服务。
	- 请输入文本, 可参照以下示例输入文本。
		- 示例1:那是个快乐的人
		- 示例2: ["那是个快乐的人", "那是个高兴的人", "那是个忧郁的人"]
- b. 单击"生成向量化", 在右侧"效果预览"区域即可收到生成结果。
- 调测文本转语音类型模型,具体操作如下:
	- a. 在"模型类型"下选择"文本转语音"并配置<mark>表[10-9](#page-78-0)</mark>所示参数。

#### <span id="page-78-0"></span>表 **10-9** 调测文本转语音类型模型参数说明

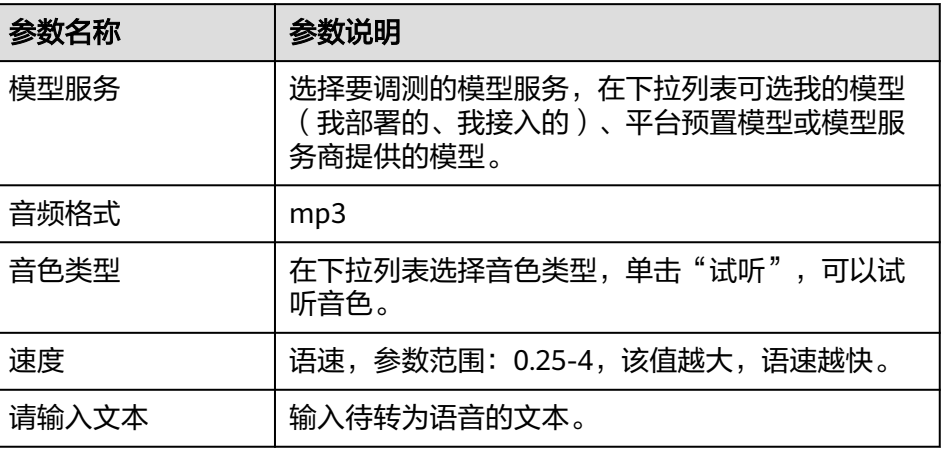

b. 单击"文本生成语音",在右侧"效果预览"区域即可收到生成结果。

## **----**结束

# **10.4** 查看模型调用记录

用户可以通过查看模型(包括平台预置模型及自建模型)的调用记录,获取模型调用 方式、用时及调用时间等信息。

## 查看模型调用记录

- 步骤**1** 在AI原生应用引擎的左侧导航栏选择"模型中心 > 模型调用记录"。
- 步骤**2** 在"模型调用记录"页面,通过筛选调用方式、时间范围、状态,或输入模型名称可 快速查看模型调用记录信息,如模型调用唯一ID、调用模型、调用方式、用时及调用 时间等信息,如图**10-2**所示。

图 **10-2** 模型调用记录

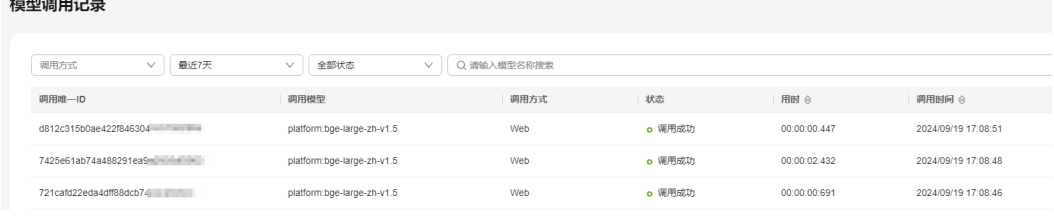

**----**结束

# **11** 知识中心

# **11.1** 知识中心概述

数据是模型训练(含数据标注)以及知识库的基础,在整个模型、知识库中起着至关 重要的作用。知识中心提供统一的数据管理功能,将分散的数据进行集中式纳管,从 而节省了数据收集和管理的成本。

知识中心纳管了用户自定义的和平台预置的数据集,可供模型微调、数据标注、创建 知识库时快捷使用。

# **11.2** 创建微调数据集

数据集是数据的集合,微调数据集是模型训练的基础。用户可自主创建用于模型训练 的数据集。

# 前提条件

- 通过OBS接入数据时,操作账号需获得OBS(对象存储服务)只读权限,具体操 作请参见[对其他账号授予桶的读写权限](https://support.huaweicloud.com/perms-cfg-obs/obs_40_0025.html)。
- 需要具备AI原生应用引擎管理员或开发者权限,权限申请操作请参见**[AppStage](https://support.huaweicloud.com/usermanual-appstage/appstage_04_0009.html)**组 [织成员申请权限](https://support.huaweicloud.com/usermanual-appstage/appstage_04_0009.html)。

## 创建微调数据集

- 步骤**1** 在AI原生应用引擎的左侧导航栏选择"知识中心 > 微调数据集"。
- 步骤**2** 在"微调数据集"页面,单击右上角"创建微调数据集"。
- 步骤**3** 在"创建微调数据集"页面,参照表**11-1**进行相关参数的配置。

#### 表 **11-1** 数据集基础配置参数说明

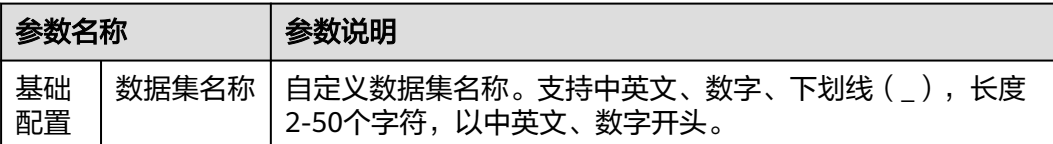

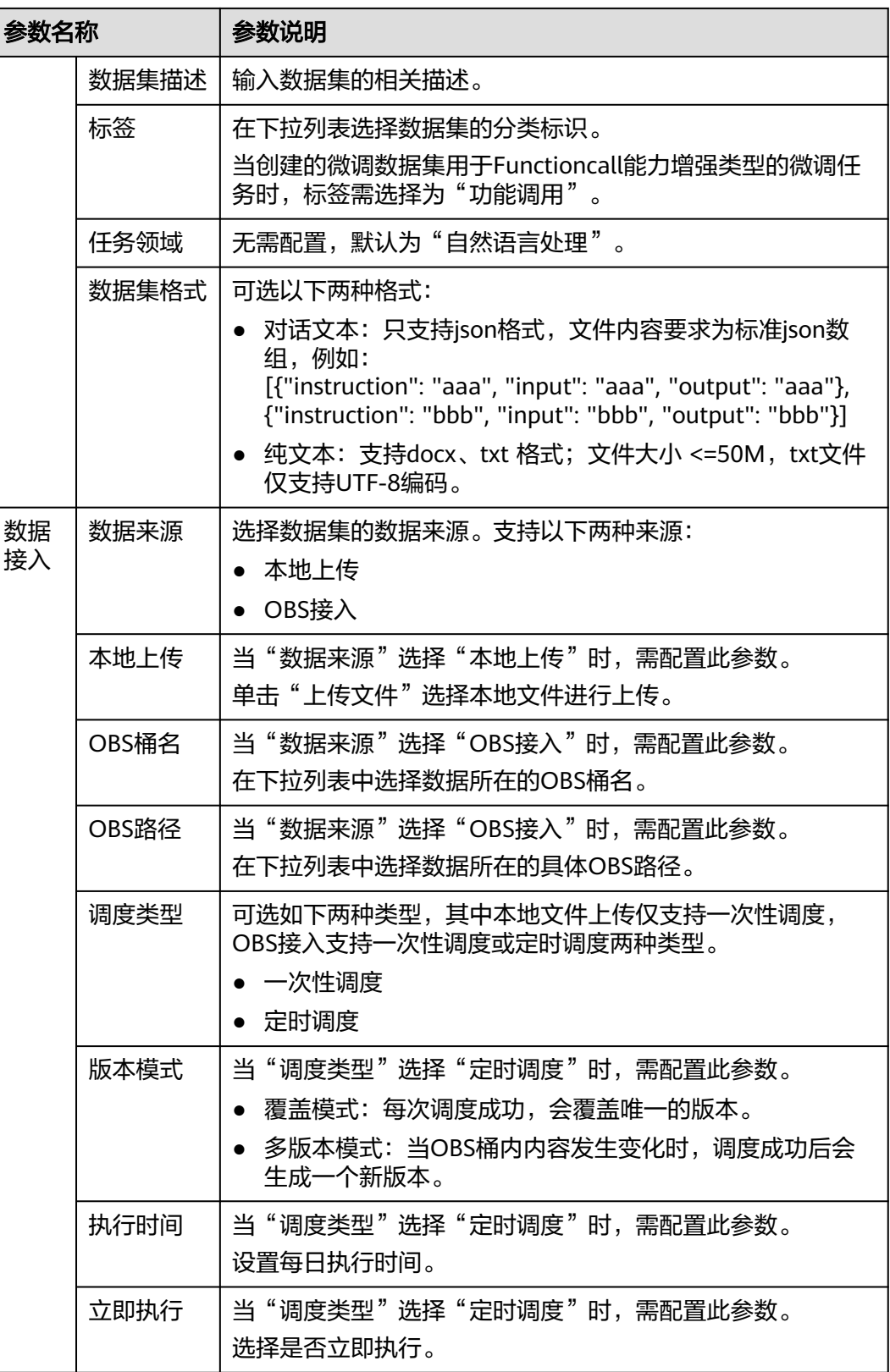

步骤**4** 单击"提交"。创建的数据集显示在"我创建的"页签的数据集列表中,创建数据集 完成。

**----**结束

# 更多操作

创建数据集完成后,可根据需要执行如表**11-2**所示的操作。

表 **11-2** 更多操作

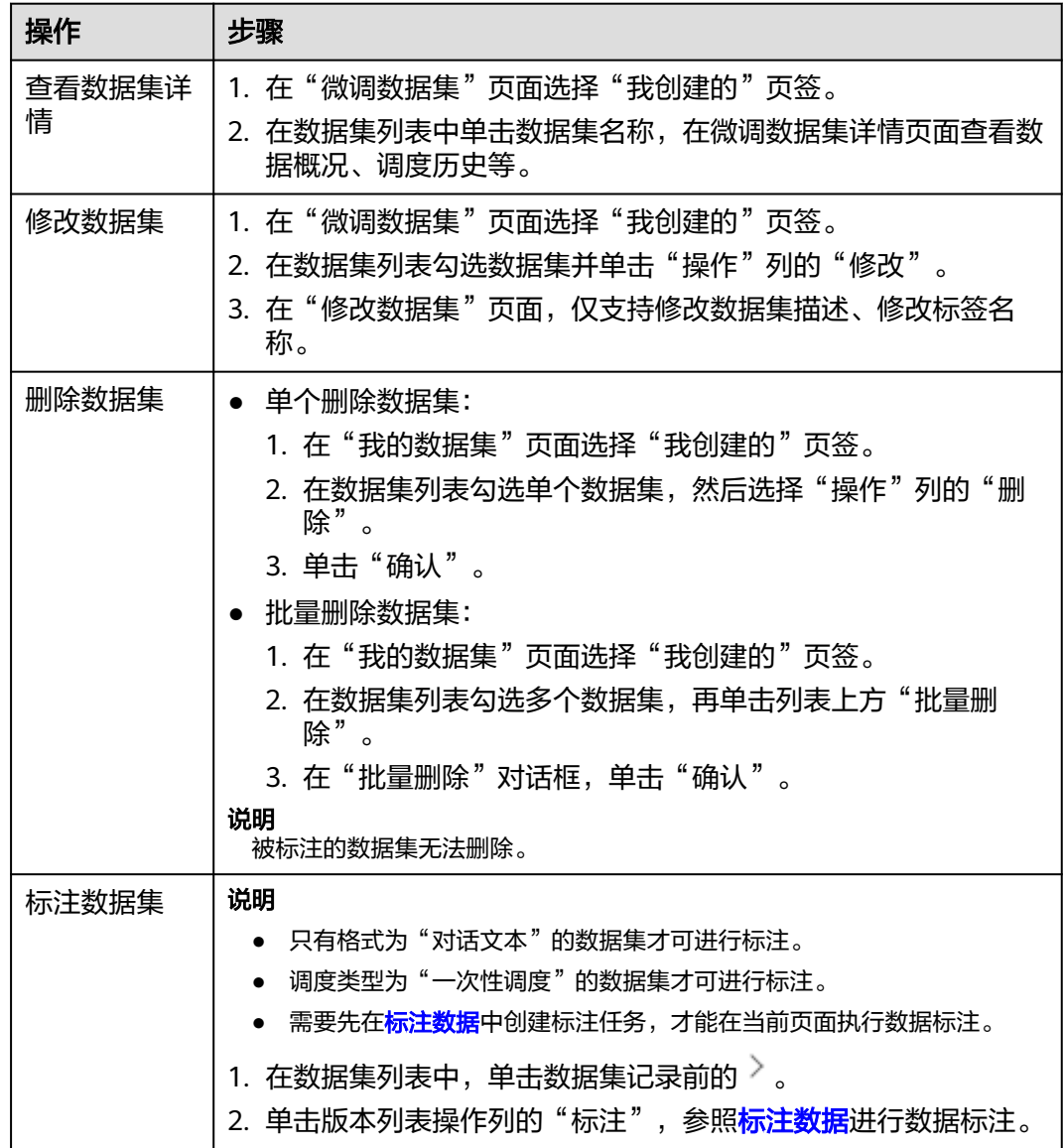

# **11.3** 创建知识数据集

知识数据集是用于[创建知识库](#page-37-0)时使用的数据集,是组成知识库的重要元素。知识库是 一个组织、存储及管理知识的系统,包括文档、数据库、图表、表格等多种形式的信 息的分类、整理和归纳,可以帮助用户组织和管理大量的信息,以便快速访问和使 用。

# 前提条件

● 通过OBS接入数据时,操作账号需获得OBS(对象存储服务)只读权限,具体操 作请参见[对其他账号授予桶的读写权限](https://support.huaweicloud.com/perms-cfg-obs/obs_40_0025.html)。

● 需要具备AI原生应用引擎管理员或开发者权限,权限申请操作请参见**[AppStage](https://support.huaweicloud.com/usermanual-appstage/appstage_04_0009.html)**组 [织成员申请权限](https://support.huaweicloud.com/usermanual-appstage/appstage_04_0009.html)。

# 创建知识数据集

- 步骤1 在AI原生应用引擎的左侧导航栏选择"知识中心 > 知识数据集"。
- 步骤**2** 在"知识数据集"页面,单击右上角"创建知识数据集"。
- 步骤**3** 在"创建知识数据集"页面,参照表**11-3**进行相关参数的配置。

#### 表 **11-3** 创建知识数据集配置参数说明

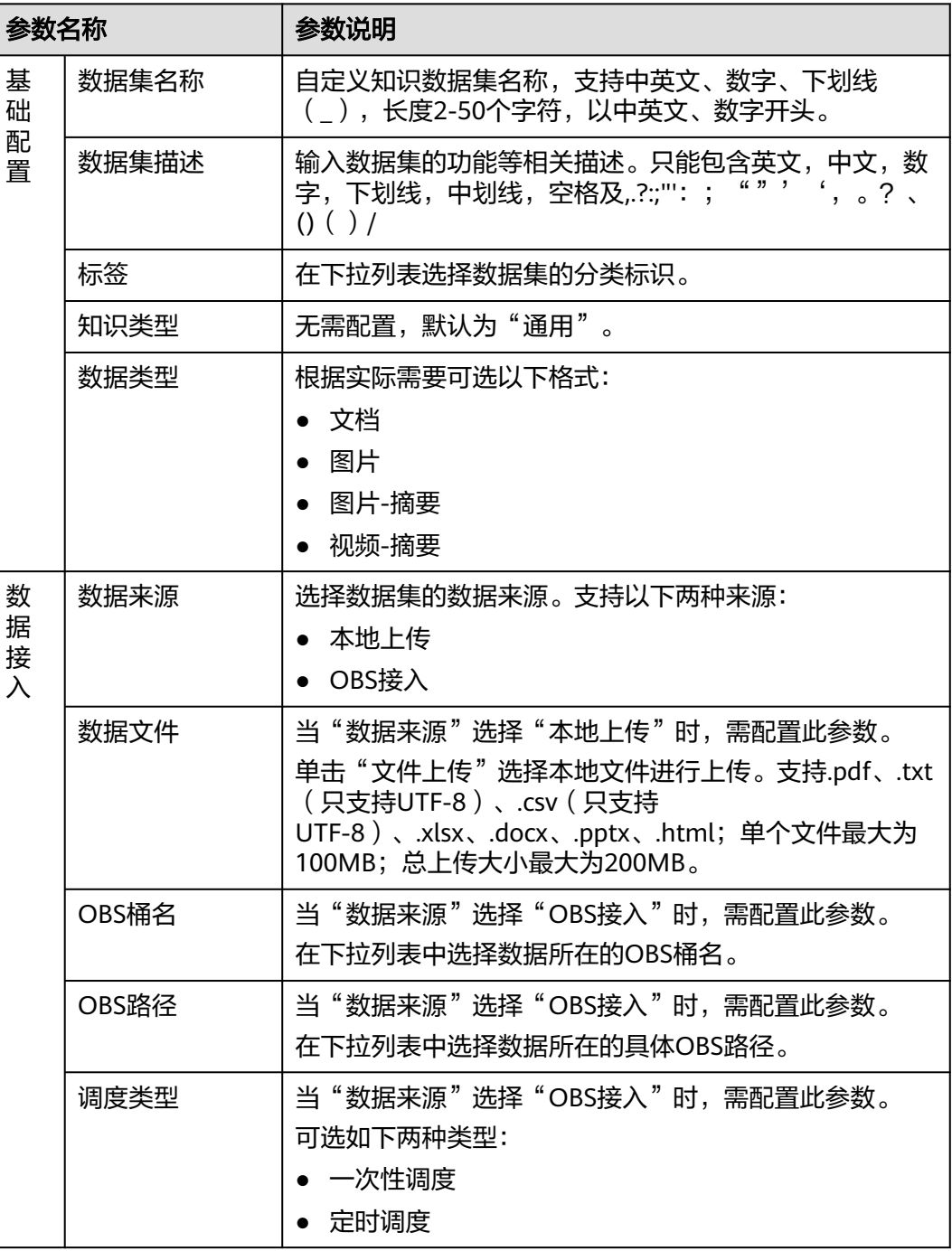

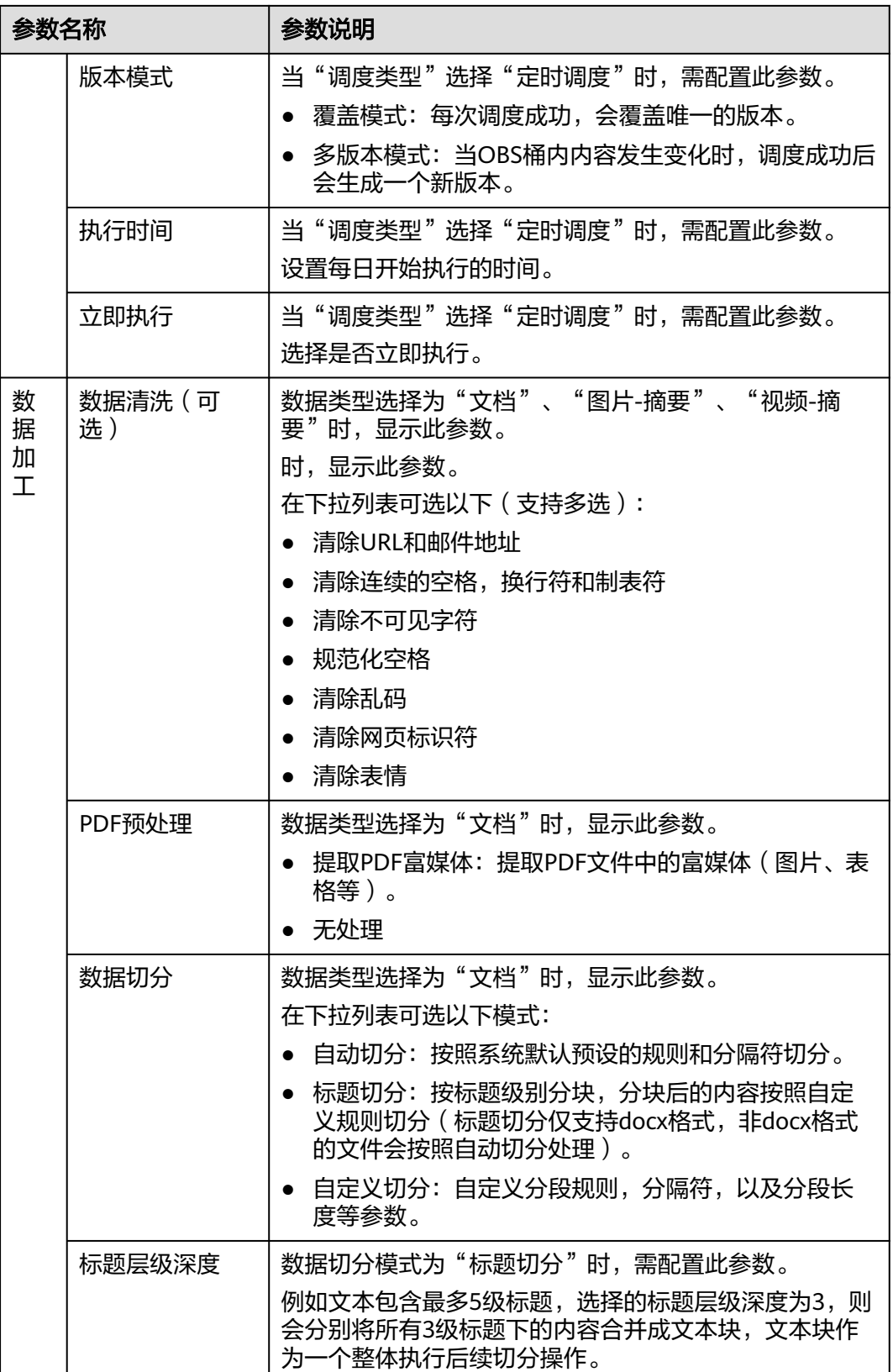

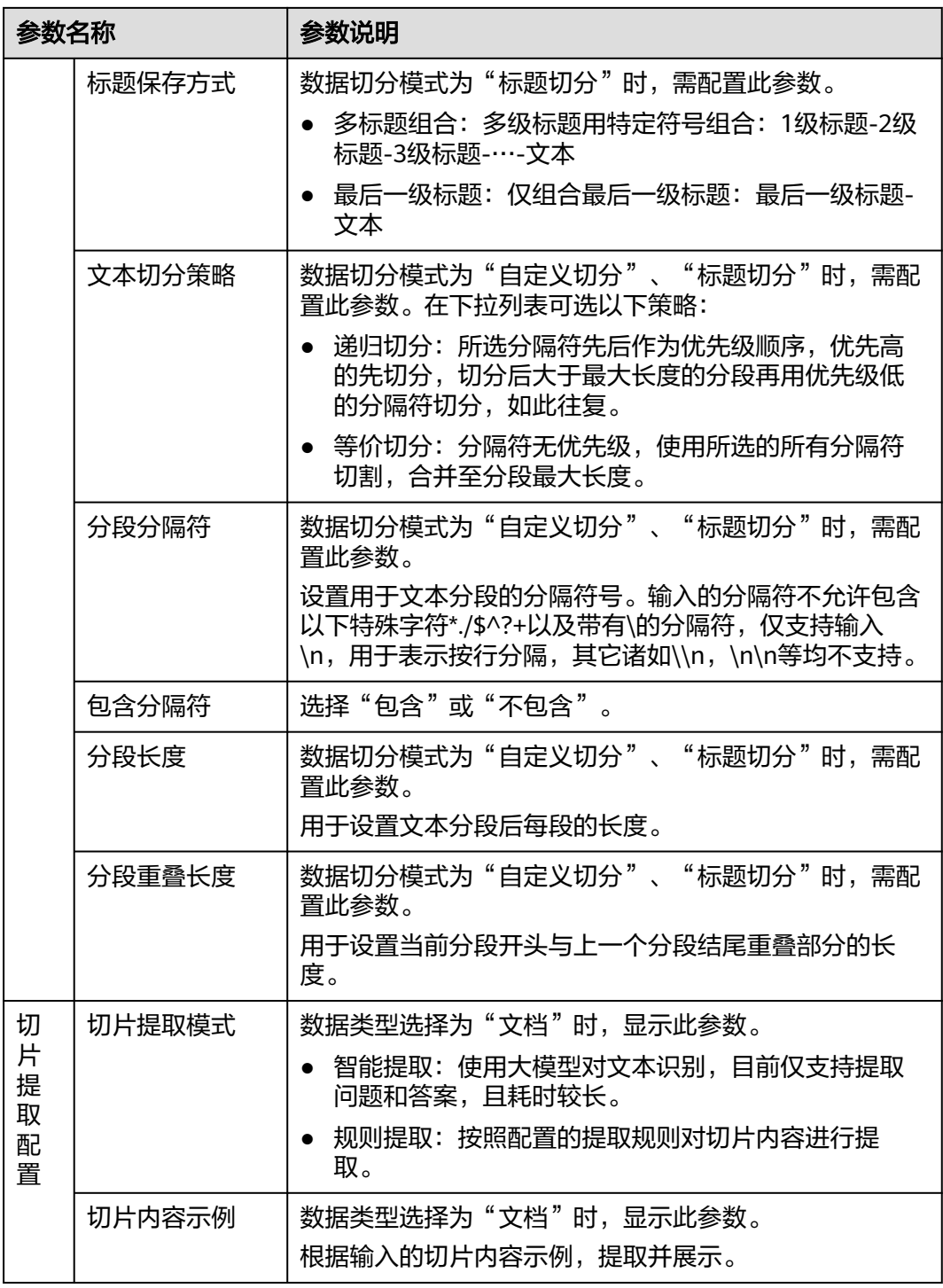

<span id="page-85-0"></span>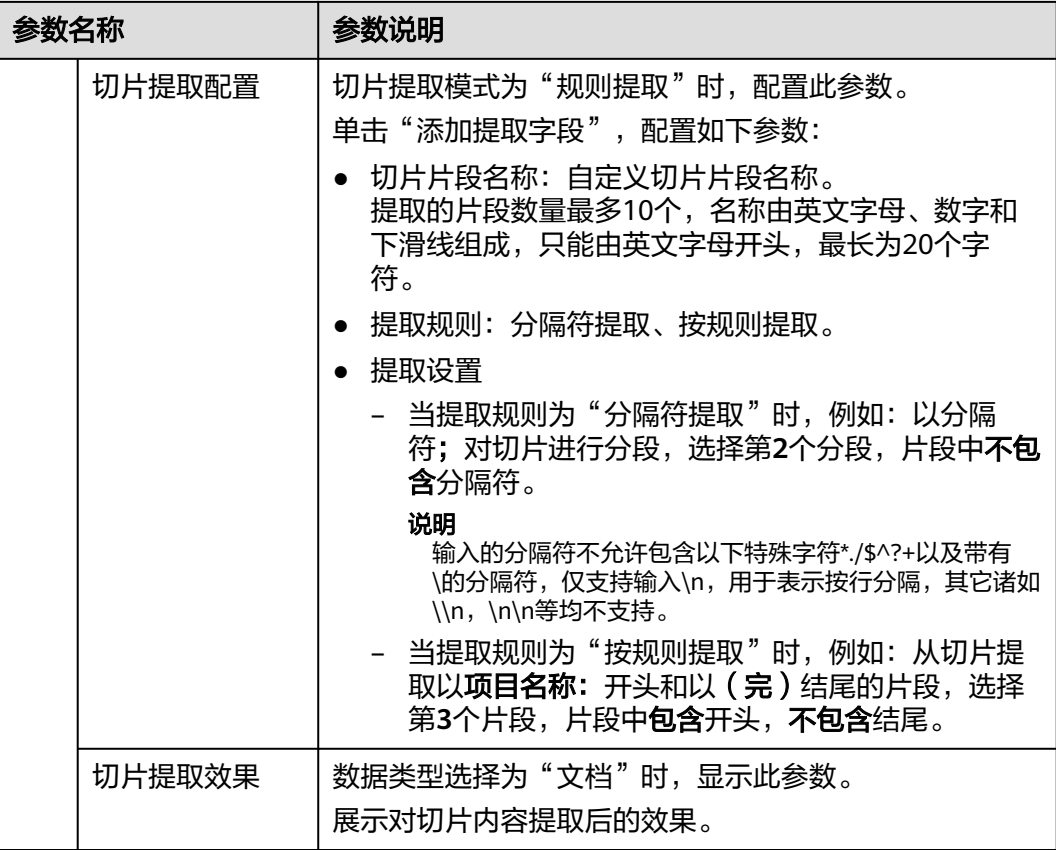

步骤**4** 单击"创建数据集"。创建的数据集显示在"知识数据集"页面的数据集列表中,创 建数据集完成。

如果需要为数据集创建索引配置,单击"下一步",参考<mark>创建索引配置</mark>。

**----**结束

# 创建索引配置

- 步骤**1** 知识数据集创建完成后,单击"下一步",进入索引配置页面。
- 步骤**2** 在索引配置页面,参照表**11-4**进行相关参数的配置。

#### 表 **11-4** 索引配置参数说明

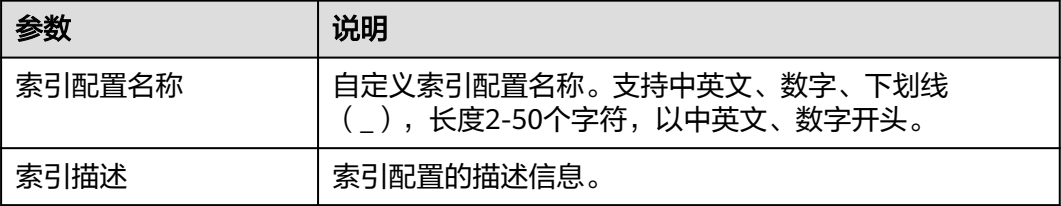

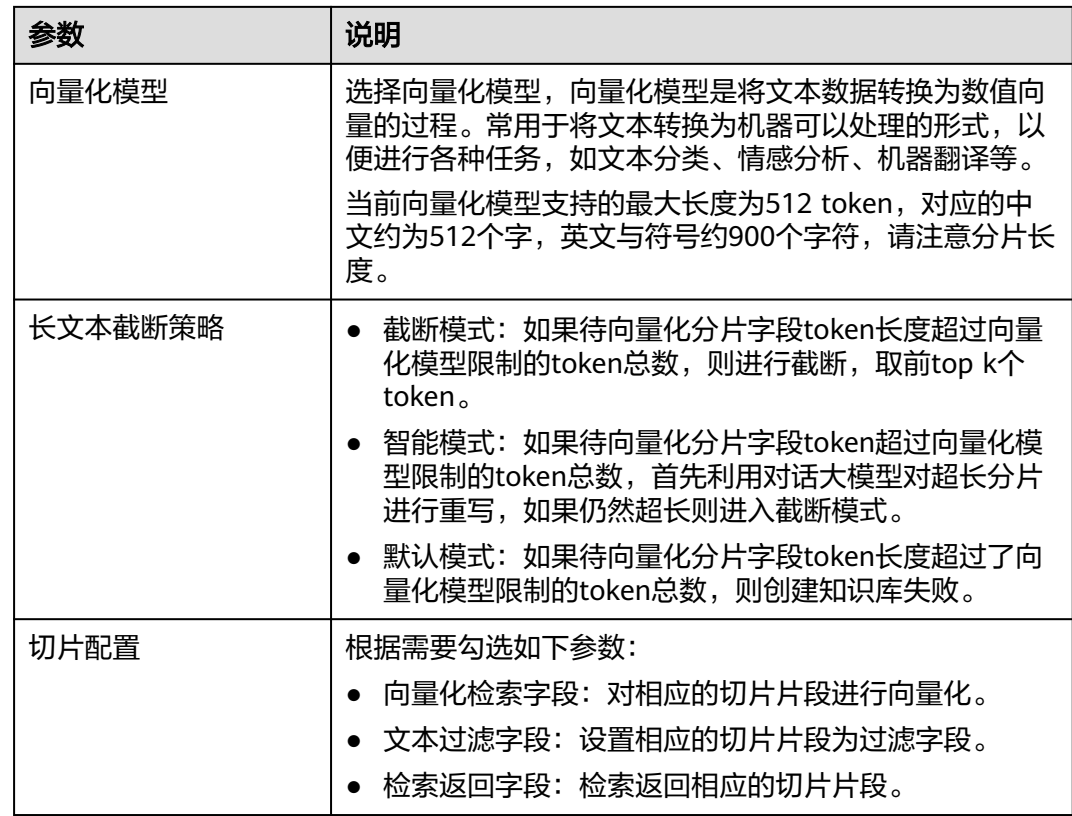

步骤3 单击"创建数据集和索引配置",创建的数据集和索引配置显示在"知识数据集"页 面的数据集列表中。

**----**结束

# 更多操作

创建数据集完成后,可根据需要执行如表**11-5**所示的操作。

#### 表 **11-5** 更多操作

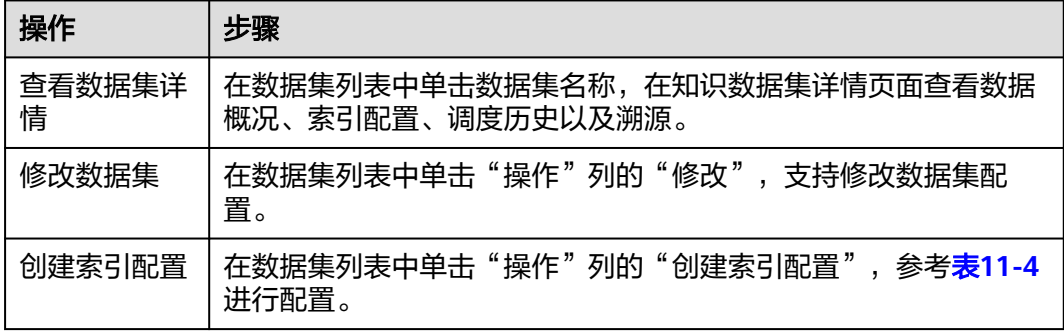

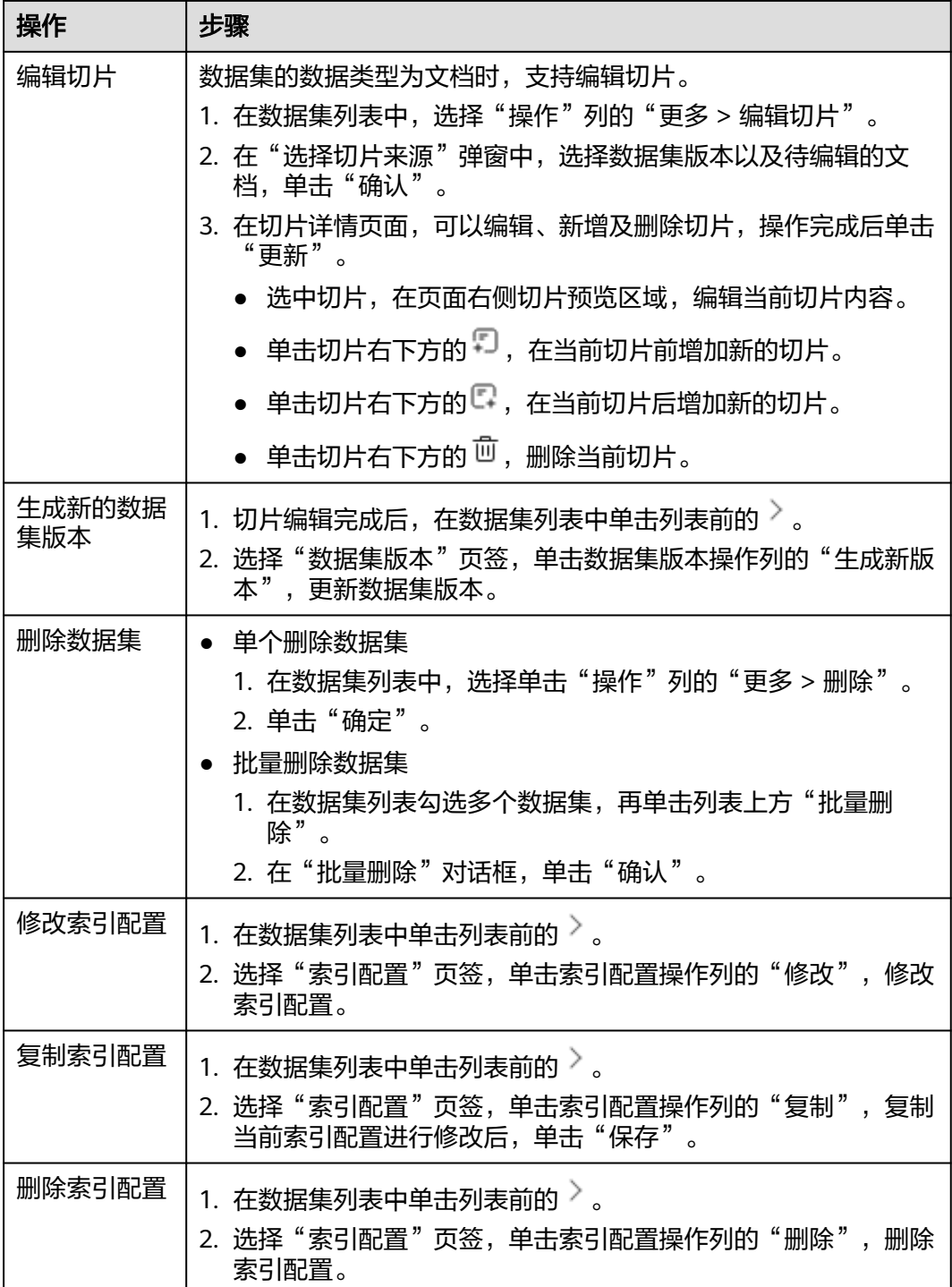

# **11.4** 优化提示语

提示语优化是针对提示语进行结构、排版、内容等维度进行优化和改进,将大模型的 输入限定在了一个特定的范围之中,进而更好地控制模型的输出。通过提供清晰和具 体的指令,引导模型输出并生成高相关、高准确且高质量的文本对答内容,属于自然 语言处理领域突破的重要技术,可以提升用户的使用体验和效率,减少用户的困惑和 误解。

# 提示语简介

提示语是给大模型的指令。它可以是一个问题、一段文字描述,也可以是带有一堆参 数的文字描述,用于在对话或文章中的一些简短的、不太明确的线索或暗示,推进引 导对话的发展,或者增加故事的复杂性和深度。大模型会基于提示语所提供的信息, 生成对应的文本或者图片。

通过对提示语进行结构、内容等维度的优化,将大模型的输入限定在一个特定的范围 之中,进而更好地控制模型的输出,它通过提供清晰和具体的指令,引导模型输出生 成高相关、高准确且高质量的文本对答内容,属于自然语言处理领域突破的重要部 分。

# 提示语模板

**AI**[资产中心](#page-23-0)的"提示语模板"页签中预置了多款提示语模板,用户可一键快速复制内 容并收藏至自己的提示语管理中,这些模板是基于大量应用场景下的经验或者训练语 料而总结出一些优质的提示语组成结构,将其抽离成为一种模板,支持一键快速复制 内容、收藏、在线优化等功能。

用户创建的、收藏的以及平台预置的提示语模板都可在[创建及管理](#page-64-0)**Agent**[、调测模型](#page-74-0) 中快速引用。

# 前提条件

[已创建提示语。](#page-28-0)

## 操作步骤

步骤**1** 在AI原生应用引擎的左侧导航栏选择"知识中心 > 提示语优化"。

步骤**2** 在"在线优化"页面,参照表**11-6**进行参数配置。

表 **11-6** 提示语在线优化参数说明

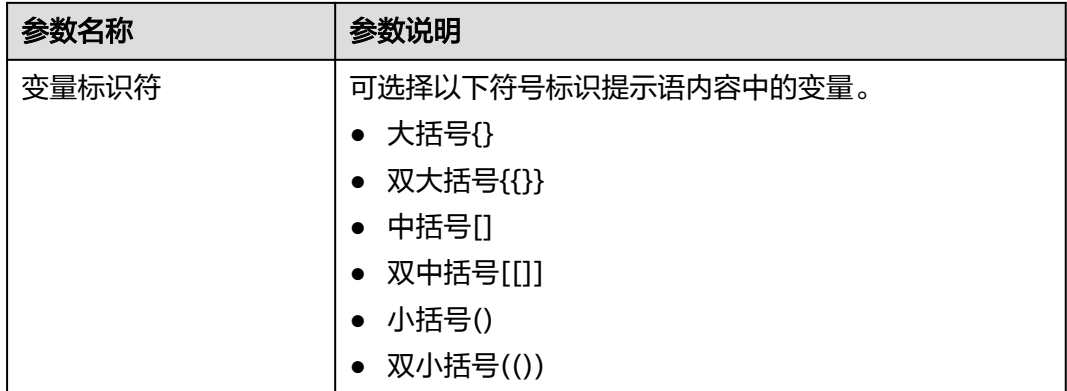

<span id="page-89-0"></span>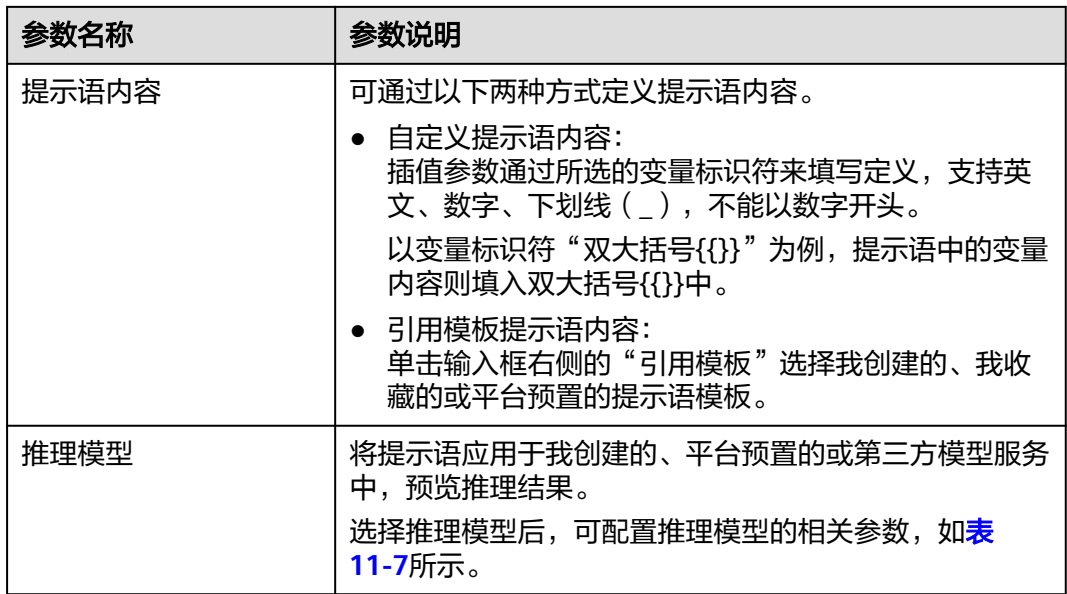

#### 表 **11-7** 推理模型参数配置说明

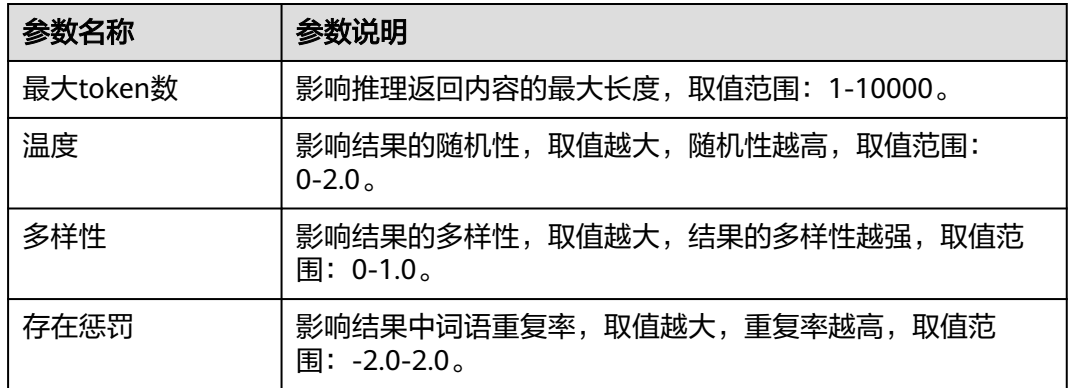

步骤**3** 单击"获取推理结果",可查看提示语应用于调测模型的测试结果。

针对推理结果,用户可通过以下操作对提示语进行结构、排版、内容等维度进行优化 和改进。

- 单击"执行优化",系统将对提示语模板进行首次优化。
- 单击"重新优化",系统将对提示语模板进行多轮优化。
- **步骤4** 提示语内容优化达到需要结果后,单击"采纳"可将最终优化的提示语内容一键覆盖 至提示语内容中;单击"复制"可复制最终优化的提示语内容,用户可自行根据需要 使用。

**----**结束

# **11.5** 标注数据

数据标注是将数据集中的某些元素进行标记或分类,以便模型可以更好地理解和使用 这些数据。例如,在自动驾驶的应用中,云数据可以被标注为包含建筑物、其他小物

体、交通工具等信息,以便模型可以识别和理解这些对象。在辅助数据标注的方法

中,通过训练模型,可以实现标注结果,从而提高数据的质量和准确性。

## 前提条件

需要具备AI原生应用引擎管理员或开发者权限,权限申请操作请参见**[AppStage](https://support.huaweicloud.com/usermanual-appstage/appstage_04_0009.html)**组织成 [员申请权限](https://support.huaweicloud.com/usermanual-appstage/appstage_04_0009.html)。

## 创建数据标注

- 步骤**1** 在AI原生应用引擎的左侧导航栏选择"知识中心 > 数据标注"。
- 步骤**2** 在"数据标注"页面,单击右上角"创建数据标注"。
- 步骤**3** 在"创建数据标注"对话框,选择微调数据集。
- 步骤**4** 单击"确定"。新创建的标注数据集显示在列表中,继续执行标注数据集。

#### **----**结束

#### 标注数据集

- 步骤1 在"数据标注"页面的标注数据集列表中,单击"操作"列"标注"。
- 步骤**2** 在"标注信息"页面,在"数据集文件列表"下拉列表中选择文件。
- 步骤**3** 单击"全部信息"页签下的"创建对话"顺次生成一条不完整信息(对话样式),用 户根据实际需要填写对话的instruction(指令)、input(输入/提问)、output(输 出/回答),完成一条数据标注。

对于单条标注,还可执行以下操作:

- 单击标注右侧"添加回答"可继续添加多条output。
- 单击标注右侧"删除",可删除标注。

对于标注中的output,还可执行以下操作:

- 单击output所在行右侧的"自动生成",由平台内置的模型自动生成当前行的 output信息。
- 单击output所在行右侧的"重新生成",由平台内置的模型重新生成当前行的 output信息。
- 单击output所在行右侧的"删除",可删除当前行的output信息。

#### **----**结束

## 更多操作

一条数据标注完成后,可执行如下表**11-8**所示的操作。

#### 表 **11-8** 更多操作

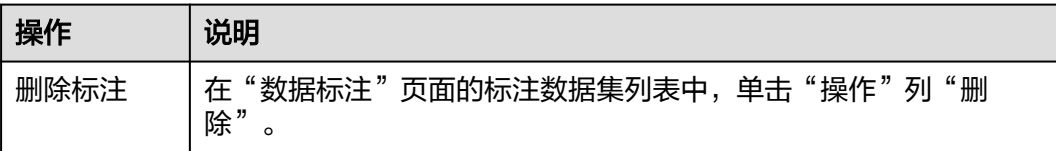

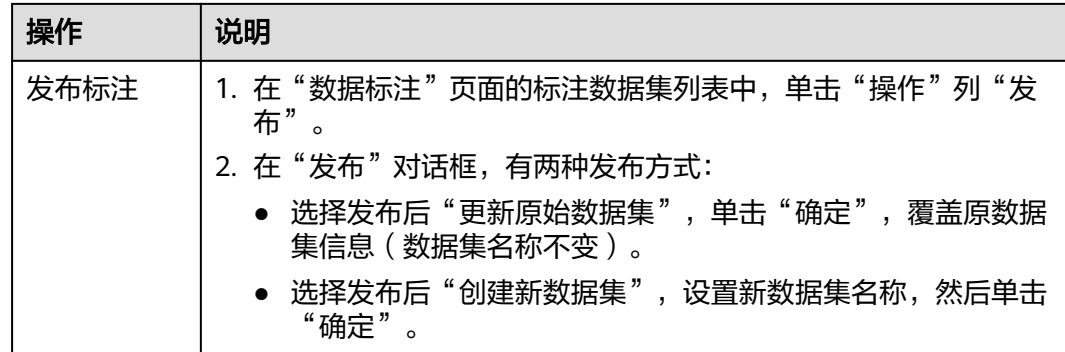